# Alibaba Cloud Alibaba Cloud CDN

**User Guide**

**Issue: 20190418**

MORE THAN JUST CLOUD | C- Alibaba Cloud

# <span id="page-1-0"></span>Legal disclaimer

**Alibaba Cloud reminds you to carefully read and fully understand the terms and conditions of this legal disclaimer before you read or use this document. If you have read or used this document, it shall be deemed as your total acceptance of this legal disclaimer.**

- **1. You shall download and obtain this document from the Alibaba Cloud website or other Alibaba Cloud-authorized channels, and use this document for your own legal business activities only. The content of this document is considered confidential information of Alibaba Cloud. You shall strictly abide by the confidentiality obligations. No part of this document shall be disclosed or provided to any third party for use without the prior written consent of Alibaba Cloud.**
- **2. No part of this document shall be excerpted, translated, reproduced, transmitted, or disseminated by any organization, company, or individual in any form or by any means without the prior written consent of Alibaba Cloud.**
- **3. The content of this document may be changed due to product version upgrades , adjustments, or other reasons. Alibaba Cloud reserves the right to modify the content of this document without notice and the updated versions of this document will be occasionally released through Alibaba Cloud-authorized channels. You shall pay attention to the version changes of this document as they occur and download and obtain the most up-to-date version of this document from Alibaba Cloud-authorized channels.**
- **4. This document serves only as a reference guide for your use of Alibaba Cloud products and services. Alibaba Cloud provides the document in the context that Alibaba Cloud products and services are provided on an "as is", "with all faults " and "as available" basis. Alibaba Cloud makes every effort to provide relevant operational guidance based on existing technologies. However, Alibaba Cloud hereby makes a clear statement that it in no way guarantees the accuracy, integrity , applicability, and reliability of the content of this document, either explicitly or implicitly. Alibaba Cloud shall not bear any liability for any errors or financial losses incurred by any organizations, companies, or individuals arising from their download, use, or trust in this document. Alibaba Cloud shall not, under any circumstances, bear responsibility for any indirect, consequential, exemplary, incidental, special, or punitive damages, including lost profits arising from the use**

**or trust in this document, even if Alibaba Cloud has been notified of the possibility of such a loss.**

- **5. By law, all the content of the Alibaba Cloud website, including but not limited to works, products, images, archives, information, materials, website architecture, website graphic layout, and webpage design, are intellectual property of Alibaba Cloud and/or its affiliates. This intellectual property includes, but is not limited to, trademark rights, patent rights, copyrights, and trade secrets. No part of the Alibaba Cloud website, product programs, or content shall be used, modified , reproduced, publicly transmitted, changed, disseminated, distributed, or published without the prior written consent of Alibaba Cloud and/or its affiliates . The names owned by Alibaba Cloud shall not be used, published, or reproduced for marketing, advertising, promotion, or other purposes without the prior written consent of Alibaba Cloud. The names owned by Alibaba Cloud include, but are not limited to, "Alibaba Cloud", "Aliyun", "HiChina", and other brands of Alibaba Cloud and/or its affiliates, which appear separately or in combination, as well as the auxiliary signs and patterns of the preceding brands, or anything similar to the company names, trade names, trademarks, product or service names, domain names, patterns, logos, marks, signs, or special descriptions that third parties identify as Alibaba Cloud and/or its affiliates).**
- **6. Please contact Alibaba Cloud directly if you discover any errors in this document.**

# <span id="page-4-0"></span>Generic conventions

### Table -1: Style conventions

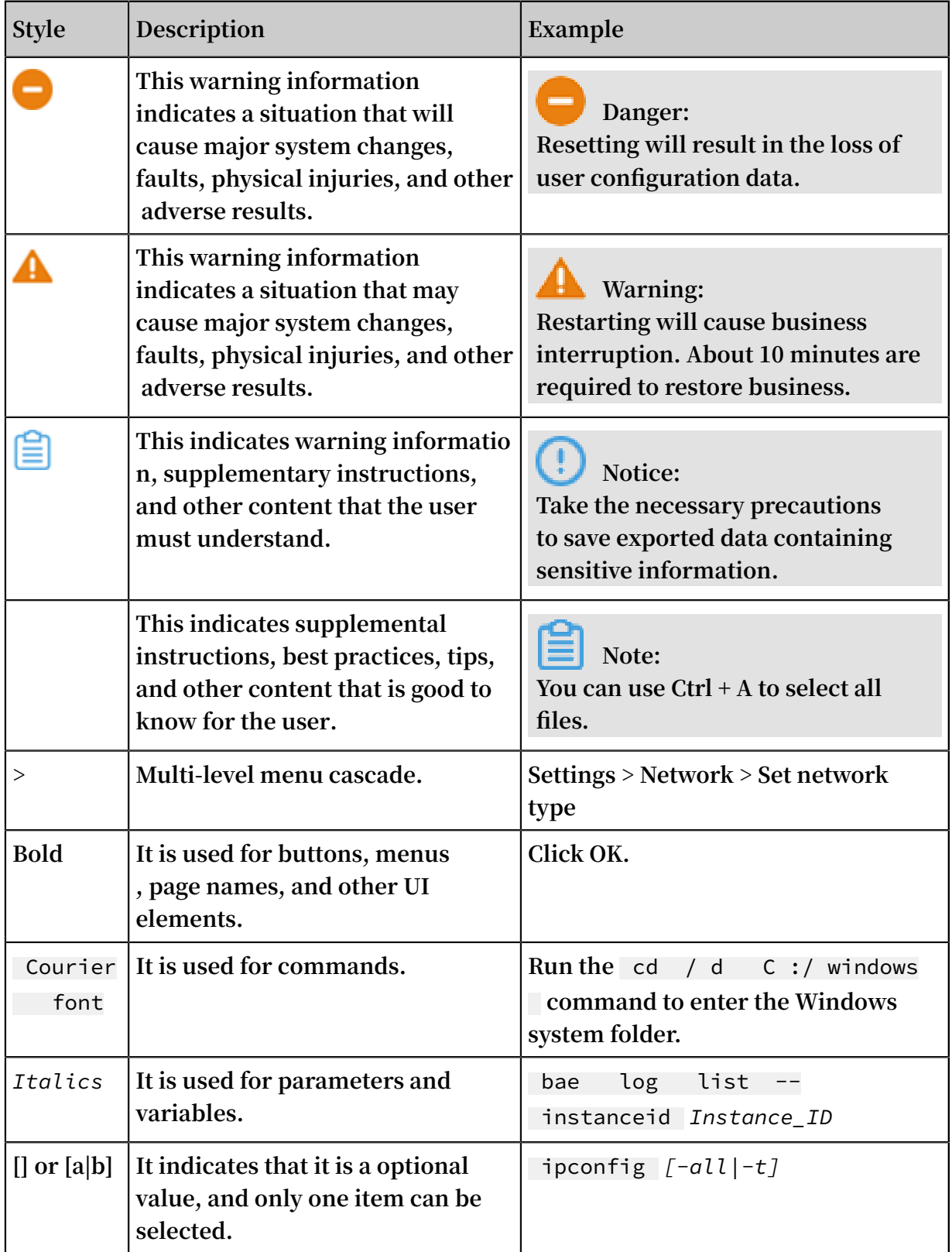

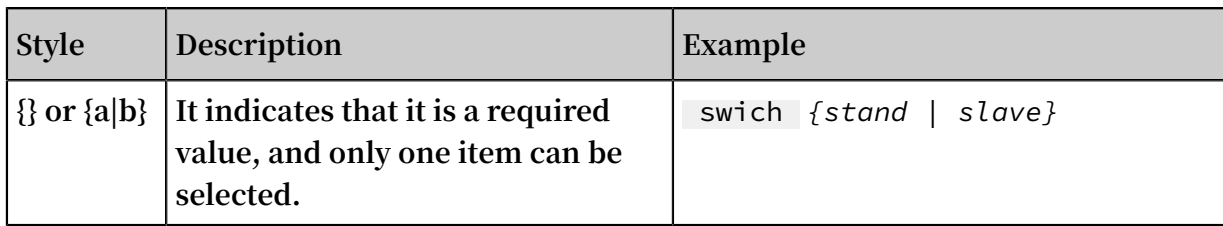

## Contents

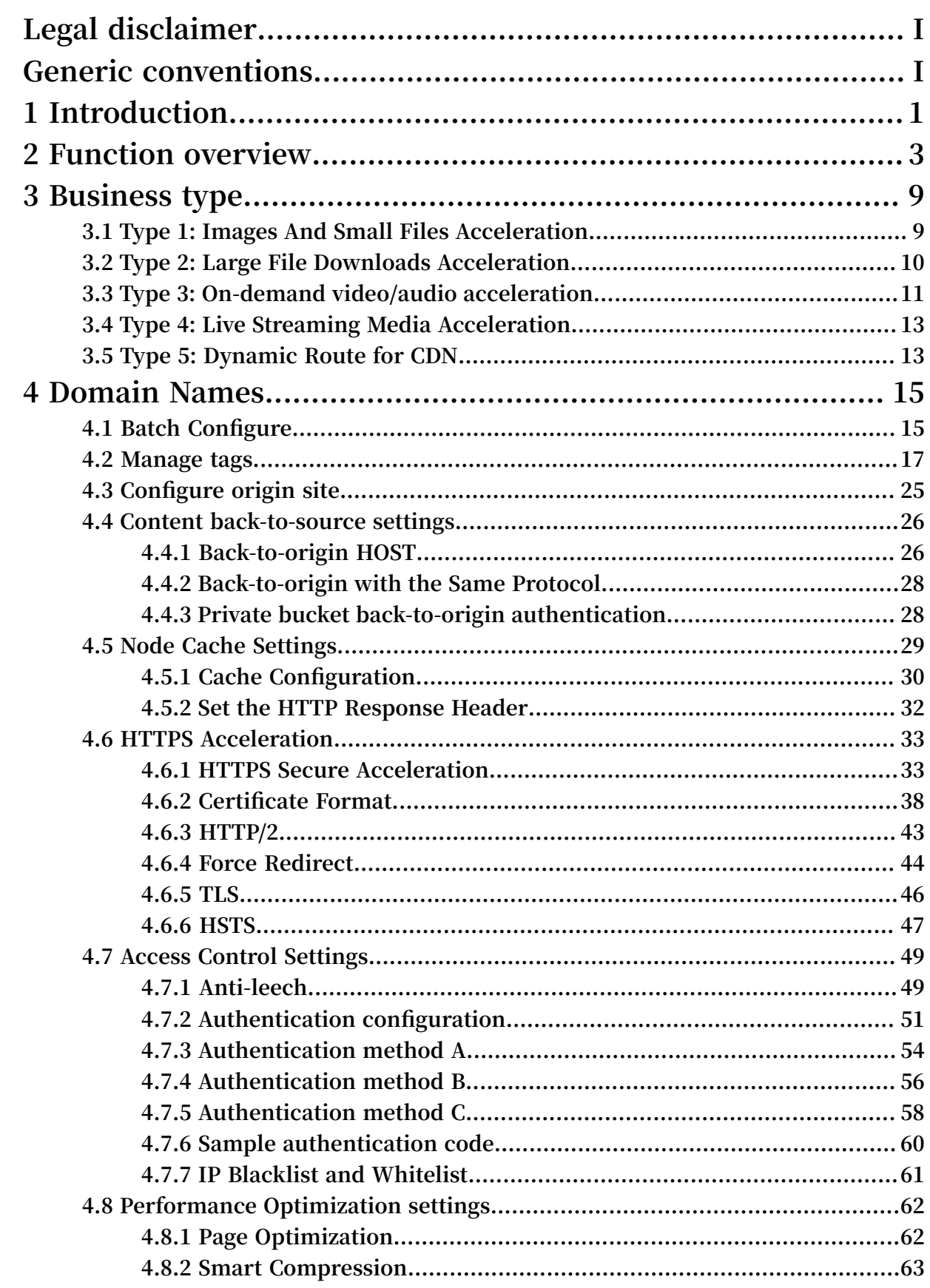

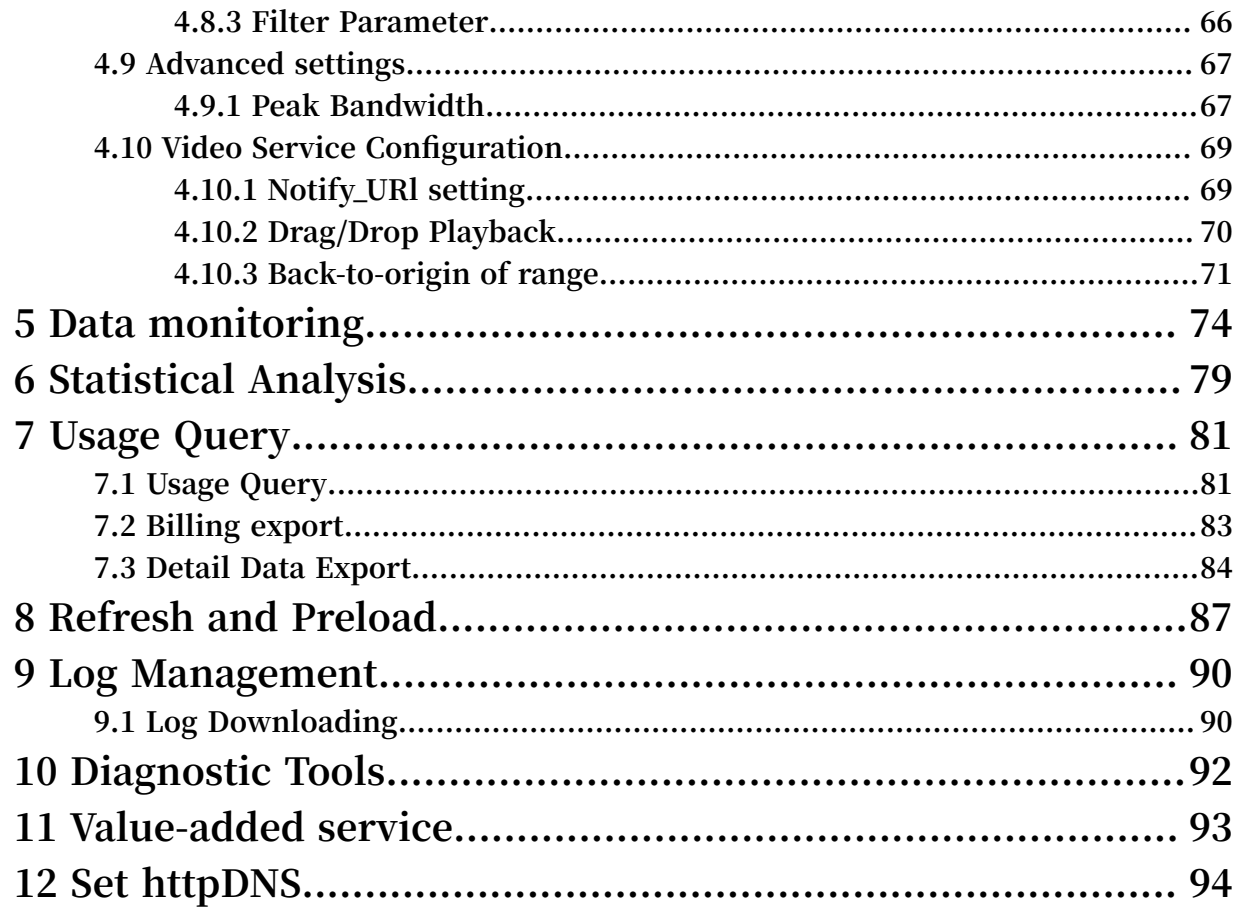

# <span id="page-10-0"></span>1 Introduction

### Quick start

**Alibaba Cloud Content Delivery Network(CDN) is a distributed network that overlays on the bearer network and is composed of edge node server clusters distributed across different regions. The CDN network replaces the traditional data transmission modes centered on web servers. The CDN console can help you add a CDN domain , refresh cache, and perform other configuration tasks. It also provides resource monitoring services including real-time data analysis. This document presents basic information about the CDN console.**

#### Overview of CDN operation

**After you log on to the** *[CDN console](https://cdn.console.aliyun.com)***, the CDN operation information for the current account is displayed on the home page as follows:**

- **1. Billing method display and change:**
- **2. Key data: the number of domains in normal status and the total traffic for all domains this month**
- **3. This month's data:**
	- **a. Domain peak bandwidth**
	- **b. Top 4 domain names according to the accumulated downstream traffic**
	- **c. Region distribution of users who access the acceleration resources**
	- **d. Real-time cache hit rate of users who access acceleration resources**

### **Note:**

**This month indicates the current calendar month.**

**You can complete relevant function settings and view data in the left-side navigation pane:**

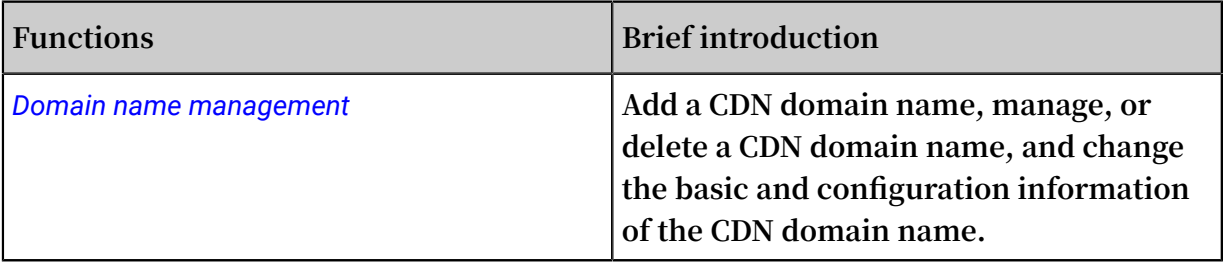

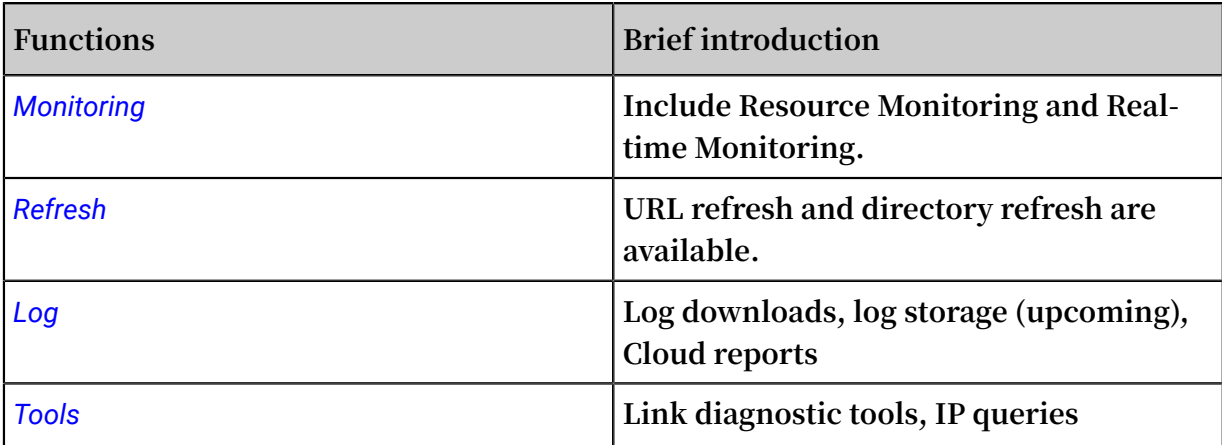

# <span id="page-12-0"></span>2 Function overview

### HTTPS secure acceleration

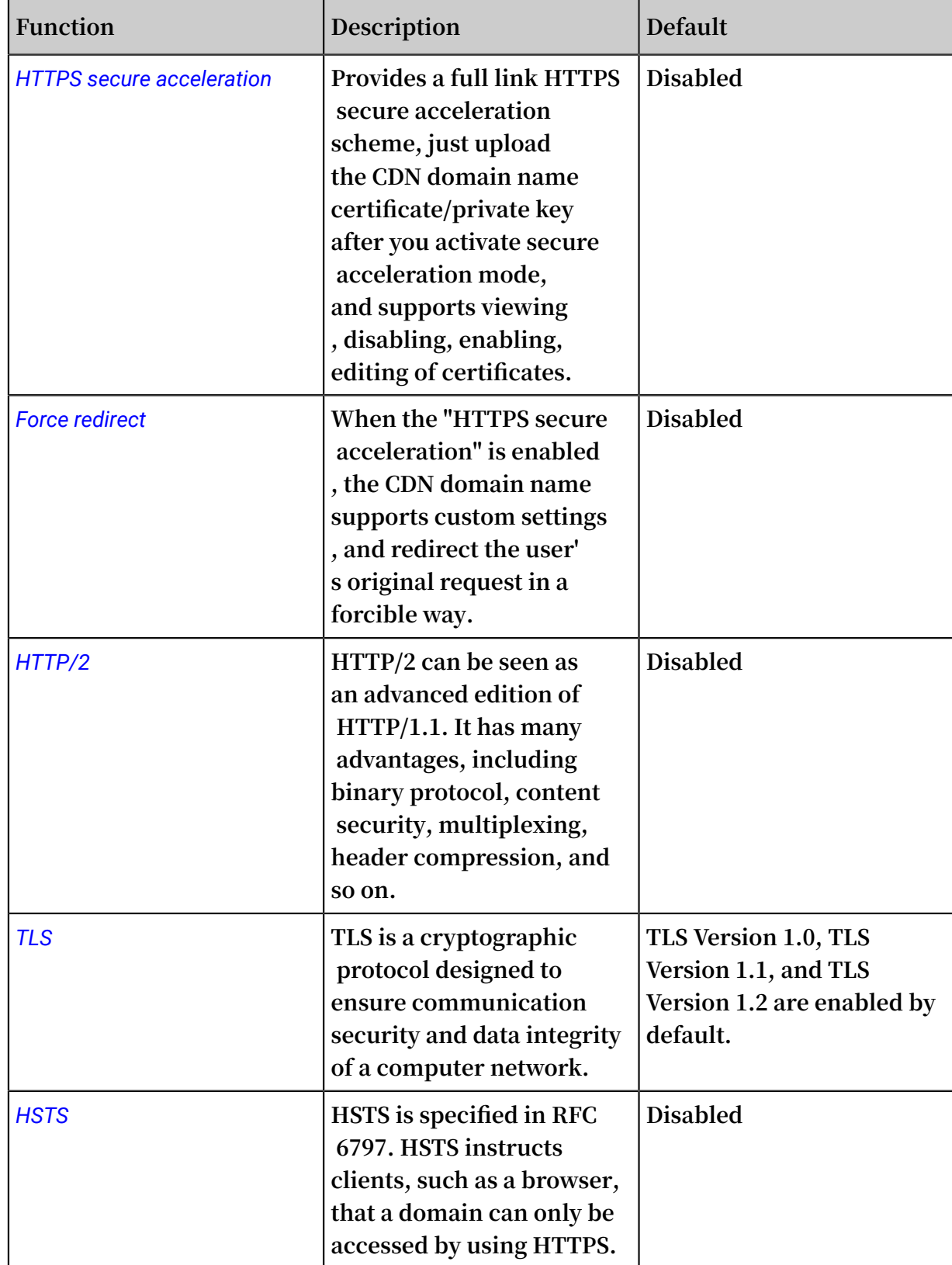

### Back-to-source settings

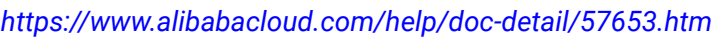

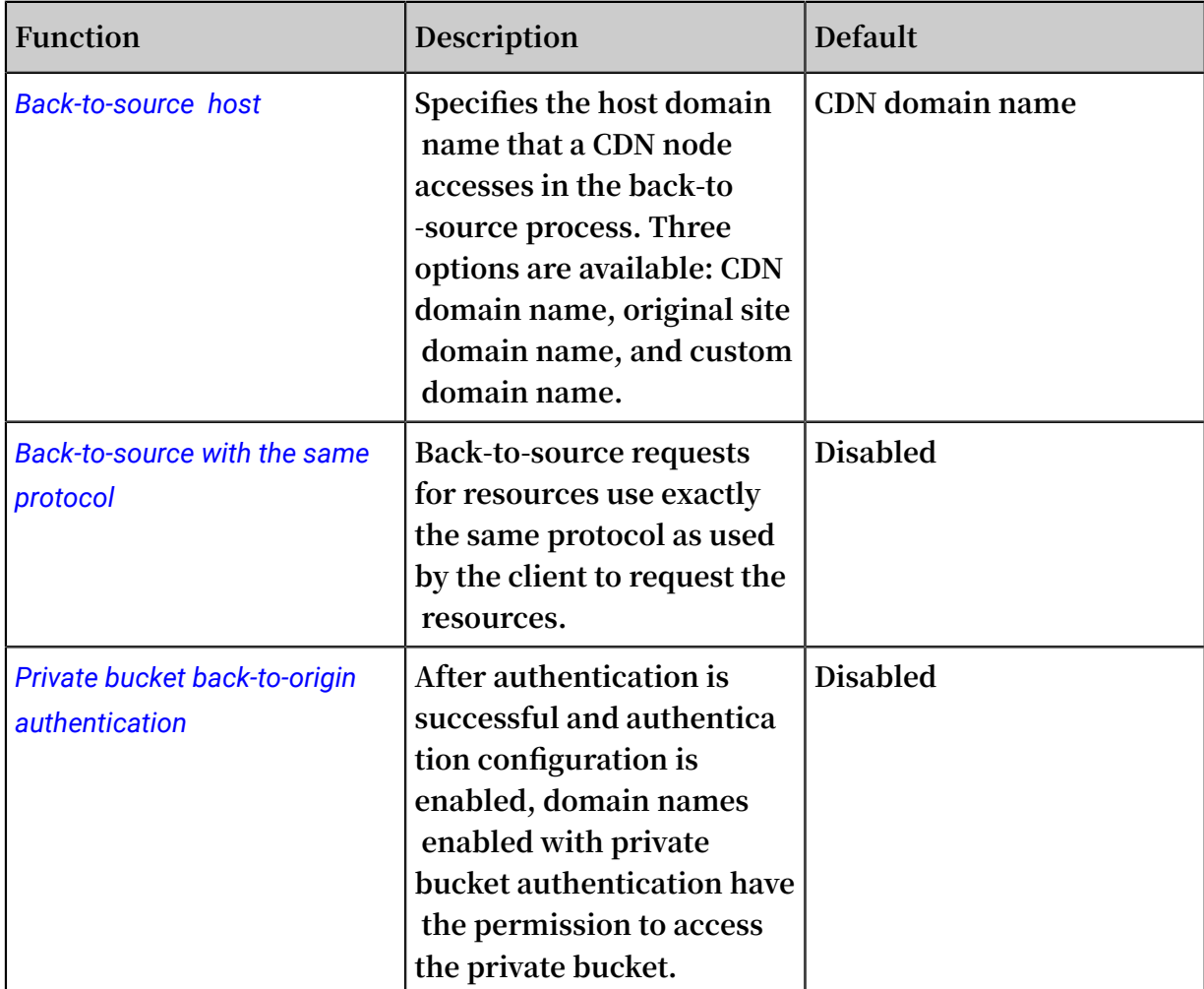

### Cache settings

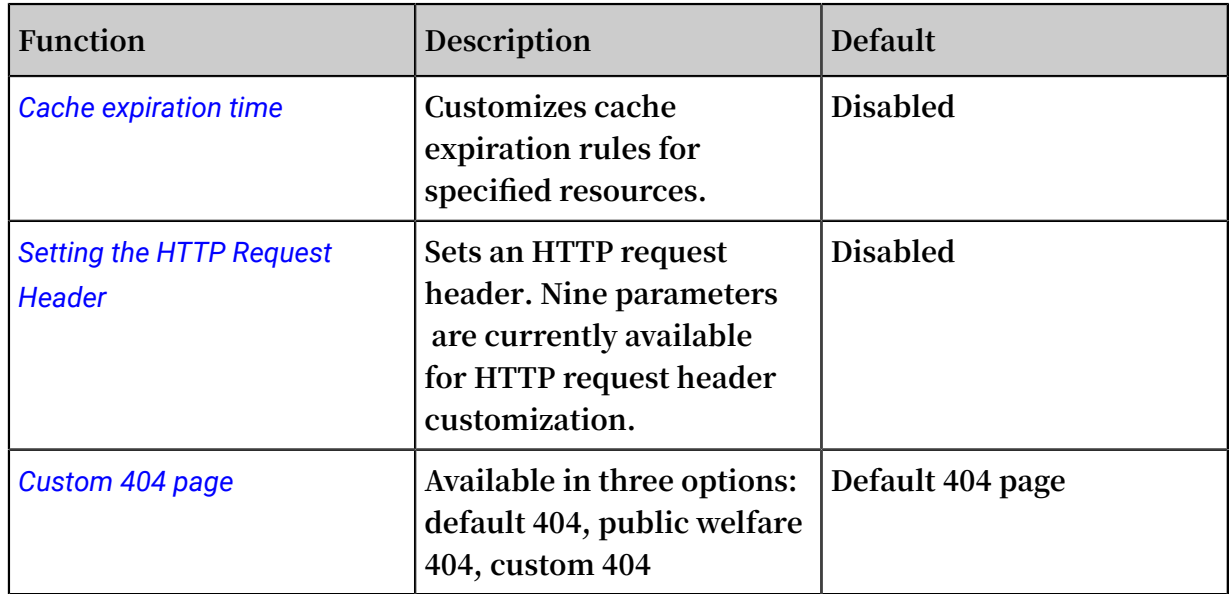

### Access control

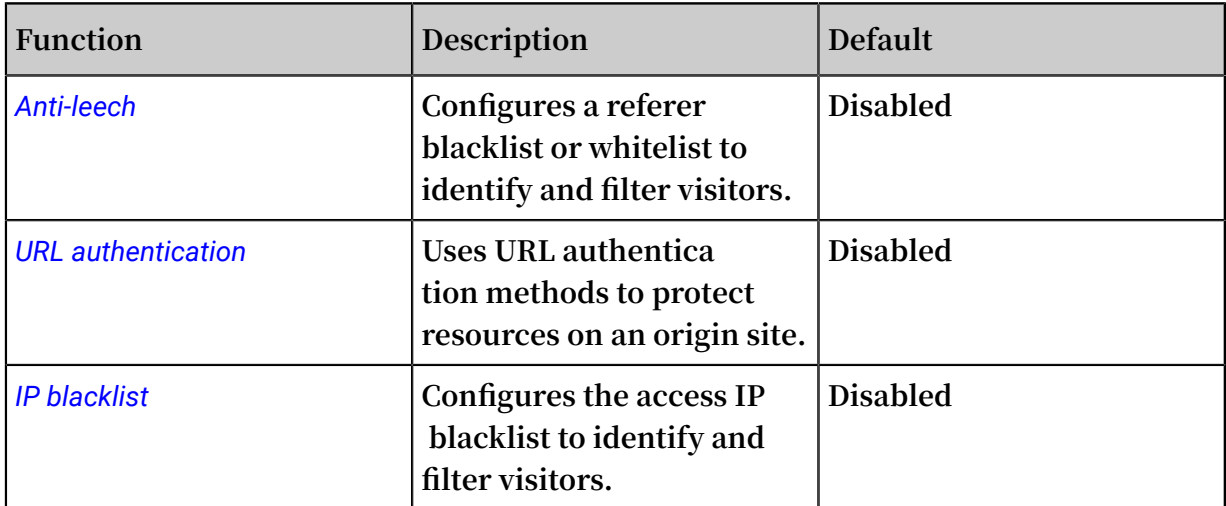

### Performance optimization

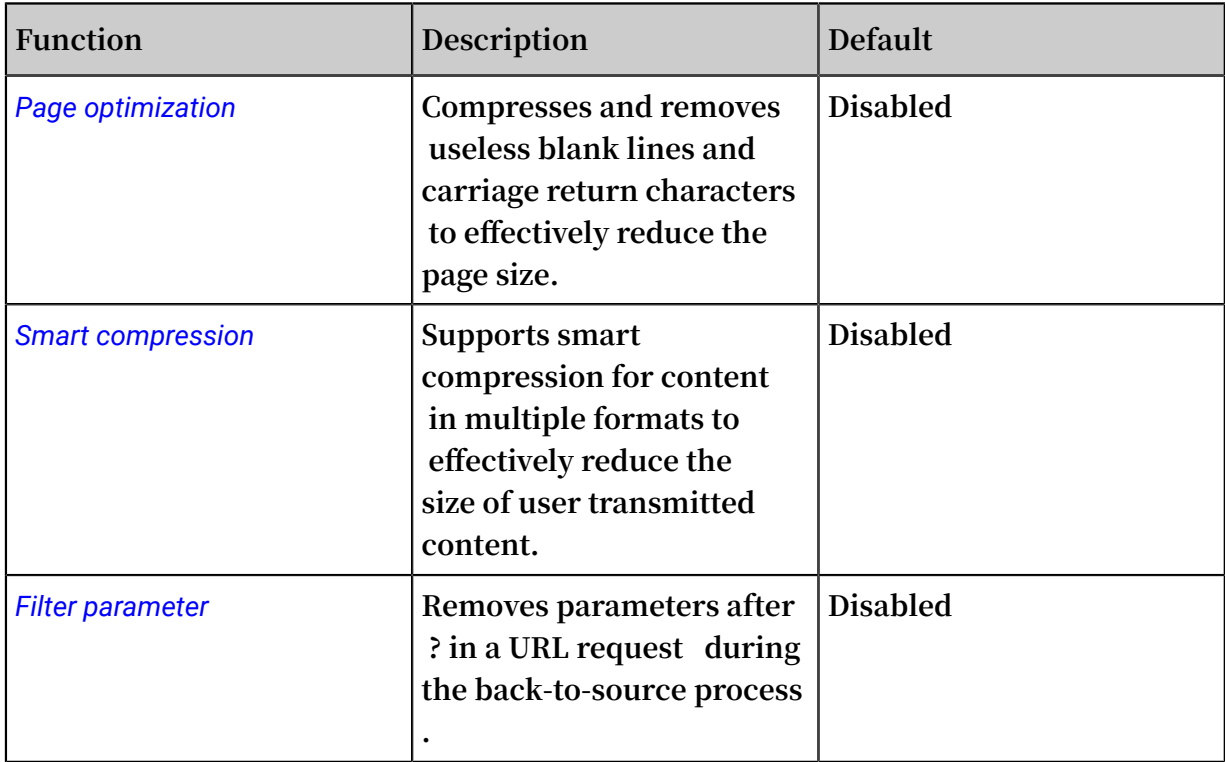

### Video-related settings

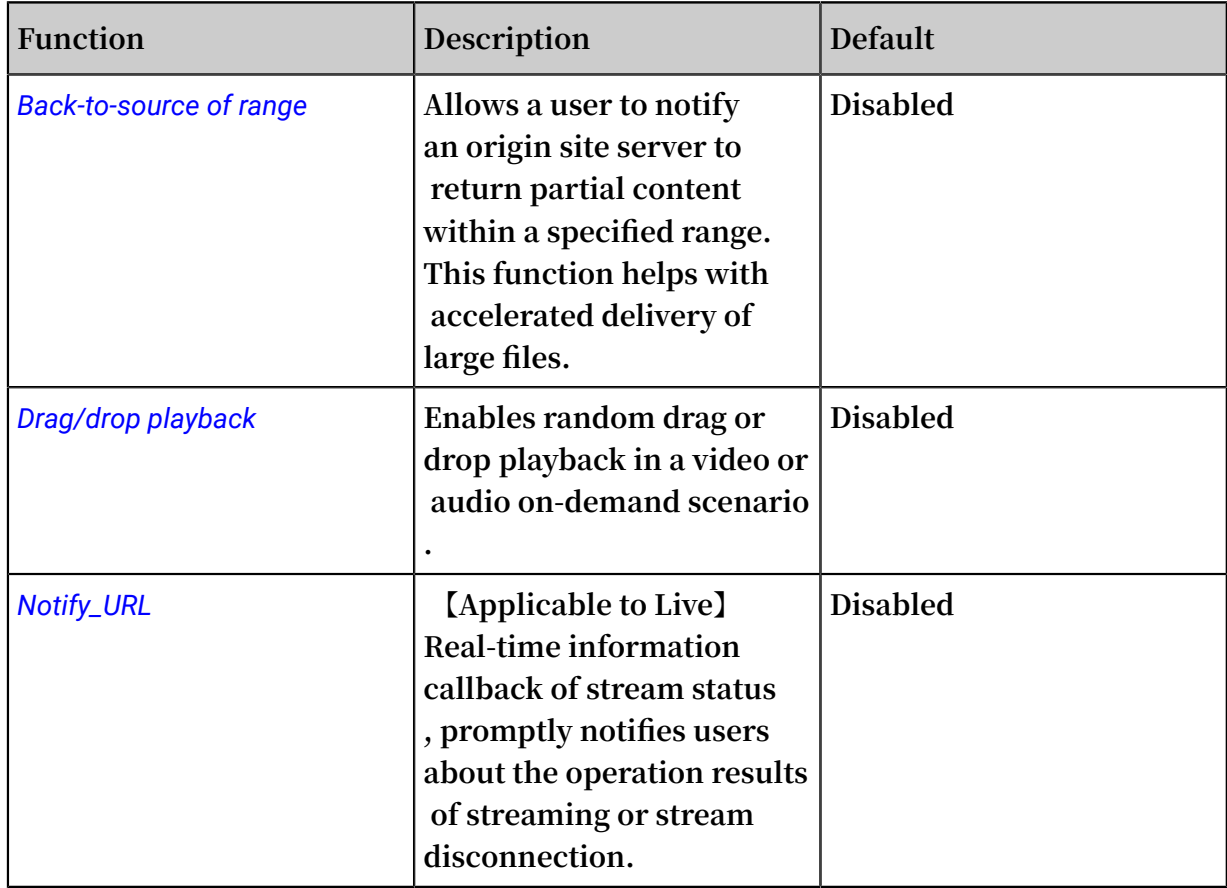

### Advanced settings

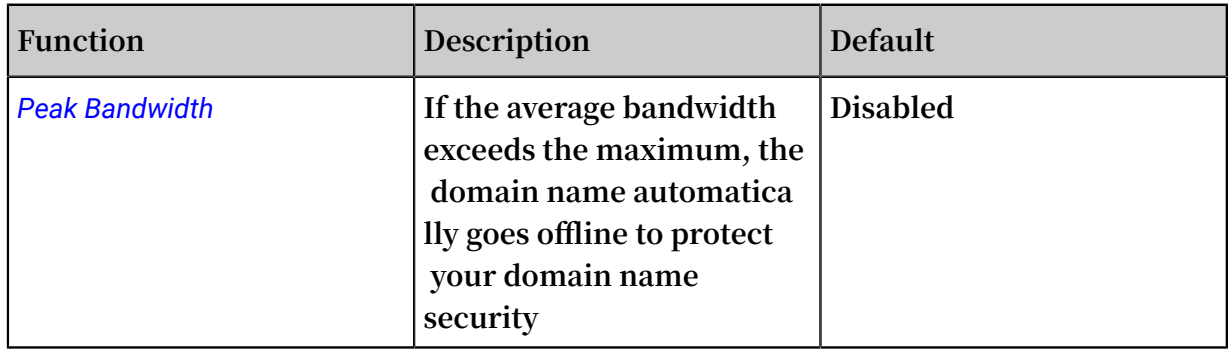

### Refresh and preload

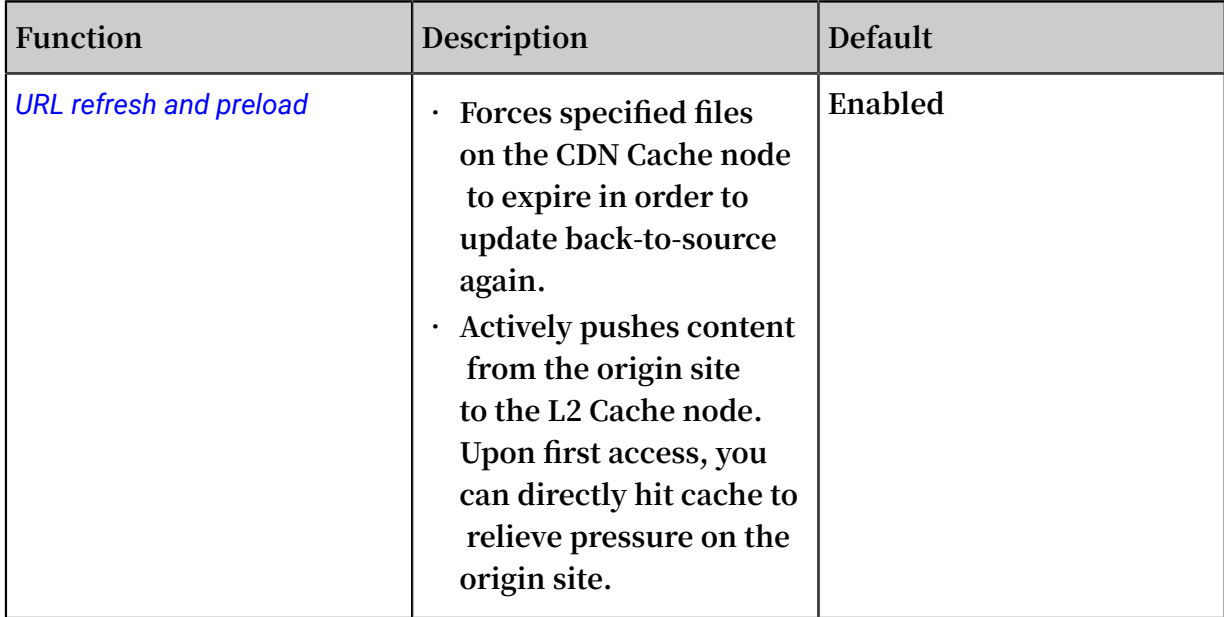

### Data monitoring and statistical analysis

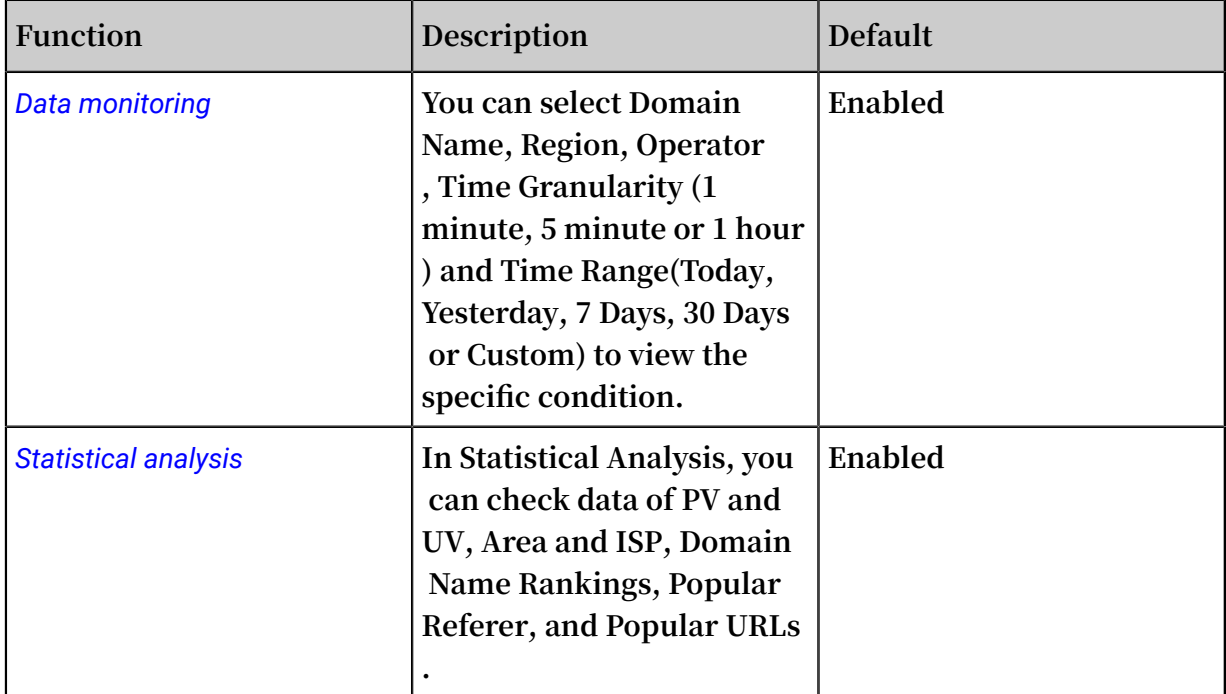

### Usage query

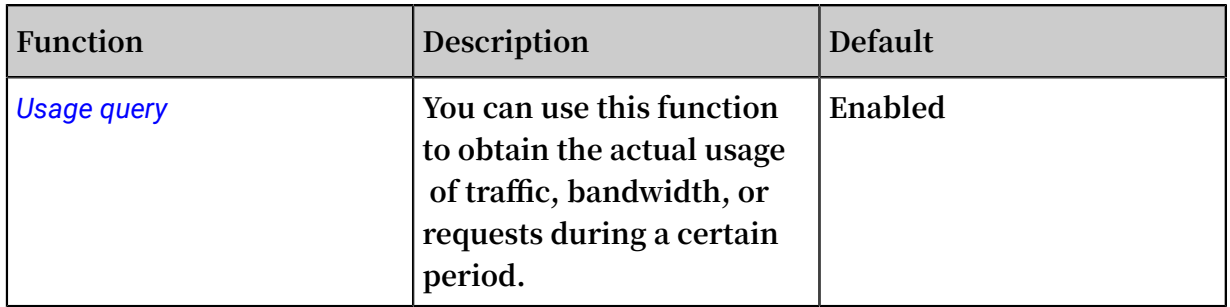

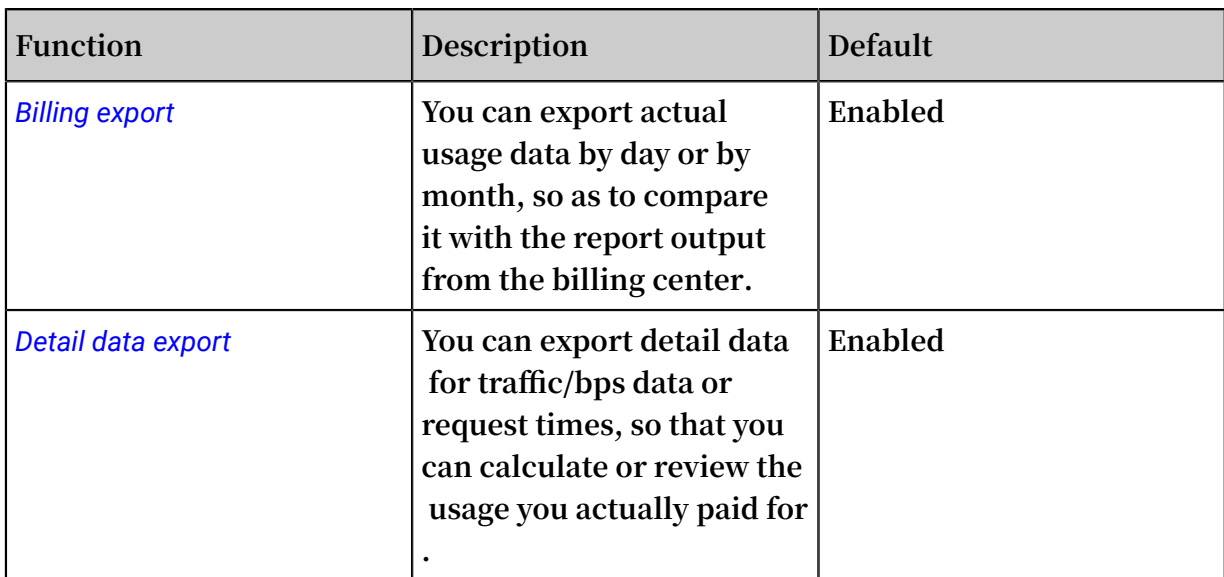

### Log management

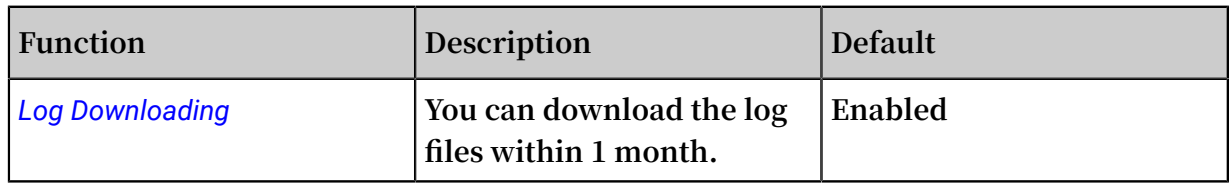

### Other settings

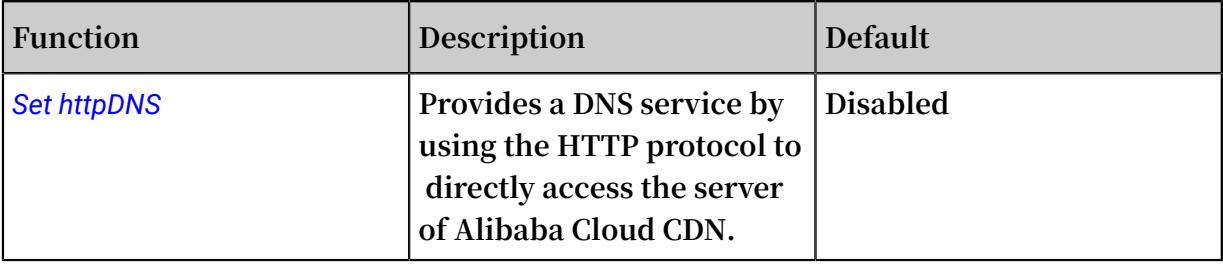

# <span id="page-18-0"></span>3 Business type

### <span id="page-18-1"></span>3.1 Type 1: Images And Small Files Acceleration

#### Use cases

**Distribution of static website or application contents, such as various image files, HTML file, Flash animation, css and JavaScript files. Suitable for portal websites, e -commerce websites, news websites and applications, government and enterprise official websites, and entertainment and game websites and applications.**

### Procedure

**1. Add a CDN domain**

**See** *Quick Start***. Make sure you select Acceleration of images and small files for the business type.**

**2. Configure domain**

**After the domains are added, use the appropriate feature to configure the CDN domains based on your business needs. All domain configurations are optional. The following configurations are recommended for the acceleration of "images and small files".**

**Recommended configurations:**

**•** *HTTPS Secure Acceleration***: You only need to enable the secure acceleration mode and then upload the certificate and the private key for the CDN domains.**

**You can also view, disable or edit the certificate. For more information, see** *Certificates formats instructions***.**

- **•** *Cache configuration***: This feature can be used to set the actions of a cache server against resources in different directory paths or with different file name suffixes. You can customize cache expiration rules for specified resources.**
- **• Access control settings: ensure the security of the distributed content, and prevent unnecessary traffic losses from leeching or malicious requests.**
	- **-** *Refer anti-leech protection*
	- **-** *IP blacklist*
- **• Performance optimization settings: intelligently compress the distributed content and ignore URL parameters to improve cache hit rate.**
	- **-** *Page optimization*
	- **-** *Smart compression*
	- **-** *Filter parameters*
- **• For more features, see** *CDN feature list***.**

### <span id="page-19-0"></span>3.2 Type 2: Large File Downloads Acceleration

#### Use cases

**Distribution of large static website or application files, such as game installation packages** . apk **, application update files**. rar **, patch files, and audio and video files. Suitable for download sites and audio and video applications.**

#### Procedure

**1. Add CDN domains**

**See** *Quick Start***. Make sure you select Acceleration of large file downloads for the business type.**

**2. Domain configuration**

**After the domains are added, use the appropriate feature to configure the CDN domains based on your business needs. All domain configurations are optional.** **The following configurations are recommended for the Acceleration of large file downloads.**

**Recommended configurations**

- **•** *HTTPS Secure Acceleration***, you You only need to enable the secure acceleration mode and then upload the certificate and the private key for the CDN domains. You can also view, disable and edit the certificate. For more information, see** *Certificate format instructions***.**
- **•** *Cache configuration***: This feature can be used to set the actions of a cache server against resources in different directory paths and with different file name suffixes. You can customize cache expiration rules for specified resources.**
- **• Access control settings: ensure the security of the distributed content, and prevent unnecessary traffic losses from leeching or malicious requests.**
	- **-** *Refer anti-leech protection*
	- **-** *IP blacklist*
- **•** *Range back-to-origin***: This feature can be used for reduced consumption of back-toorigin traffic and improved resource response time.**
- **•** *URL prefetch***: Proactively prefetches the content from the origin server to the L2 Cache node. You can directly hit the cache at the first visit to help relieve pressure on the origin server.**
- **• For more features, see** *Overview of domain configuration***.**

### <span id="page-20-0"></span>3.3 Type 3: On-demand video/audio acceleration

#### Scenarios

**All kinds of video/audio websites, such as video websites for films and TV dramas, video websites for online education, video websites for news, short video-featured social websites, and audio websites and applications.**

#### Procedure

**1. Add CDN domains.**

**See** *Quick Start***. Make sure you select Acceleration of on-demand video/audio for the business type.**

### **2. Domain configuration**

**After the domains are added, use the appropriate feature to configure the CDN domains based on your business needs. All domain configurations are optional. The following configurations are recommended for the Acceleration of on-demand video/audio.**

#### **Recommended configurations**

- **•** *HTTPS Secure Acceleration***: You only need to enable the secure acceleration mode and then upload the certificate and the private key for the CDN domains. You can also view, disable, enable and edit the certificate. For more information, see** *Certificate format instructions***.**
- **•** *Cache configuration***: This feature can be used to set the actions of a cache server against resources in different directory paths or with different file name suffixes. You can customize cache expiration rules for specified resources.**
- **• Access control settings: ensure the security of the distributed content, and prevent unnecessary traffic losses from leeching or malicious requests.**
	- **-** *Authentication configuration***: The URL authentication feature is implemented by collaboration between the Alibaba Cloud CDN nodes and client resource sites to provide a more secure and reliable way to protect origin server resources from theft.**
	- **-** *efer anti-leech protection*
	- **-** *IP blacklist*
- **•** *Range back-to-origin***: This feature can be used for reduced consumption of back-toorigin traffic and improved resource response time.**
- **•** *Drag/drop playback***: Enables random drag/drop playback in a video/audio on demand scenario.**
- **•** *URL prefetch***: Proactively prefetches the content from the origin server to the L2 Cache node. You can directly hit the cache at the first visit to help relieve pressure on the origin server.**
- **• For more features, see** *Overview of domain configuration***.**

### <span id="page-22-0"></span>3.4 Type 4: Live Streaming Media Acceleration

#### Use cases

**High-performance and stable live broadcast technical support is provided for video broadcast platforms, including interactive online educational websites, live broadcast gaming sites, personal live shows, and live broadcast platforms of event or vertical industry type. RTMP, HLS, and FLV live broadcasts. Currently, acceleration is applicable to** RTMP **,** HLS **and** FLV **live broadcasts.**

**Now, the live streaming service has been an independent service:** *[ApsaraVideo](https://www.alibabacloud.com/product/apsaravideo-for-live) Live***.**

### <span id="page-22-1"></span>3.5 Type 5: Dynamic Route for CDN

**Now, this service has been an independent product:***[Alibaba Cloud Dynamic Route for CDN](https://www.alibabacloud.com/product/dcdn?)***.**

Introduction to application scenarios

**The whole station accelerated the integration of dynamic acceleration and static acceleration, and broke through the previous individual acceleration, with simple configuration, it is intelligent to distinguish between dynamic and static requests, and achieve the whole station acceleration. All-station acceleration for dynamic and static content mixing across industries, with more dynamic resource requests (such as ASP, JSP), PHP and other format files) site:**

- **• Scenario 1: rich and complex dynamic content reduces page loading speed and affects user experience.**
- **• Scenario 2: single-line source stations, burst traffic, network congestion, and so on lead to page latency and content delivery failure.**
- **• Scenario 3: Game-like customers, dynamic content, real-time communication, high concurrency, traditional communication protocols do not meet performance requirements.**
- **• Scenario 4: The source station load distribution is uneven and the source station pressure caused by the burst visit.**
- **• Scenario 5: Domestic operators have a complex environment, the website has been hijacked, and the content of the site has been altered, using only the HTTP protocol for transmission may be at risk of dynamic content disclosure, more secure and efficient network links and content distribution are needed.**

#### Features

**For each of the above scenarios, the Ali cloud CDN station-wide acceleration is provided:**

- **• The dynamic and dynamic separation is accelerated, and the dynamic content uses intelligent routing, transmission protocol optimization, and link reuse technology , static content uses edge caching to improve the loading speed of the entire station resource.**
- **• Real-Time Detection and smooth spanning technology stable and efficient handling of high-flow loads, providing all-day-to-day network availability.**
- **• Back-to-Back load balancing, multi-source primary provisioning, connection reuse and ordered back-to-back technology reduces source pressure and Failure risk.**
- **• All link HTTPS Security acceleration, anti-theft chain, IP flow limit, and so on, to ensure the security of the source station.**
- **• Customize set up static rules, cache rules, and have panoramic information monitoring and warning capabilities.**

### **Note:**

**By default, all dynamic and static requests obtain resources through the optimal routed backsource, by configuring to specify a static file type or path, you can visually distinguish between dynamic and static resources, static resources cache on the edge node, dynamic resources use dynamic acceleration, to achieve the fastest acceleration effect.**

# <span id="page-24-0"></span>4 Domain Names

### <span id="page-24-1"></span>4.1 Batch Configure

#### Introduction

**You can copy specific configurations of a domain name then apply them to one or more other domain names.**

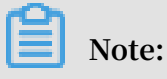

**You can only copy the configuration of a domain name when it is running normally.**

#### Procedure

**Make sure that you have configured the domain name that you want to copy.**

**Note:**

**You cannot copy an HTTPS certificate to another domain name. Configure it independently.**

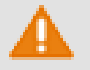

### **Warning:**

**You cannot return to the configuration before copying. Make sure the source domain name is on service or has existing configuration, and its bandwidth is large. Copy with caution.**

**1. On the Domain Names page, select the domain name you want to copy, then click**

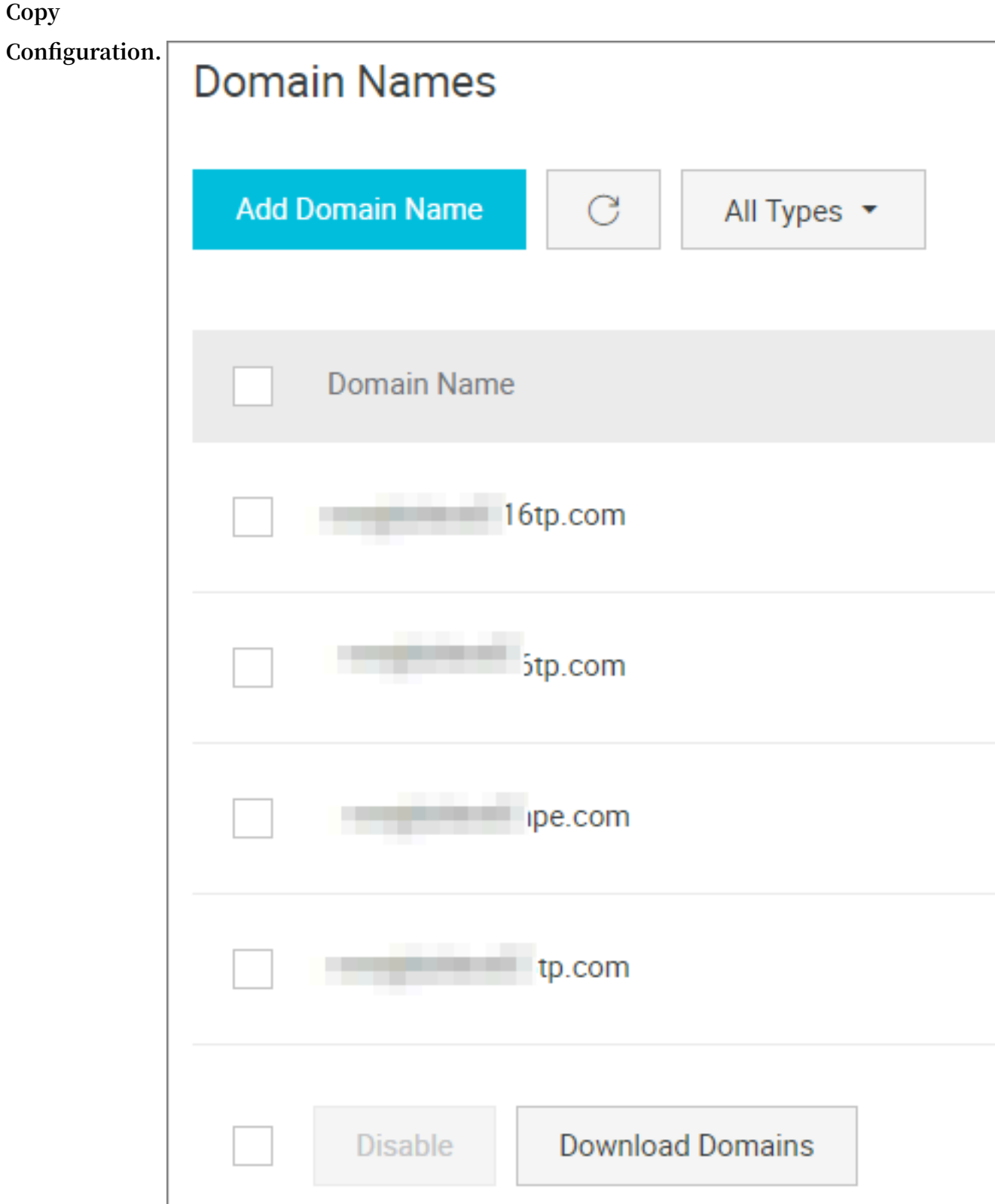

**2. Select the configuration items you want to copy, then click Next.**

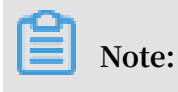

**You cannot copy the origin site and other configurations at the same time.**

**3. Select the target domain name you want to apply configurations to, then click Next Step.**

**You can also enter keywords to search for the domain name.**

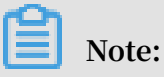

**The copied configurations will overwrite any configurations you previously set for the target domain name. Take caution when copying configurations, or your service may become unavailable.**

**4. Click Confirm.** 

Note

- **• For Custom back-to-origin HTTP header, copying means adding configuration to your existing. For example, if Domain A has 2 Custom back-to-origin HTTP header configurations, and you copy 5 configurations from Domain B, you may have 7 configurations in total.**
- **• For HTTP header, copying means covering existing configurations. For example, if Domain A's Cache\_Control is set to Private, and you copy Domain B's configuration of Public, then your Cache Control is now set to Public.**
- **• Copying configurations of switches, Referer or IP's blacklist or whitelists cover existing configurations.**

### <span id="page-26-0"></span>4.2 Manage tags

**This topic describes how to tag your domain names in the Content Delivery Network (CDN) console. You decide the usage of tags. Alibaba Cloud CDN only works to match and filter your tags and domain names by character string.**

### Feature introduction

**You can use tags to mark the usage of domain names or to group them. Then, you can filter the data corresponding to specified domain names on the Domain Names page, Resource Monitoring page, and Usage page by using tags. This helps you query domain name data and manage domain name groups.**

#### Limits

- **• Each tag consists of a key-value pair (key:value).**
- **• Each domain name can be attached with up to 20 tags.**
- **• The tag key of a domain name is unique. If you successively set two tags to have the same key but have two different values for a domain name, the new value overwrites the old one. For example, if you set the** Key1 : Value1 **tag and** Key1 : Value2 **tag for the domain name** test . example . com **, only the** Key1 : Value2 **tag is attached to the domain name.**
- **• A key cannot start with** aliyun : **or** acs :**. It cannot contain** http ://**,** https ://**, and it cannot contain empty strings.**
- **• A value cannot contain** http ://**or** https ://**, but can contain empty strings.**
- **• A key can contain up to 64 Unicode characters.**
- **• A value can contain up to 128 Unicode characters.**
- **• Letters in a key or a value are case-sensitive.**

#### Procedure

**Tag editing**

- **• To edit the tag of a single domain name, follow these steps:**
	- **1. Log on to the** *[CDN console](https://cdn.console.aliyun.com)***.**
	- **2. Click Domain Names.**
	- **3. Select the target domain name, and then move the pointer over the correspond ing tag.**
	- **4. In the displayed shortcut menu, select Edit.**

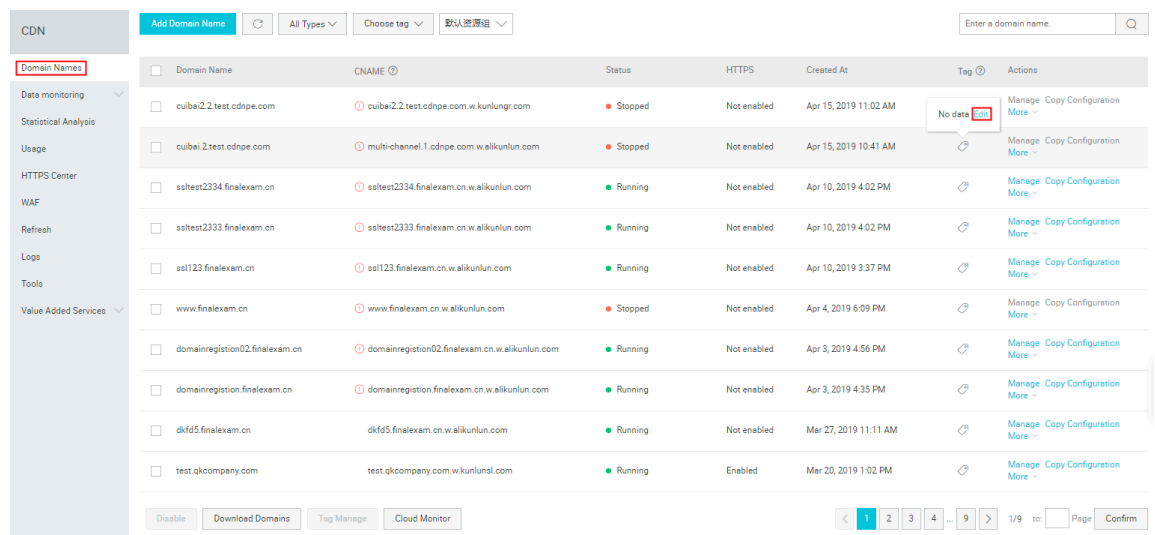

**5. In the Edit Tag dialog box, select Existing Tags or New Tags. After you finish editing the tag, click OK.**

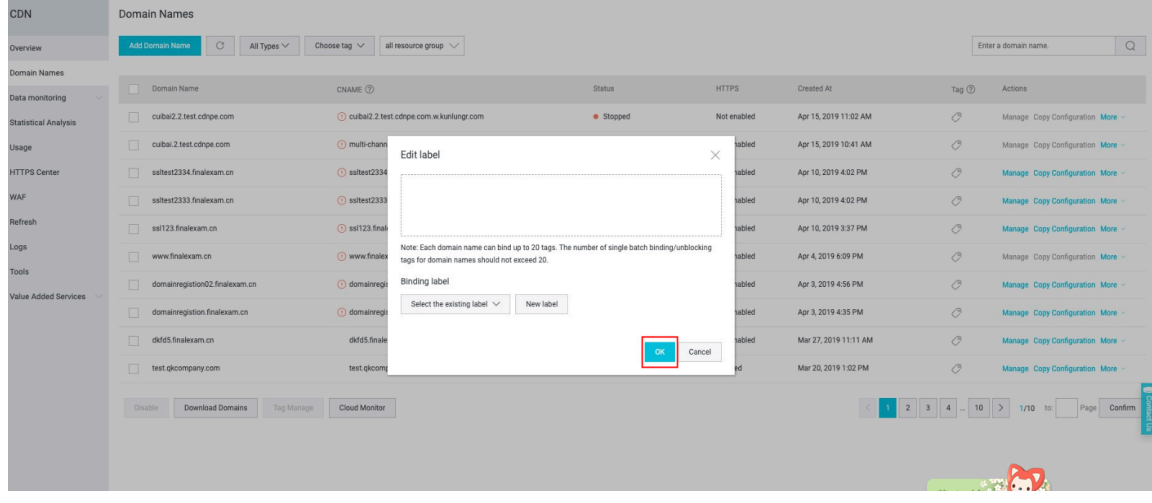

- **• To edit the tag of multiple domain names, follow these steps:**
	- **1. Log on to the** *[CDN console](https://cdn.console.aliyun.com)***.**
	- **2. Click Domain Names.**

### **3. Select the target domain names, and then click Manage**

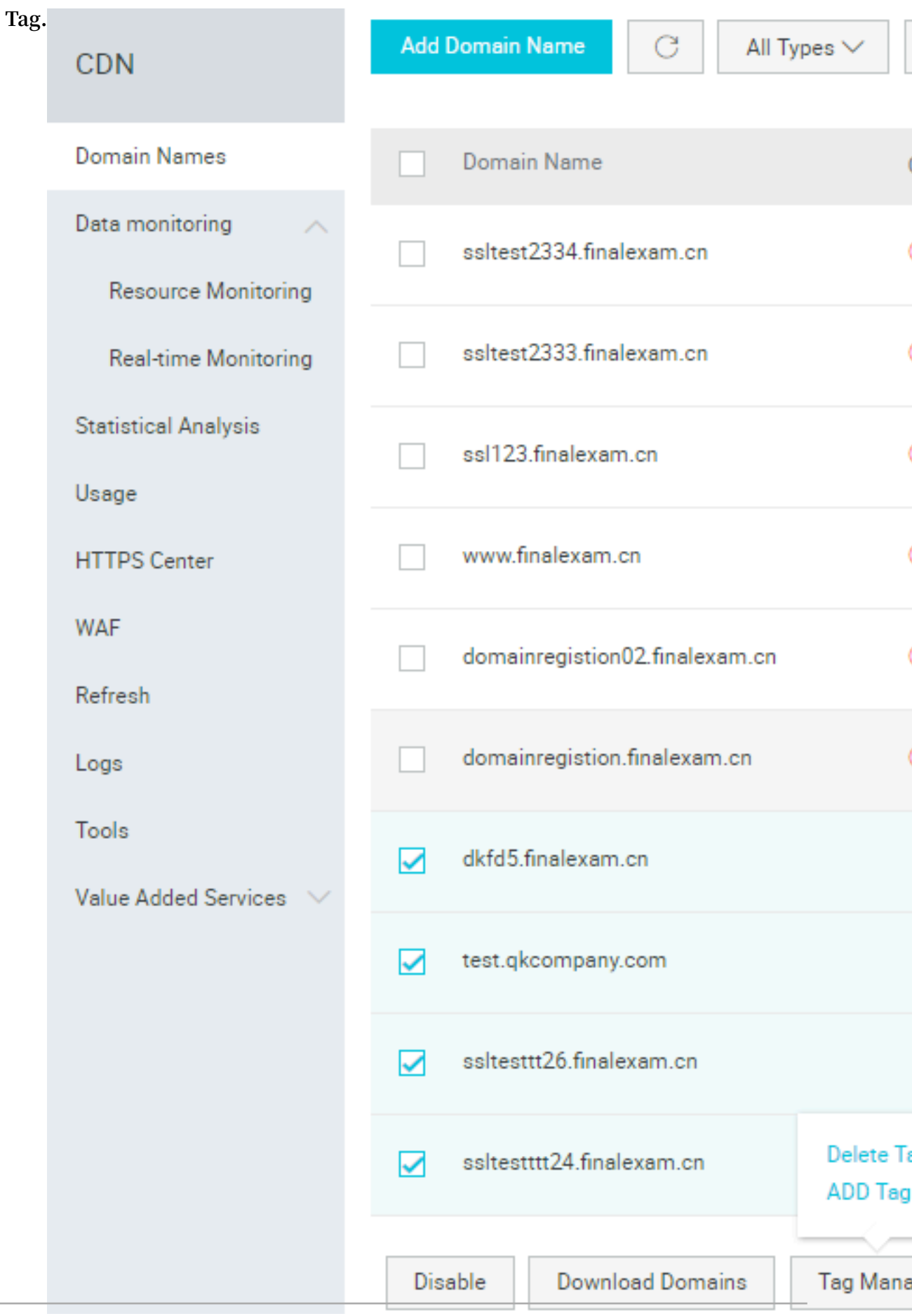

**4. Select Delete Tag or Add Tag.**

### **Data filtering**

- **To filter domain name data, follow these steps:**
- **1. Log on to the** *[CDN console](https://cdn.console.aliyun.com)***.**
- **2. On the Domain Names page, Resource Monitoring page, or Usage page, select the target tag (key:value), and then click Query.**

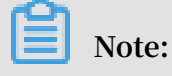

**If you select multiple tags, the query result is an intersection of the domain names corresponding to these tags.**

### Figure 4-1: Domain Names page

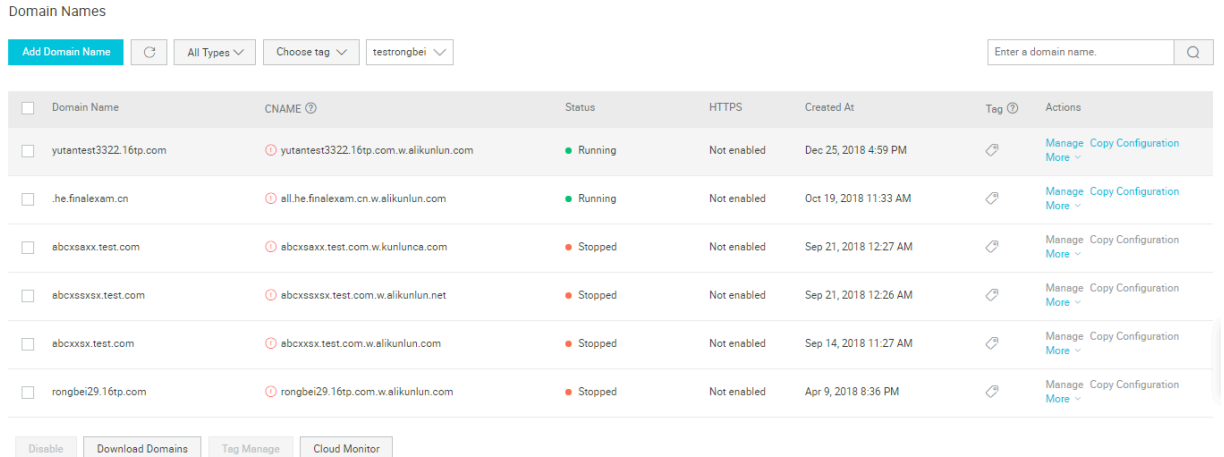

### Figure 4-2: Resource Monitoring

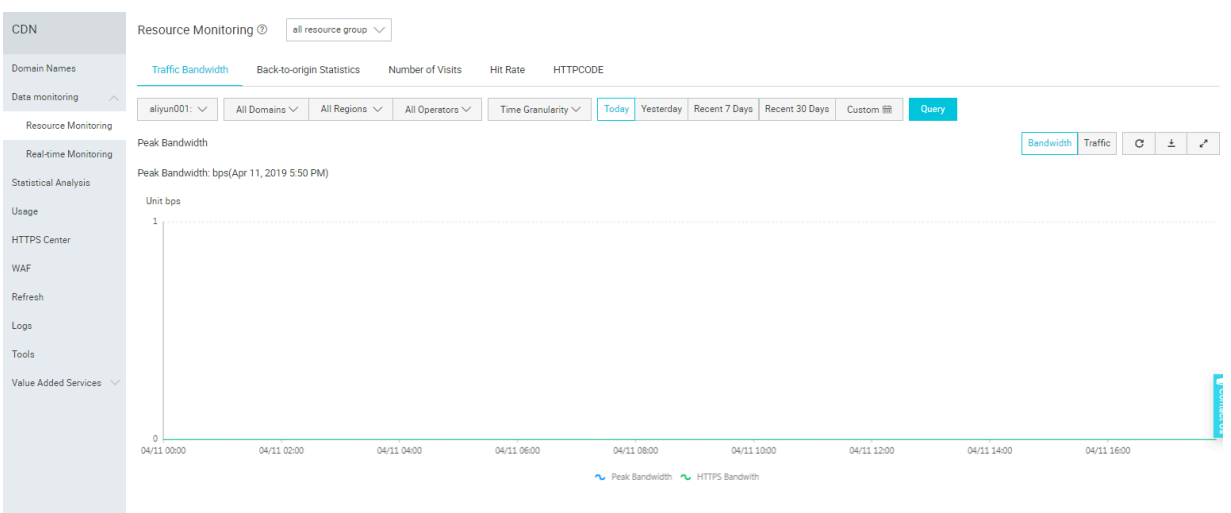

### Figure 4-3: Usage

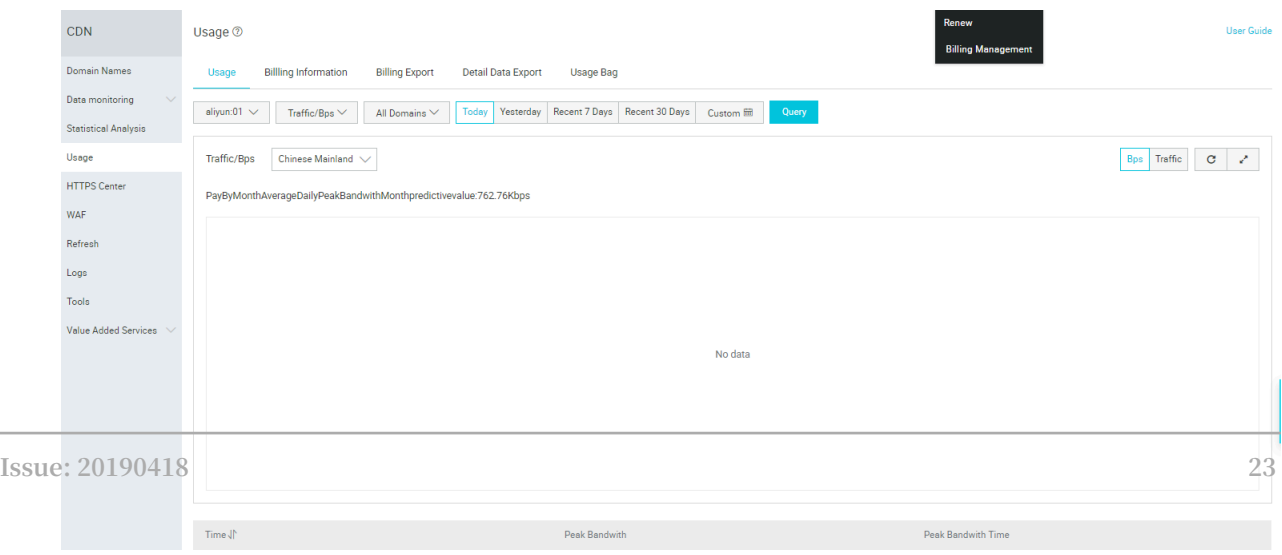

Peak Bandwith Time<br>Notes that the control of the control of the control of the control of the control of the control of the control of the control of the control of the control of the control of the control of the control

Peak Bandwith

### Example

**Company C have 100 domain names in Alibaba Cloud CDN. These domain names are used by three departments (that is, the e-commerce, gaming, and entertainment departments) for marketing activities, Game G1, Game G2, and post-production. The company has three O&M leaders: Alice, Bob, and Chris.**

### **Tag setting**

**Company C uses tags to manage its domain names and defines the following keys and values.**

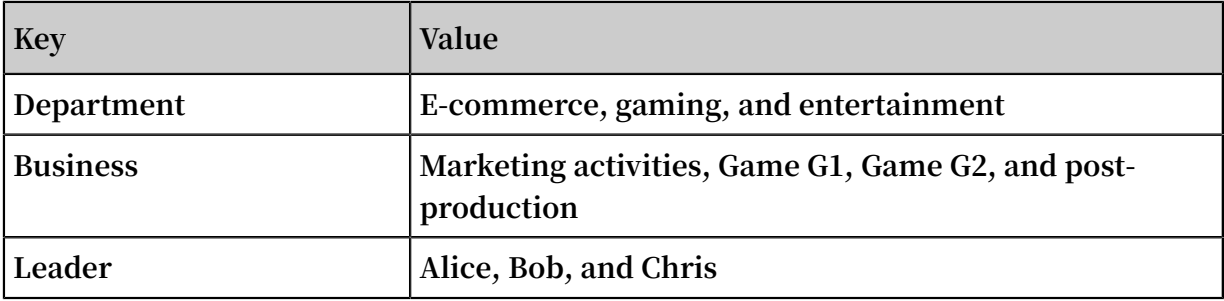

**Company C attaches these key and values to the domain names. The following table describes the relationships between the domain names and key-value pairs.**

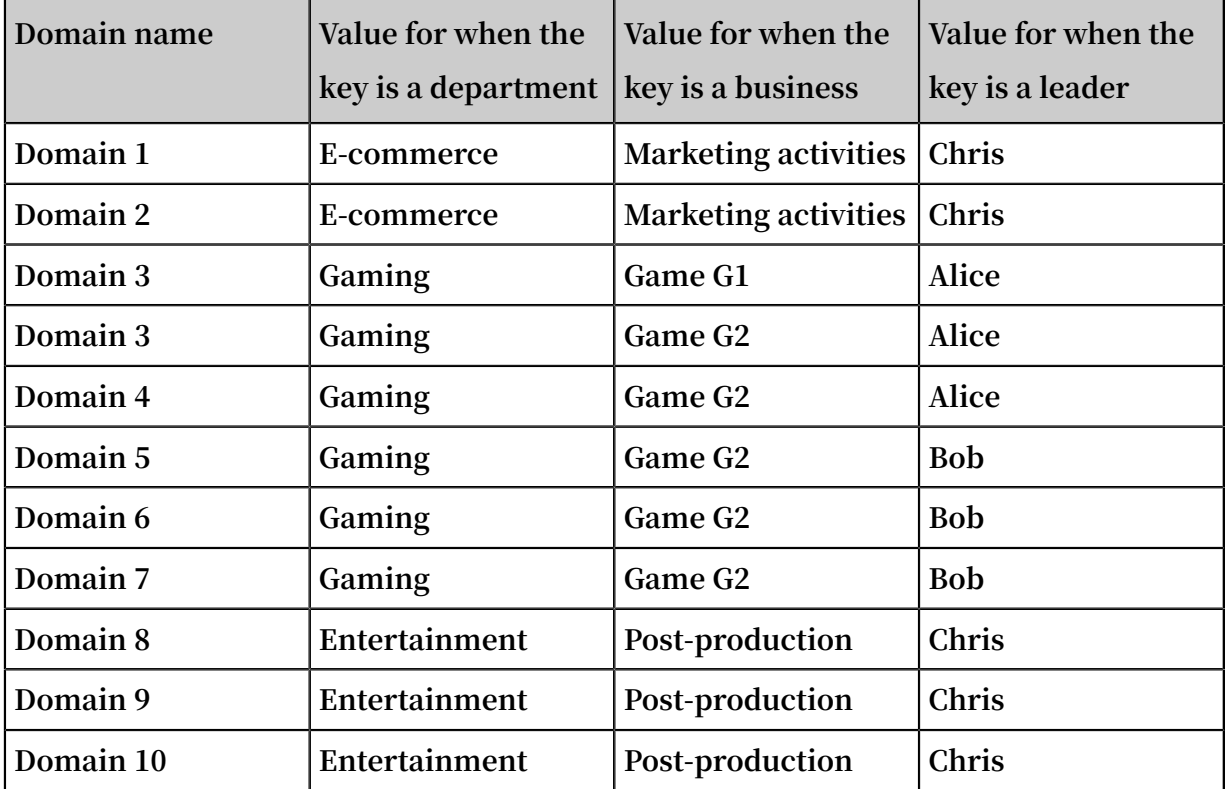

**Tag use**

- **• If Company C wants to filter the domain names managed by Chris, the tag leader:Chris needs to be selected.**
- **• If Company C wants to filter the domain names managed by Bob in the gaming department, the department:gaming tag and theleader:Bob tag need to be selected.**

### <span id="page-34-0"></span>4.3 Configure origin site

**In this document, you can get abreast of what is origin site and custom port, and how to configure them.**

### Introduction

**Alibaba Cloud CDN supports three types of back-to-origin domain names: OSS back-to-origin domain name, IP address, and custom domain name. Multiple IP addresses and custom domain names are supported, and back-to-origin priority can be configured when multiple origin sites exist.**

**When the back-to-origin type is IP address or custom domain name, multiple origin sites are allowed and their priorities are configurable. When multiple origin sites are added, the site priority is "main" and "backup", and the priority is "main"> "backup".**

**All back-to-origin traffic is preferentially directed to higher-priority origin sites. If an origin site fails the health check for three consecutive times, all traffic is directed to lower-priority origin sites. If the origin site passes the health check, it is marked as available again and restored to its the original priority. When all origin sites have the same back-to-origin priority, CDN round-robin takes place.**

**Origin site health check: 4-layer health check is automatically performed on origin sites every 2.5 seconds.**

**Main supported scenario: Master/Slave origin site switch.**

#### Procedure

- **1. Log on to the CDN console.**
- **2. In the left-side pane, choose Domain Names. In the right-side pane, select a domain, and in the Actions column click Manage.**
- **3. On the page that is displayed, choose Basic from the left-side pane, and click Modify in the Origin site info area.**
- **4. In the Origin Site Configuration dialog box, set** Type **,** IP **, and** Port **. (You can** Port **to** Port 80 **,** Port 443 **, or** Custom Port **.)**
	- **• If you set your** Origin site informatio n **to** IP **or** Origin Site **, pay as the internet-caused traffic.**
	- **• If you set your** Origin site informatio n **to** OSS domain name **, pay as the intranet-caused traffic. For more information, see** *[OSS Pricing Details](https://www.alibabacloud.com/zh/product/oss?spm=a2796.7960336.224002.50.17815179w6xyJ3#pricing)***.**
	- **• If you have set an OSS domain name for your Origin Site, still pay as the intranetcaused traffic.**
- **5. Click Confirm.**

### **Note:**

**• Multi-source priority setting is only applicable to the IP address type and origin -site domain name type, but is not applicable to the OSS domain name type. You can select appropriate origin site types and set the reasonable priorities based on your needs.**

**• Origin site setting is not applicable to acceleration of live video streaming.**

#### Set Custom Port

**You can set custom port after enabling the white list. The port number must be between 0 and 65535.**

- **• You cannot set custom port when your static or dynamic protocol is set to Follow.**
- **• Make sure that your back-to-origin protocol and custom port are properly in use if you want to set your back-to-origin protocol to Follow by using OpenAPI.**
- **• Your back-to-origin method will always follow the protocol (HTTP or HTTPS) and custom port you have set by using port, no matter what you have set in console.**

### <span id="page-35-0"></span>4.4 Content back-to-source settings

### <span id="page-35-1"></span>4.4.1 Back-to-origin HOST

#### Introduction

**With this function, you can specify the domain name that the system need to access during CDN back-to-source. You can choose the domain type of acceleration domain, origin domain, or custom domain.**
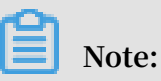

**Specify the domain name if your origin site has been bound to multiple sites or domain names. Otherwise, your back-to-source will fail.**

- **• By default, the Back-to-origin HOST is set as the following:**
	- **- If the source site is of IP type, the return source host will by default accelerate the domain name.**
	- **- If the source site is OSS source type, the source host is the source domain name by default.**
- **• The options are: accelerating domain names, source site domain names, and custom domain names.**

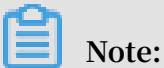

**SNI back-to-origin is unavailable currently.**

### Configuration

**Change configuration: Enter CDN domain name management page, select domain name access configuration page, return to source settings, you can modify the configuration of the returned host.**

**The difference between a source station and a return source host (one IP/host is capable of binding Multiple Domain Names/sites) ,, therefore, you need to specify which domain name/site to return to when the source is returned by setting the feed host ):**

- **• Source station: the source station determines which IP to request when the source is returned.**
- **• Back to source host: The back to source host determines which site on the IP to access from Back To The Source request. ( If you have an IP source station bound, you need to set up multiple domain names/sites The returned source host specifies which domain name the returned source is to, or the returned source fails ).**

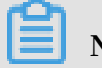

**Note:**

- **• Example 1: The source station is the domain name source for www.a.com the return source host is set to www. B .com, So the actual return source is M. Www.a. com resolve to the IP corresponding to the specific site: www. B .com.**
- **• Example 2: source station is IP source station 1. 1. 1. 1 The return source host is set to www. B .com, and the actual return source is the specific site that corresponds to 1. 1. 1. 1: www. B .com.**

# 4.4.2 Back-to-origin with the Same Protocol

## Introduction

**When the back-to-source with the same protocol feature is enabled, back-to-source requests for resources uses the same protocol used by the client in order to request resources. If the client makes an HTTPS request for resources, but the resources are not cached on the node, the same back-to-source HTTPS request will be made for resources. This protocol is also applicable for HTTP requests.**

## **Note:**

**The origin site must support both the port 80 and port 443; otherwise, the back-tosource may fail.**

## Procedure

- **1. Go to Domain Namespage, select the domain name, then click Manage.**
- **2. Click Modify inCache Configuration > Back-to-origin with the Same Protocol.**
- **3. Choose your Redirect Type: Follow HTTPS, or HTTP.**

## 4.4.3 Private bucket back-to-origin authentication

### Function overview

**Private bucket back-to-origin authentication is performed when traffic of a CDN domain is diverted to the bucket marked as private under a user account. After authentication is successful and authentication configuration is enabled, domain names enabled with private bucket authentication have the permission to access the private bucket.**

**You can use functions such as the referer anti-leech protection and authorization provided by CDN to protect resource security.**

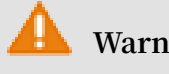

**Warning:**

- **• After authentication is successful and the private bucket function of correspond ing domains are enabled, the CDN domain can be used to access the resource content in your private bucket. Consider carefully when you decide whether to enable this function. If the content in the private bucket to be authorized is not suitable to function as the back-to-origin content of the CDN domain, do not perform authorization or enable the function.**
- **• If your website faces attack risks, please buy Anti-DDoS service and do not perform authorization or enable the private bucket function.**

### Procedure

**Enable private bucket back-to-origin authorization**

- **1. Log on to the CDN console.**
- **2. In the left-side pane, choose Domain Names. In the right-side pane, select a domain, and in the Actions column click Manage.**
- **3. On the page that is displayed, choose Back-to-Origin from the left-side pane, and enable the function in the Private bucket back-to-origin area on the Back-to-origin configuration tab page.**
- **4. After authorization is successful, enable private bucket back-to-origin configuration for the domain and click Confirm.**

**Disable private bucket back-to-origin authorization**

## **Note:**

**If your CDN domain is sending back-to-origin requests with the private bucket as the origin site, do not disable or delete private bucket authorization.**

- **1. Choose Access Control > Role Management.**
- **2. Delete AliyunCDNAccessingPrivateOSSRole authorization.**
- **3. Private bucket authorization is successfully deleted.**

## 4.5 Node Cache Settings

# 4.5.1 Cache Configuration

### Introduction

- **• This function can be used to set the actions of a cache server against resources in different directory paths, or resources with different file name suffixes. You can customize cache expiration rules for specified resources.**
- **• You can customize a cache policy priority.**
- **• The following figure shows the default cache policies.**

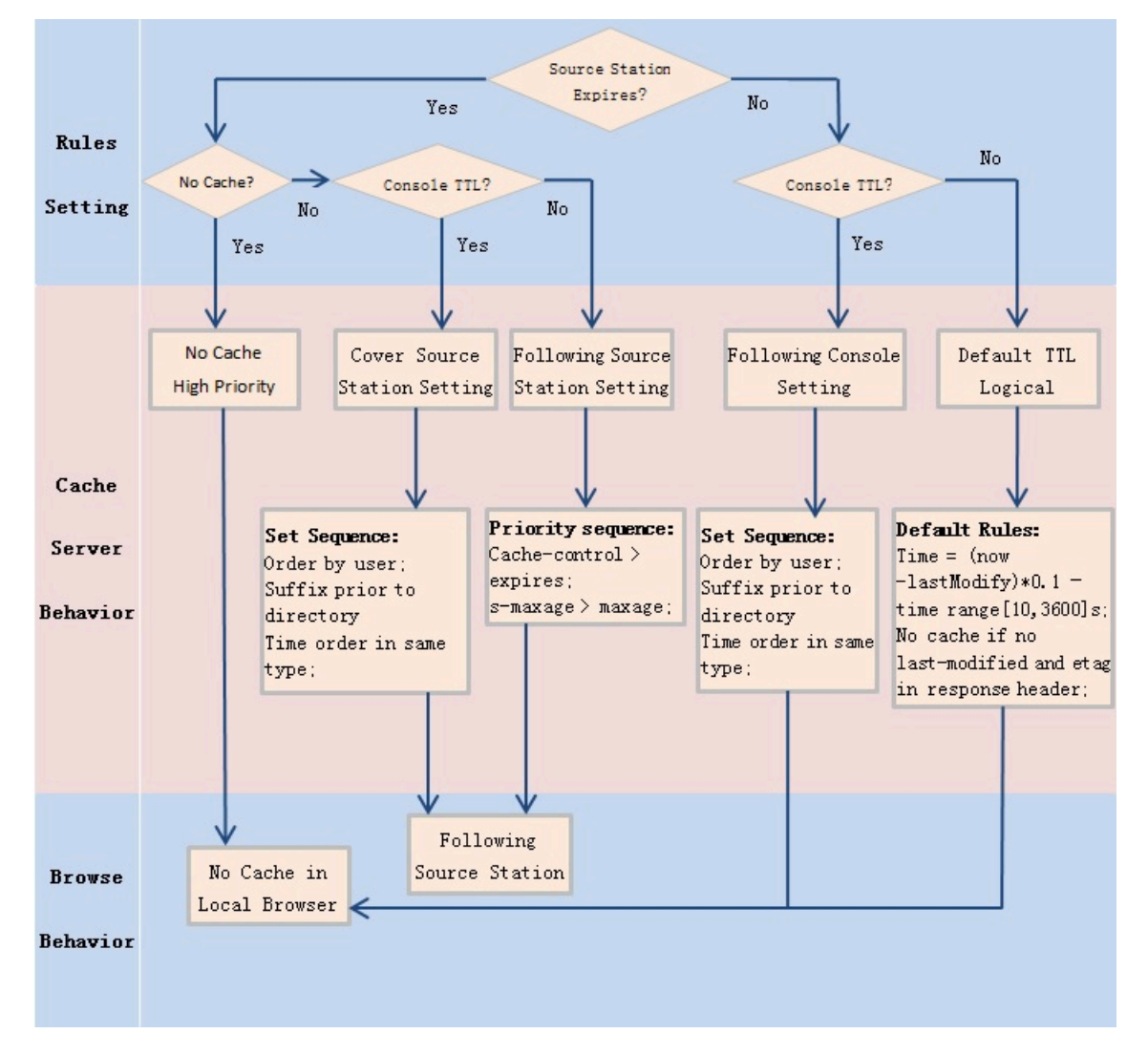

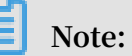

**- This function is used to set file expiration time. The priority specified here is higher than that configured on the origin site. If no cache policy is configured on the origin site, you can set a cache policy by directory and file name suffix ( the full path mode is supported).**

**- CDN cached files can be removed from the CDN node if the cached files are not updated frequently.**

### Notes

- **• For infrequently updated static files (for example, image files or application download files), we suggest you set a cache time of 1 month or more;**
- **• For static files that must be updated or are updated frequently (for example js and css files), you can set a shorter cache time based on the actual situation;**
- **• For dynamic files (for example, PHP files, JSP files, and ASP files), we recommend that you set the cache duration as 0s, indicating that the files are not cached. If dynamic files such as PHP files are not updated frequently, we recommend that you set the cache duration to a small value.**
- **• We recommend that the content on an origin site is updated with the same file name, but tagged with different version numbers; for example, img-v1.0.jpg and img-v2.1.jpg.**

## Configuration guide

**1. Go to CDN Domain Names page, select a domain name to enter the Domain Names page and find Cache setting:**

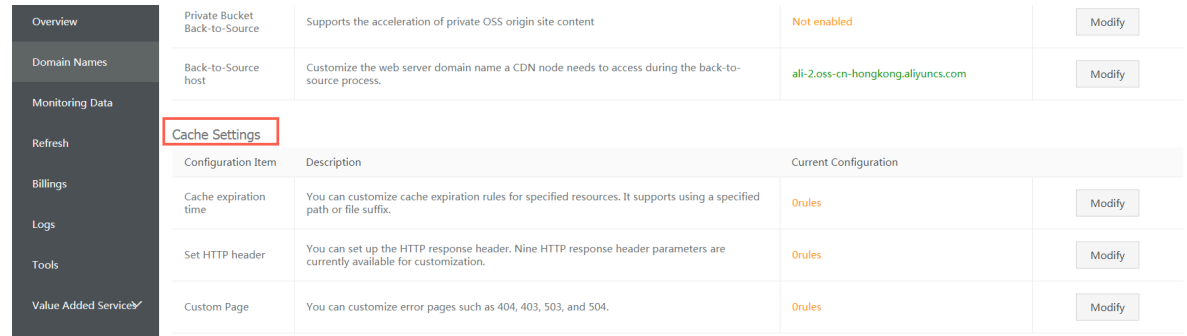

- **2. Click Modify, you can manage cache policies by perform adding, modifying, and deletion operations.**
- **3. Click Add to add cache policies by directory paths or file name suffixes.**

**For example, set three cache policies for the CDN domain name** example . aliyun

. com **:**

- **• Cache policy 1: the cache duration for all files suffixed with .jpg and .png is one month, and the weight is 90.**
- **• Cache policy 2: the cache duration for files in the /www/dir/aaa directory is one hour, and the weight is 70.**

**• Cache policy 3: the cache duration for the full path /www/dir/aaa/example.php is 0 s (No cache action will be performed), and the weight is 80.**

**The priority is Policy 1 > Policy 3 > Policy 2.**

# **Note:**

- **• The range of weight is from 1 to 99. The larger the number, the higher the priority.**
- **• We recommended that you do not set the same weights for different cache policies . Cache policies with the same weight will be assigned a random weight value.**

## 4.5.2 Set the HTTP Response Header

Introduction

**HTTP headers (fields) are components of the header section of request and response messages in the Hypertext Transfer Protocol (HTTP). They define the operating parameters during the HTTP process. HTTP headers can be classified into general headers, request headers, response headers, and so on.**

**You can set an HTTP Response Header. The following HTTP response header parameters are available for customization:**

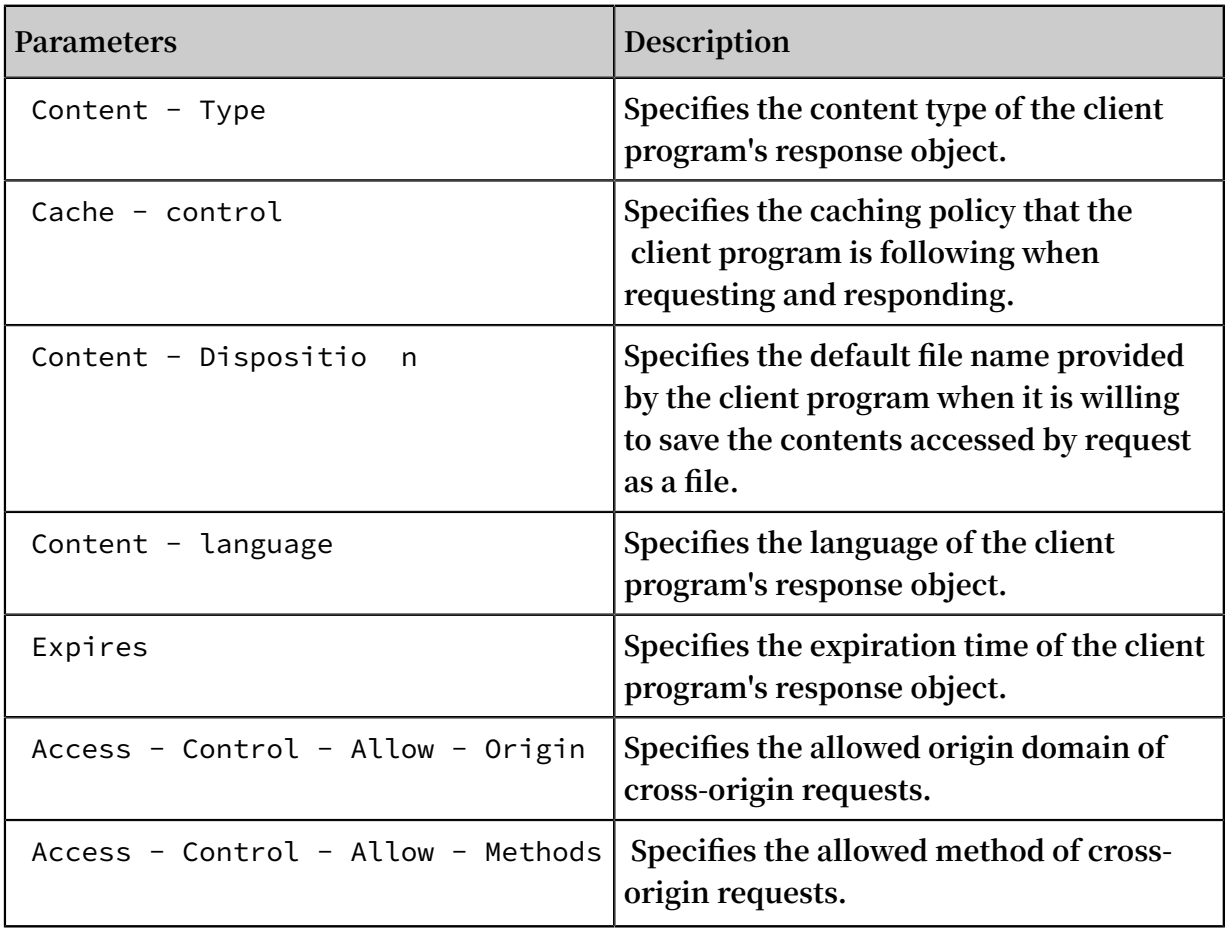

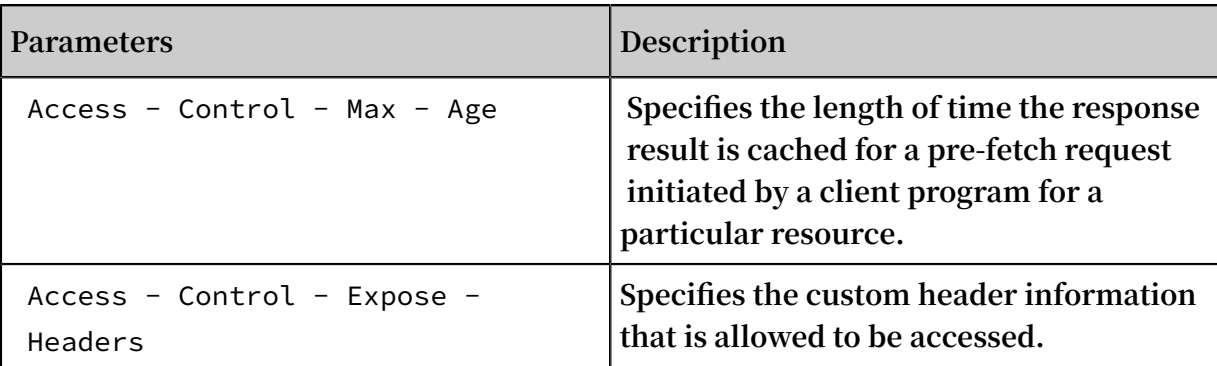

Note

- **• The HTTP response header configurations will affect the response actions of all client programs of the resource under the CDN domain name, rather than the actions of the cache server.**
- **• For now, you can only customize the HTTP header.** *[Submit](https://workorder-intl.console.aliyun.com) a ticket* **if you have other custom requirements for HTTP header.**
- **• You can type in** \* **(indicating all domain names) or a full domain name (such as** www . aliyun . com **) for the** Access - Control - Allow - Origin **parameter.**

**• For now, you cannot set HTTP headers for an extensive domain name.**

## Procedure

- **1. Log on to the CDN console, then go to the Domain Names page. Choose a domain name, then click Manage.**
- **2. Go to Caching Configuration > HTTP Header, then click Modify or Delete for a parameter. You can also click Add, and then choose the parameter and enter value to add a custom HTTP header parameter**

## 4.6 HTTPS Acceleration

## 4.6.1 HTTPS Secure Acceleration

Introduction

**HTTPS (Hyper Text Transfer Protocol over Secure Socket Layer) is an HTTP channel designed to ensure security. It encapsulates HTTP with the SSL/TLS protocol, so the foundation of HTTPS security is SSL/TLS protocol.**

**HTTPS Acceleration Advantages:**

- **• Encrypt important information during transmission, avoiding attack-caused information leaking, such as session ID or cookies.**
- **• Perform the data integrity during transmission, preventing man-in-the-middle attack (MITM), such as DNS or contents being hijacked by third party.**

**Alibaba Cloud CDN provides HTTPS Secure acceleration. When you have uploaded certificate and secret keys after enabling HTTPS, so that you can check, disable, enable and edit the certificate.**

### How it works

**The HTTPS Secure Acceleration encrypts your request to Alibaba Cloud CDN nodes. And the CDN nodes still follow your origin site's configuration to access resources in the origin site. We recommend you configure and enable HTTPS on your origin site, encrypting your full-link HTTPS acceleration.**

**Here is the HTTPS encryption process:**

- **1. You start an HTTPS request.**
- **2. The server generates a public key and a secret key (self-made or apply from professional organization).**
- **3. The server sends the public certificate to your side.**
- **4. You side verify the certificate.**
	- **• If the certificate is correct, a random number (private key) is generated and encrypted with the public key, and transferred to the server.**
	- **• If the certificate is incorrect, the SSL handshake fails.**

## **Note:**

**The certificate verification includes: the certificate being within the period of validity, the reliability of certificate's CA, the certificate's public key being able to encrypt the number signature of the server's issuer, and the domain name on the server's certificate being matched with its real domain name.**

- **5. The server uses the previous secret key to decrypt and get the random number ( private key).**
- **6. The server encrypt the transmitted data by using the private key.**
- **7. You side decrypt the encrypted server date by using private key, and eventually get the data.**

#### Notes

**About configuration**

- **• HTTPS secure acceleration is available in the following service types: Image and Small File, Download, Video, and Live Streaming Media.**
- **• HTTPS acceleration for wildcard domain names is available.**
- **• You can Enable or Disable HTTPS acceleration:**
	- **- Enable: you can modify the certificate. The system is compatible with all your HTTP and HTTPS requests by default. You can also customize Forcible redirect for original request method.**
	- **- Disable: the system will neither support HTTPS request nor save the certificate or secret key's information. You need to re-upload the certificate or secret key when you reopen the certificate.**
- **• You can check the certificate, but cannot check the secret key due to its importance . Make sure that you have taken care of certificate information.**
- **• Update your certificate with caution. The update will take effect in 1 minute.**

### **About billing**

**HTTPS Secure Acceleration is a value-added service, so that you need to pay for the HTTPS requests. For more information, see HTTPS pricing.**

## **Note:**

**You need to pay for HTTTPS requests separately. Make sure that your account balance is sufficient , otherwise it may affect your CDN service.**

### **About certificate**

**• To enable acceleration domain name with the HTTPS Secure Acceleration feature, you need to upload the certificate and secret key in the** PEM **format.**

## **Note:**

**As Alibaba Cloud CDN only adopts Nginx-based Tengine service, only the certificate in** PEM **format is available. For more information, see** *Certificate Format***.**

- **• Only SSL/TLS handshake with SNI information is available.**
- **• The certificate you upload should be matched with your secret key, otherwise your verification may fail.**
- **• Secret key with a password is unavailable.**

## Procedure

- **1. Purchase a certificate. Only when you own the certificate that is matched with your domain name can you enable HTTPS Secure Acceleration. You can easily purchase Alibaba Cloud Certificate in the** *SSL [Certificate](https://yundun.console.aliyun.com/?spm=5176.2020520110.aliyun_sidebar.19.3ff6ZSicZSiceU&p=cas#/cas/home) console***, or apply for free certificate.**
- **2. Log on to the** *[CDN console](https://cdn.console.aliyun.com)***, and enter the Domain Names page. Select the domain name, and click Manage.**
- **3. In HTTPS Configurations > HTTPS Cert, click**

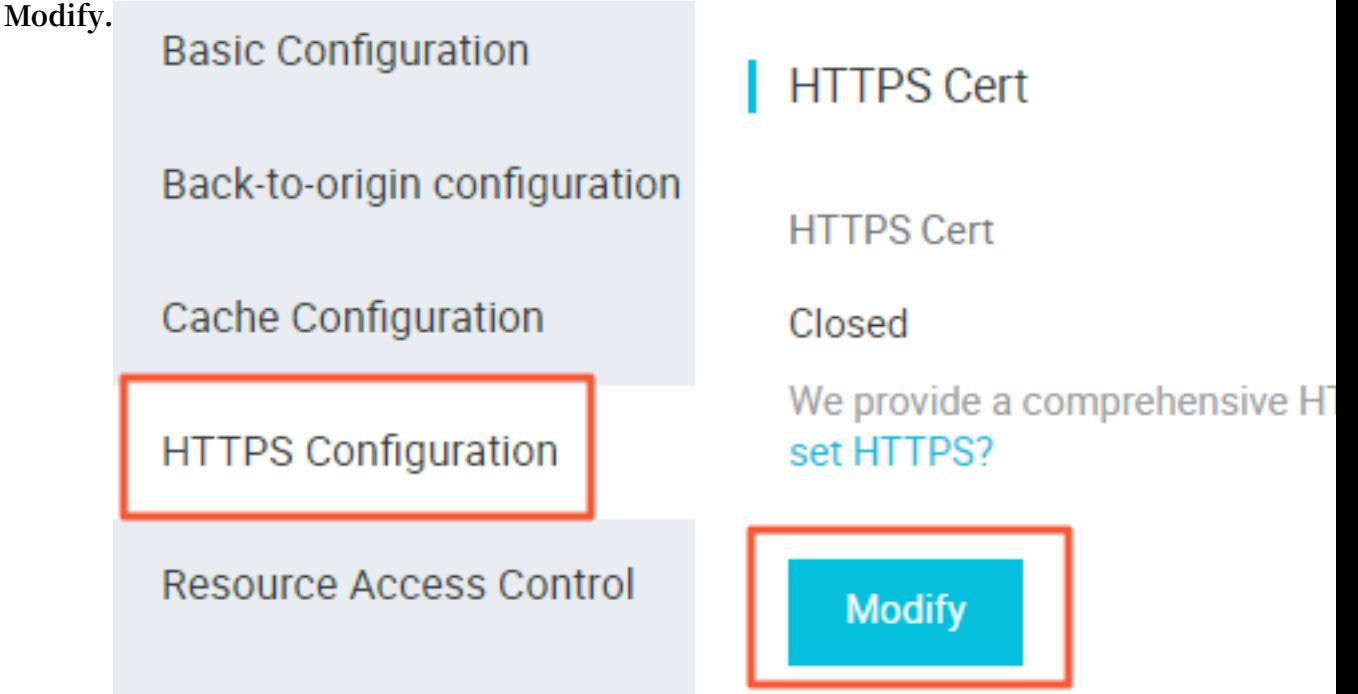

**4. In the HTTPS Settings dialogue, enable HTTPS Secure.**

**5. Select your certificate type. You can choose Alibaba Cloud, Custom or Free Cert. Currently, only the** PEM **format is available.**

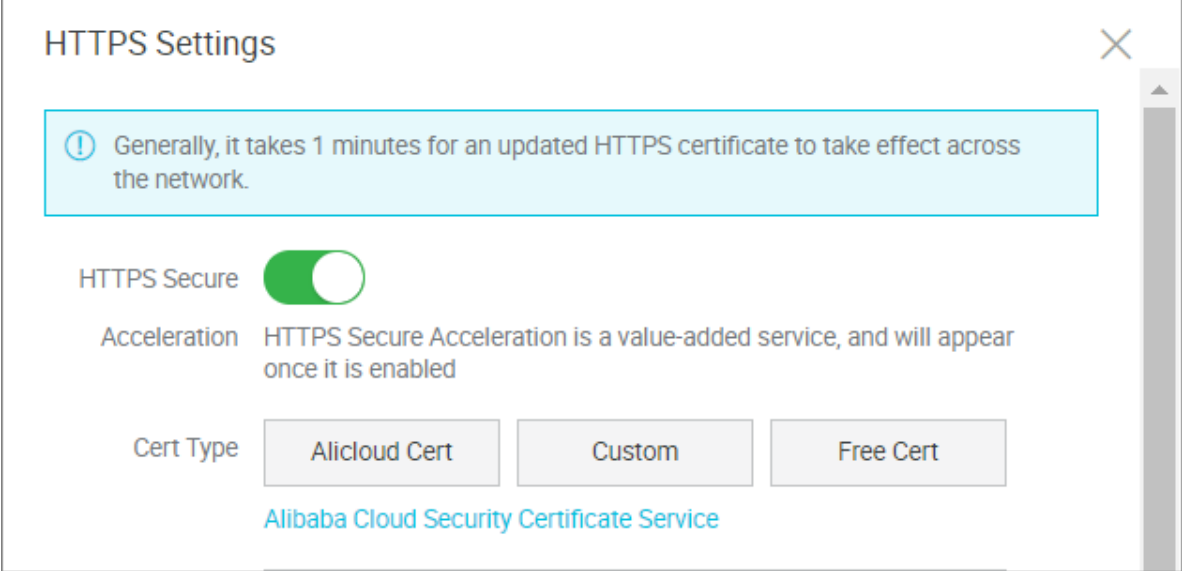

- **• You can choose the Alibaba Cloud Certificate. If you have no matched certificate in your list, choose custom certificate. You need to upload the certificate contents and secret key after setting the certificate name. This certificate will be saved in your Alibaba Cloud Security. You can check in** *My [Certificate](https://yundunnext.console.aliyun.com/?spm=5176.2020520156.aliyun_sidebar.23.421dDbMODbMOnB&p=cas#/overview/cn-hangzhou)***.**
- **• You can also choose free certificate, namely, Alibaba Cloud CDN Digicert DV version SSL Free certificate. This free certificate is only available for Alibaba Cloud CDN service, and it can't be managed in the SSL Certificates service of Alibaba Cloud Security. This certificate is only used to enable HTTPS Secure Acceleration in CDN, and you cannot obtain its public and private keys for other use. After you choose to use the Free Cert type, it takes about 10 minutes for the certificate to be effective.**
- **6. Verify whether the certificate is effective. You can access resources by using HTTPS after the certificate becomes effective (about 1 hour). Green HTTPS mark indicates that you have established private connection with the website, and HTTPS secure acceleration has comes into effect.**
	- A https://www.aliyun.com

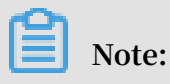

**About replacing your certificate:**

- **• If you want to change your certificate to free certificate or Alibaba Cloud certificate, re-choose the target certificate (Free Cert or Alibaba Cloud Cert ) in the HTTPS Settings page.**
- **• If you want to change your certificate to custom certificate, choose Custom in the HTTPS Settings page. Enter the target certificate name and contents to the box of the window, then deliver it.**

## 4.6.2 Certificate Format

**Before** *Enabling the HTTPS* **service, you must configure certificates. You can directly select managed or purchased certificates in** *SSL [Certificates](https://yundunnext.console.aliyun.com/?spm=5176.2020520110.all.12.16df56a1u1IhI6&p=cas#/overview/cn-hangzhou)* **, apply for free certificates, or manually upload custom certificates. Custom upload only supports certificates in** PEM **format. You must convert certificates and private keys from other formats to the PEM format.**

## Certificate format requirements

**Certificate authorities (CAs) generally provide the following types of certificates. Among these, Alibaba Cloud CDN uses the Nginx format (certificates are .crt files and private keys are .key files):**

- **• If certificates are issued by a root CA, you receive only one certificate.**
- **• If you have obtained a certificate file consisting of multiple certificates from an intermediate CA, you must manually splice the server certificate and intermediate certificate before uploading them together.**

# **Note:**

**Splicing rules: The server certificate must be followed by the intermediate certificate without any blank line. Generally, the CA provides the relevant description when issuing a certificate. So pay attention to the rule description.**

## **Example**

**Confirm the format is correct before uploading.**

**Certificates issued by a root CA**

**In Linux environments, certificates are in the** PEM **format:**

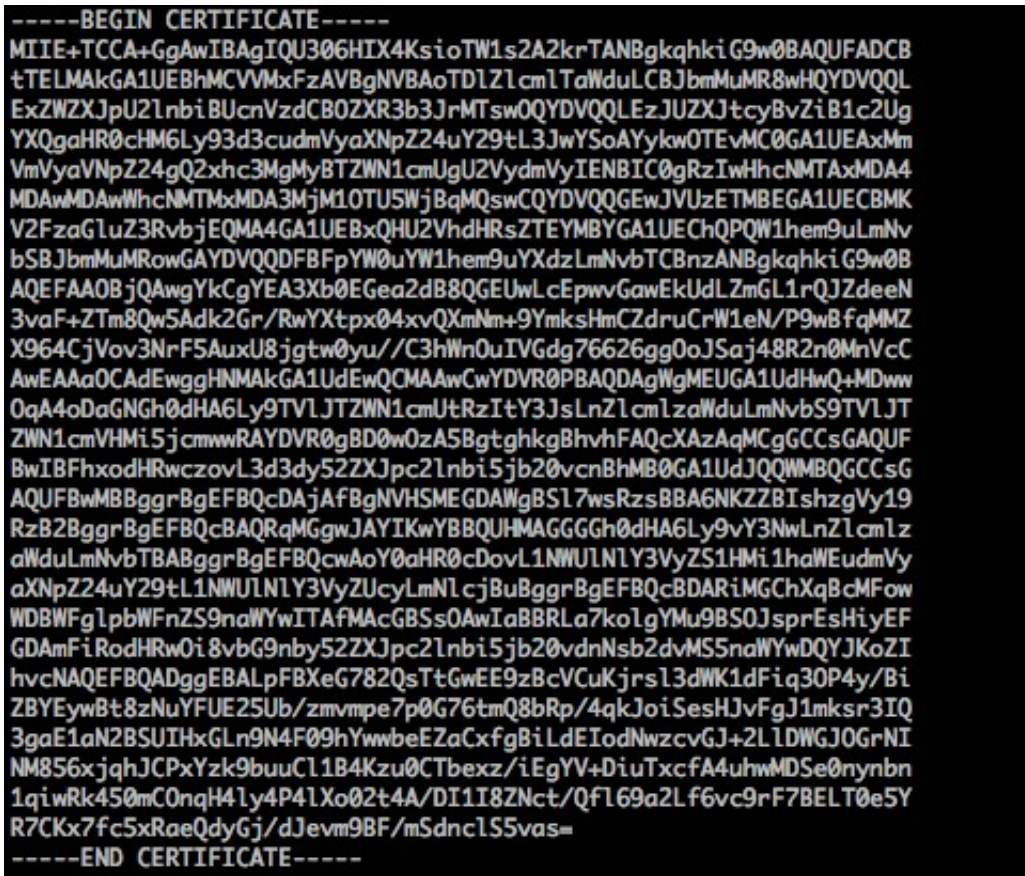

## **Certificate rules:**

**• Upload the** ----- BEGIN CERTIFICAT E ----- **and** ----- END

CERTIFICAT E ----- **content together.**

**• Each line has 64 characters, but the last line can have less then 64 characters.**

**Certificate links issued by intermediate CAs:**

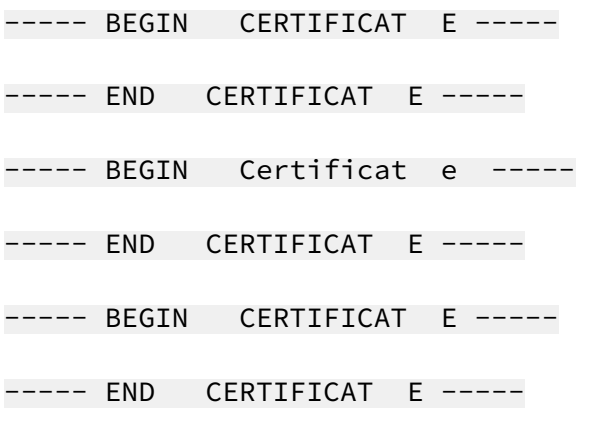

## **Certificate link rules:**

- **• Do not insert a blank line between certificates.**
- **• Each certificate must comply with the certificate rules.**

## RSA private key format requirements

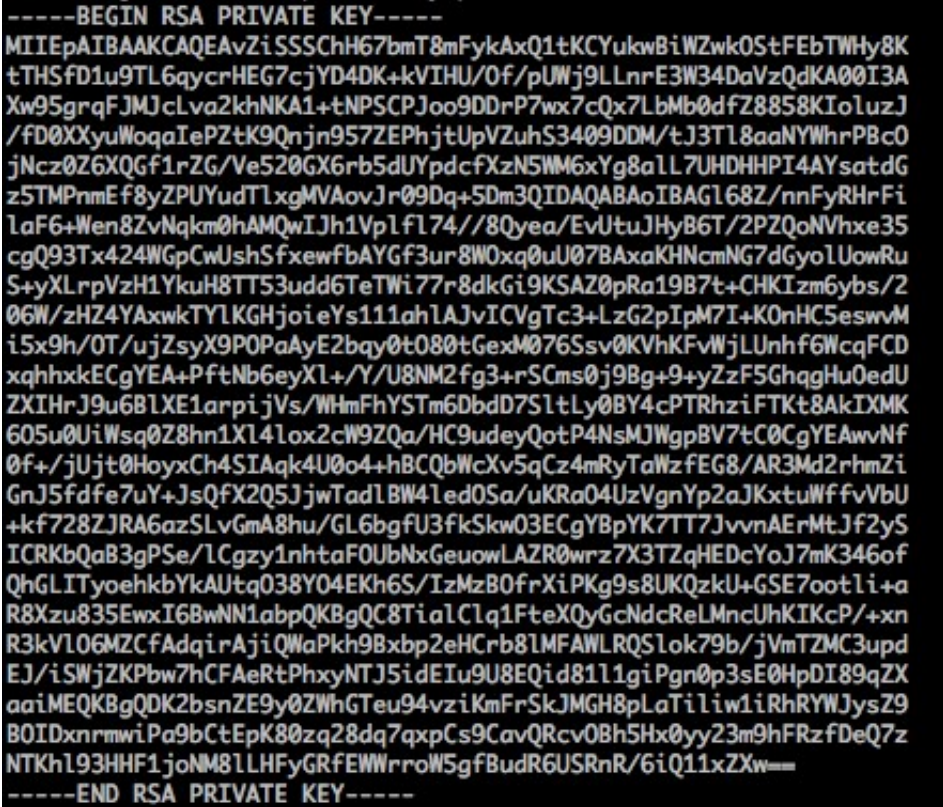

**RSA private key rules:**

- **• Run the** openssl genrsa out privateKey . pem 2048 **command to generate a local private key, with** privateKey . pem **being the private key file.**
- **•** ----- BEGIN RSA PRIVATE KEY ----- **and -----** END RSA PRIVATE

KEY ----- **indicate the beginning and end of the private key file, respectively.**

**Upload the beginning and end content together.**

**• Each line has 64 characters, but the last line can have less than 64 characters.**

**If your private key is not generated in the format -----** BEGIN PRIVATE KEY

```
-----,
```
——- END PRIVATE  $KEY$   $---$ 

**based on the preceding rules, run the following command to convert the private key:**

```
openssl rsa - in old_server _key . pem - out new_server
_key . pem
```
**Then, upload** new\_server \_key . pem **content together with the certificate.**

### Certificate format conversion method

**CDN HTTPS Secure Acceleration only supports certificates in the PEM format. Certificates in other formats must be converted to the PEM format. We recommend using the OpenSSL tool for conversion. The following shows the methods used to convert other common certificate formats to PEM.**

### **DER to PEM**

**The DER format is generally used on Java platforms.**

**• Certificate conversion:**

```
openssl x509 - inform der - in certificat e . cer - out
certificat e . pem
```
**• Private key conversion:**

```
openssl rsa - inform DER - outform pem - in privatekey .
           privatekey . pem
```
### **P7B to PEM**

**The P7B format is generally used in Windows Server and Tomcat.**

**• Certificate conversion:**

```
openssl pkcs7 - print_cert s - in incertific at . p7b<br>out outcertifi cate . cer
       out outcertifi cate . cer
```
**In** outcertifi cat . cer **, Retrieve the** ----- BEGIN CERTIFICAT E -----**, -----END CERTIFICATE-----** content and upload the content as a certificat e **.**

**• Private key conversion: P7B certificates do not have private keys, so you only have to enter the certificate portion, not the private key portion, in the CDN console.**

## **PFX to PEM**

**The PFX format is generally used in Windows Server.**

### **• Certificate conversion:**

```
openssl pkcs12 - in certname . pfx - nokeys - out cert .
pem
```
**• Private key conversion:**

```
openssl pkcs12 - in certname . pfx - nocerts - out key .
pem - nodes
```
### Free certificates

**The free certificate here is Alibaba Cloud CDN Digicert DV version SSL Free certificat e, only available for Alibaba Cloud CDN service. It cannot be managed in the SSL Certificates service of Alibaba Cloud Security. This certificate is only used to enable HTTPS Secure Acceleration in CDN, and you cannot obtain its public and private keys for other use.**

- **• The application process for a free certificate takes 5-10 minutes. While waiting, you can also go back and choose to upload a custom certificate or select a managed certificate.**
- **• You can always switch among custom, managed or free certificate no matter which one you enable at the beginning.**
- **• Free certificates are valid for one year and automatically renewed upon expiration.**
- **• When using this product, if you disable the HTTPS settings and then enable the free certificate option again, the system uses the free certificate you applied for previously, provided it has not expired. If your certificate has expired when you enable the free certificate option, the system reapplies for a free certificate.**

## Other certificate issues

- **• You can disable, enable, and modify certificates. After you disable a certificate, the system no longer retains the certificate information. When you re-enable the certificate, you must upload the certificate and private key again. See** *HTTPS Secure Acceleration settings tutorial***.**
- **• Only SSL/TLS "handshakes" with SNI information are supported.**
- **• Ensure that the certificate and private key you upload match.**
- **• Certificate updates take effect in 10 minutes.**
- **• Private keys with passwords are not supported.**

# 4.6.3 HTTP/2

## Introduction

**HTTP/2, the latest HTTP protocol published in 2015, is now available in many browsers, such as Chrome, IE11, Safari, and Firefox. With main features similar to SPDY, HTTP/2 can be seen as an advanced edition of HTTP/1.1.**

## **HTTP/2 Benefits**

- **• Binary protocol: Compared with HTTP 1. x, HTTP/2 segments transferring information into smaller frames and messages and encodes them by using binary, which makes the protocol more scalable. For example, data and command can be transferred by frame.**
- **• Content security: Based on HTTPS, HTTP/2 gives considerations to both security and performance.**
- **• Multiplexing: With HTTP/2, your browser can trigger multiple requests in one connection, and receive these requests in any order or at the same time. Moreover , stream dependencies is also available in multiplexing, allowing client servers to define which contents to be transferred in priority.**
- **• Header compression: HTTP/2 compresses and transfers message headers in the HPACK format and creates an index table for the headers. Only the index are transferred, which improves the transferring efficiency and speed.**
- **• Server push: Similar to SPDY, HTTP/2 allows servers to actively push contents to clients without a request, significantly improving web page loading speeds.**

## Procedure

- **1. Log on to the** *[CDN console](https://cdn.console.aliyun.com)***.**
- **2. On the Domain Names page, select a domain name and click Configure.**

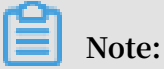

**Make sure that you have configured HTTPS certificates before enabling HTTP/2.**

- **• If it is your first time configuring HTTPS certificate, wait for a while until your configuration coming into effect.**
- **• If you disable HTTPS certificates when your HTTP/2 service is running, your HTTP/2 service will be disabled automatically.**

**3. Enable the HTTP/2 in HTTPS Settings > HTTP/2**

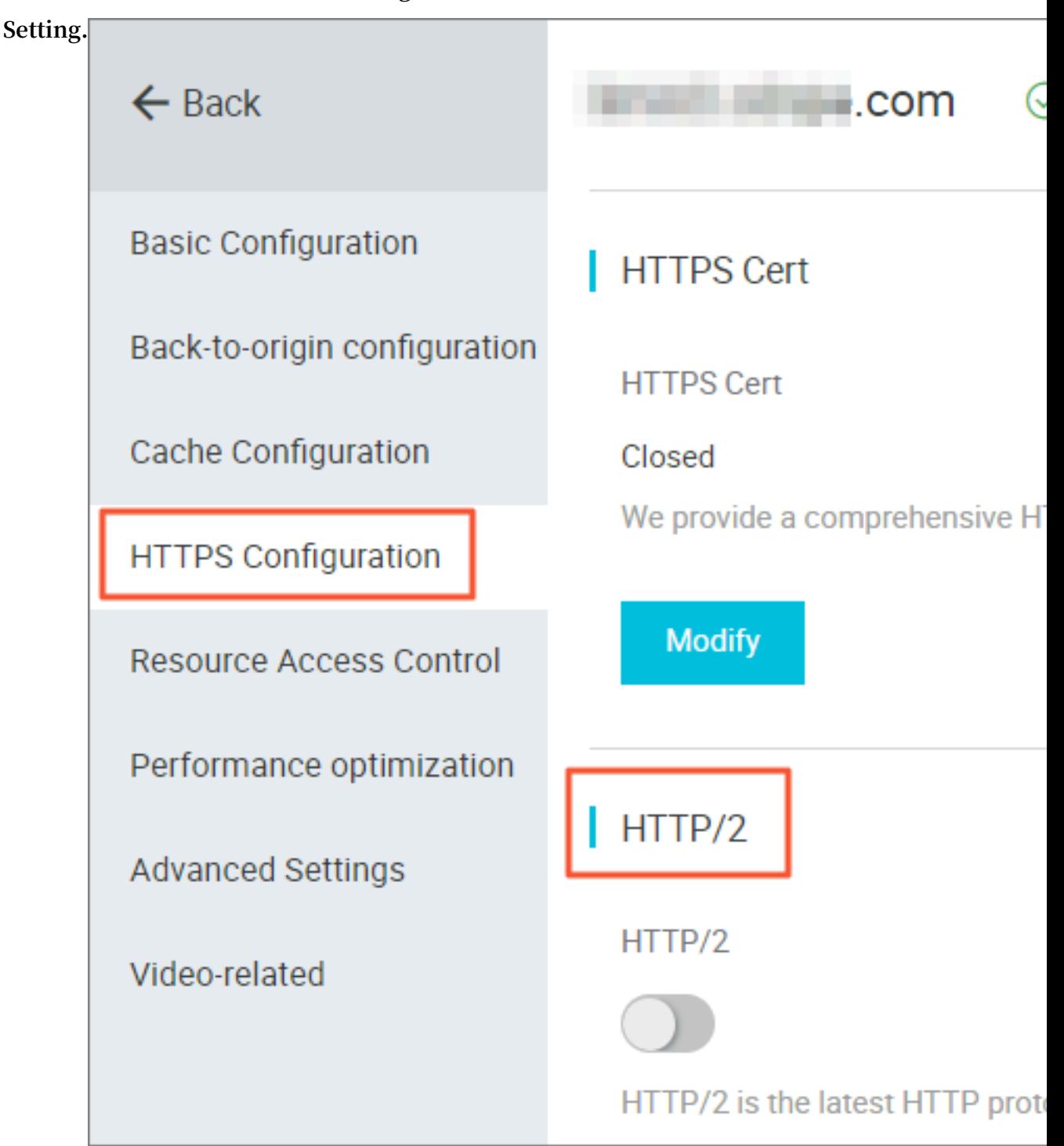

## 4.6.4 Force Redirect

## Introduction

**When HTTPS Secure Acceleration is enabled for a CDN domain, it supports custom settings to perform force redirects on users' original request methods.**

**For example, when force HTTPS redirect is enabled and a user initiates an HTTP request, the server returns a 302 redirect response and the original HTTP request is forcibly redirected to an HTTPS request, as shown in the following figure.**

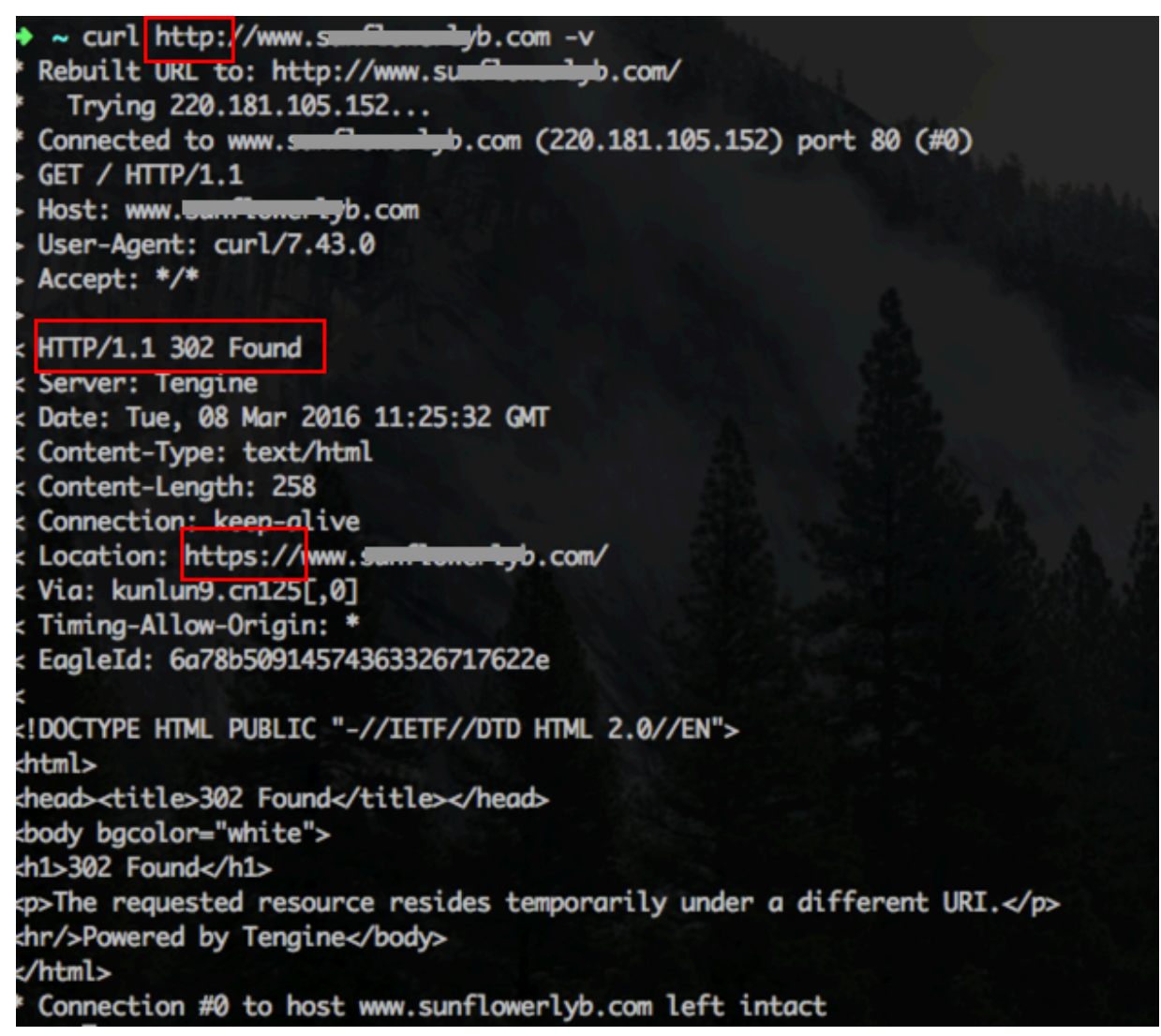

**Force Redirect is disabled by default. When you enable the feature, both HTTP and HTTPS requests are enabled simultaneously by default.**

**Options: Default, Force HTTPS redirect, and Force HTTP Redirect.**

- **• Force HTTPS redirect: User requests are forcibly redirected to HTTPS requests.**
- **• Force HTTP redirect: User requests are forcibly redirected to HTTP requests.**

### Procedure

- **1. Go to Domain Namespage, select the domain name, then click Manage.**
- **2. Enable the function in HTTPS Configuration > Forcible redirect .**

# 4.6.5 TLS

**This document describes the features of Transport Layer Security (TLS) and how to use TLS.**

## Features

**TLS is a cryptographic protocol designed to ensure communication security and data integrity of a computer network. HTTP Strict Transport Security (HSTS) is a typical application of TLS. HTTPS, also known as HTTP over TLS, is a secure version of HTTP . HTTPS runs under the top application layer HTTP and above the transport layer TCP . HTTPS encrypts and decrypts user page requests.**

**TLS has four versions:**

- **• TLS Version 1.0: TLS Version 1.0 was published as RFC 2246 in 1999 based on SSL Version 3.0. This version is vulnerable to various attacks, such as BEAST attacks and POODLE attacks. RFC 2246 provides weak encryption that is not strong enough to protect the current network connection. TLS Version 1.0 is not compliant with Payment Card Industry Data Security Standard (PCI DSS). Supported browsers include IE 6.0 or later, Chrome 1.0 or later, and Firefox 2.0 or later.**
- **• TLS Version 1.1: TLS Version 1.1 was published as RFC 4346 in 2006. This version fixed some vulnerabilities of TLS Version 1.0. Supported browsers include IE 11.0 or later, Chrome 22.0 later, Firefox 24.0 or later, and Safari 7.0 or later.**
- **• TLS Version 1.2: TLS Version 1.2 was published as RFC 5246 in 2008. This is currently the most widely used version. Supported browsers include IE 11.0 or later, Chrome 30.0 or later, Firefox 27.0 or later, and Safari 7.0 or later.**
- **• TLS Version 1.3: TLS Version 1.3 was published as RFC 8446 in 2018. As the latest TLS version, RFC 8446 is faster because it supports the 0-RTT mode. Also, this version is more secure as it only supports perfect forward secrecy key exchange algorithms. Supported browsers include Chrome 70.0 or later and Firefox 63.0 or later.**

# **Note:**

**Currently, TLS Version 1.0, TLS Version 1.1, and TLS Version 1.2 are enabled by default.**

### Procedure

**Note:**

**You must configure the HTTPS certificate and then enable TLS.**

- **1. Log on to the** *[CDN console](https://cdn.console.aliyun.com/)***.**
- **2. In the left-side navigation pane, click Domain Names.**
- **3. Select a domain name to be configured, and click Manage.**
- **4. In the left-side navigation pane, click HTTPS Configuration.**

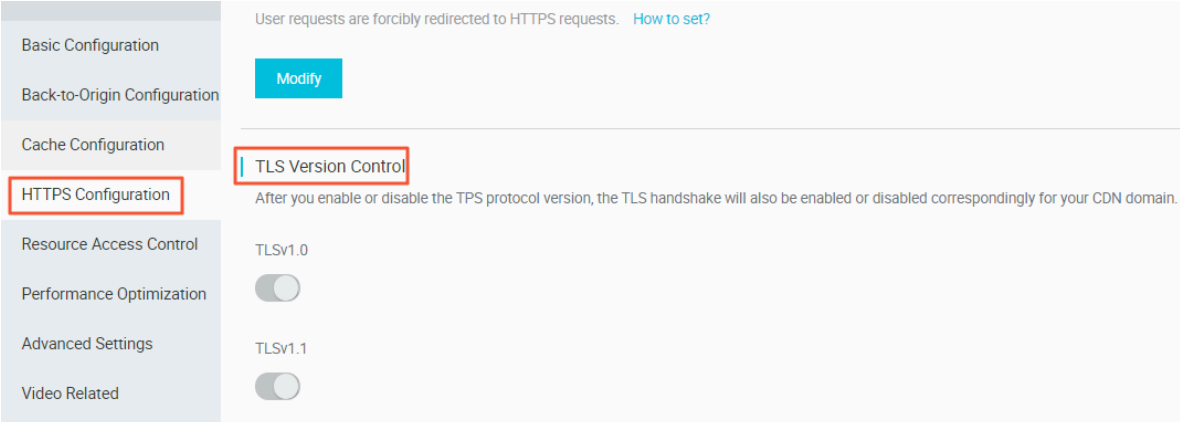

**5. In TLS Version Control, you can enable or disable a specific TLS version based on your needs.**

## 4.6.6 HSTS

**This document describes the technical details and scenarios of HTTP Strict Transport Security (HSTS), and how to operate HSTS in the Alibaba Cloud console.**

### Features

**HSTS is specified in RFC 6797. HSTS instructs clients, such as a browser, that a domain can only be accessed by using HTTPS.**

### Scenarios

**After you have enabled HTTPS on the entire website, redirect your users and search engines to the HTTPS page with 301 or 302 HTTP redirects. If you enter an HTTP URL in a Web browser or click an HTTP URL in another location, the server will redirect the HTTP request to HTTPS. When redirecting the requests to HTTPS, a man-in-the -middle (MITM) can still hijack the connection before the redirect. As a result, the requests cannot be sent to the specified server. To address this issue, you can set the HTTP HSTS header to standardize all client connections on HTTPS.**

**HSTS is a response header: Strict-Transport-Security: max-age=expireTime [; includeSubDomains] [; preload]. The parameters are described as follows:**

- **• max-age is expressed in seconds.**
- **• Strict-Transport-Security: HSTS is a Web security mechanism that restricts browsers to access Web servers over HTTPS for only a given amount of time. If a website accepts a connection through HTTP and the amount of time specified for the Strict-Transport-Security mechanism is not passed, the browser starts a 307 internal redirect from HTTP to HTTPS. This helps to avoid hijacks occurred in the 301 and 302 redirects.**
- **• includeSubDomains is optional. If this parameter is specified, this rule applies to all subdomains of the site as well.**
- **• preload is optional. The site owner can submit a website to the preload list.**

## **Note:**

- **• Before HSTS takes effect, you still need to use the 301 or 302 redirect for the first redirect.**
- **• The HSTS response header is valid in response to the HTTPS requests and invalid in response to HTTP requests.**
- **• The HSTS response header is only valid to the 443 port.**
- **• The HSTS response header is valid to domain names and invalid to IP addresses.**
- **• After enabling HSTS, if the website certificate is incorrect, the certificate may need more time to process.**

### Procedure

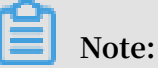

**Configure the HTTPS certificate and then enable the TLS feature.**

- **1. Log on to the** *[CDN console](https://cdn.console.aliyun.com/)***.**
- **2. In the left-side navigation pane, clickDomain Names.**
- **3. Select a domain name, and click Mange.**

**4. In the left-side navigation pane, click HTTPS**

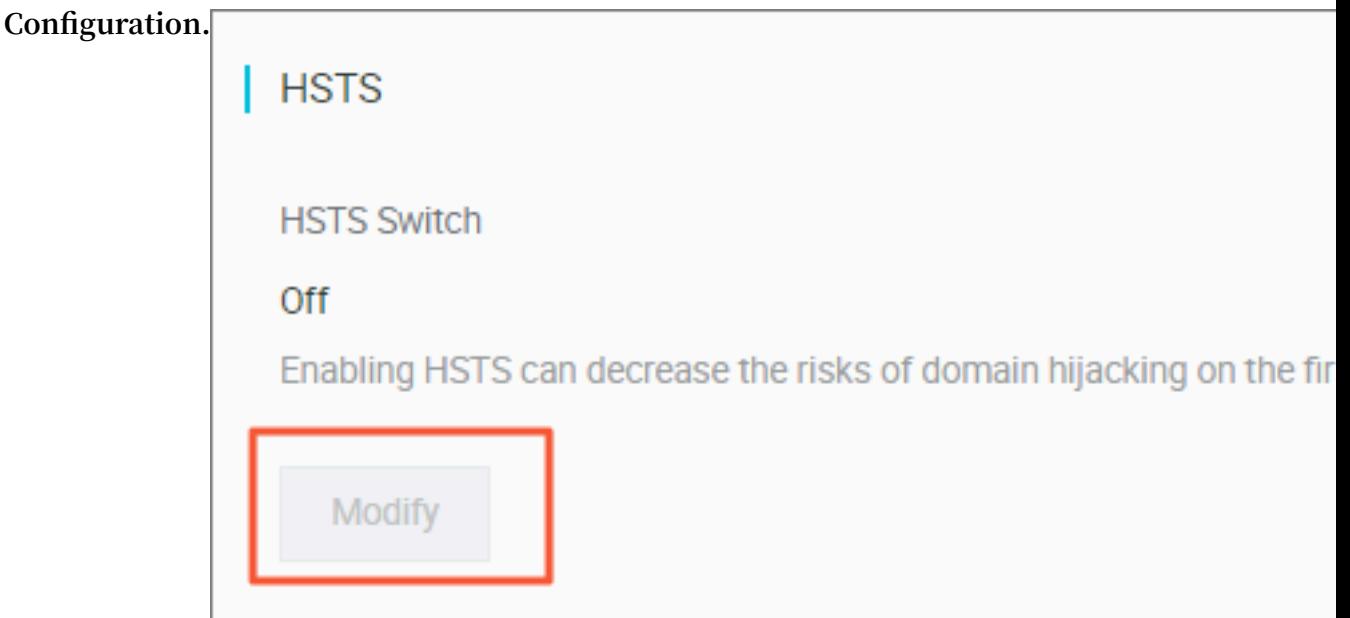

**5. In HTST, click Modify. to complete the configuration.**

# 4.7 Access Control Settings

# 4.7.1 Anti-leech

Introduction

- **• The anti-leech function is based on the HTTP referer mechanism where the referer , namely an HTTP header field, is used for source tracking, source recognition and processing. You can configure a referer black list or whitelist to identify and filter visitors in order to limit access to your CDN resources.**
- **• Currently, the anti-leech function supports the black list or whitelist mechanism. After a visitor initiates a request for a resource, and the request arrives at a CDN node, the CDN node filters the identity of the visitor based on the preset configuration of the anti-leech black list or whitelist.**
	- **- If the identity complies with the rules, the visitor can access the requested resource.**
	- **- If the identity does not comply with the rules, the request is forbidden and a 403 response code is returned.**

### Procedure

**1. Go to Domain Namespage, select the domain name, then click Manage.**

**2. On Resource Access Control > Anti-leech, click**

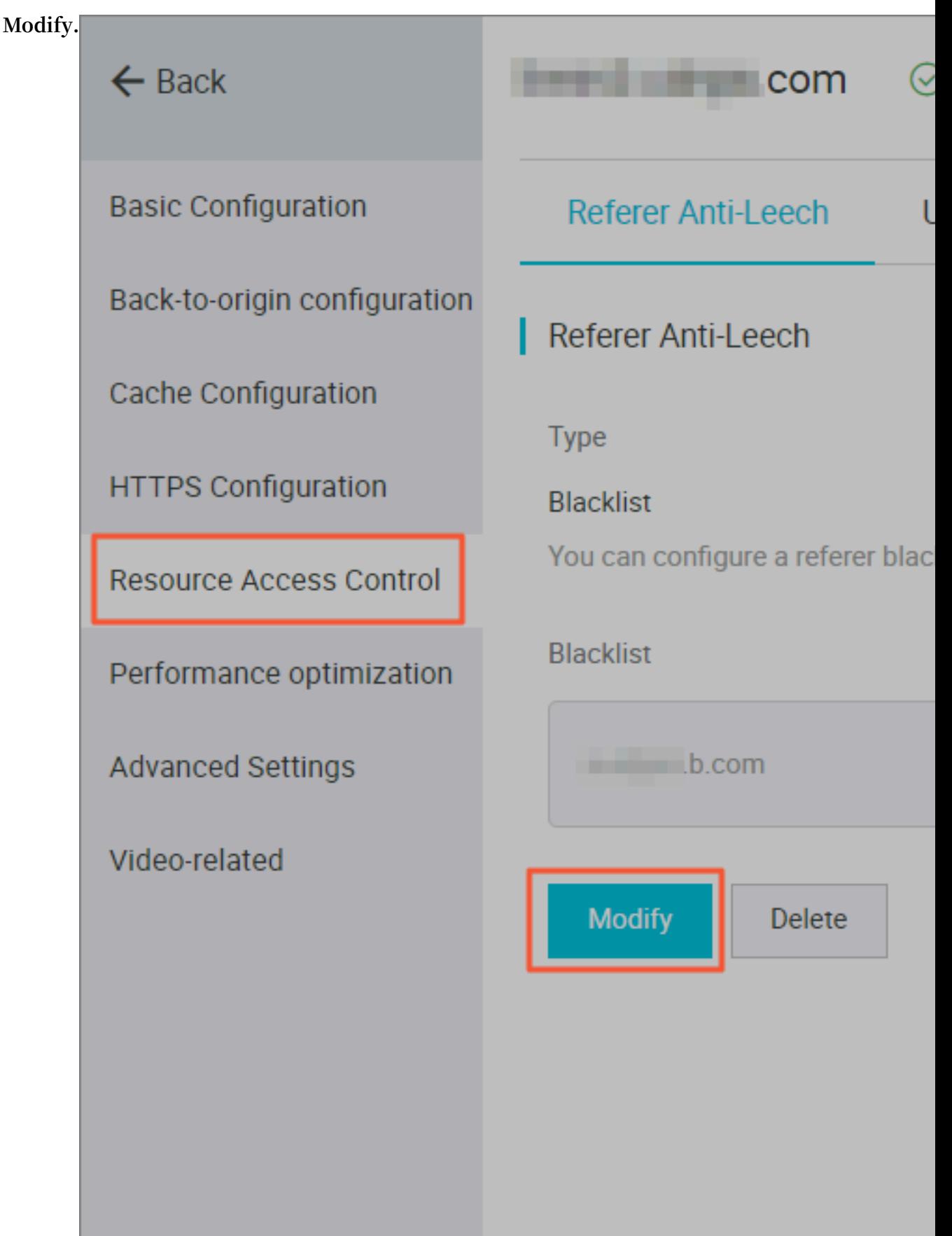

**.**

**3. ChooseBlacklist or Whitelist, and add the IP network segment in the box below.**

**4. Click Confirm.**

### Notes

- **• This function is optional and is disabled by default.**
- **• You can only select one of Refer Blacklist or Refer Whitelist to edit at the same time**
- **• After configuration, wildcard domain name support is added automatically. For example, if you enter** a . com **, all sub-domain names under** \*. a . com **take effect.**
- **• You can set a null Referer field to access resources on a CDN node (that is, allowing to access the resource URL by typing the address in browser).**

## 4.7.2 Authentication configuration

**The URL authentication feature is designed to protect user's origin server resources from unauthorized downloading and misappropriation. Referer blacklist and whitelist with anti-leech can protect video content from some leeching attacks too some degree. However, it cannot completely protect site resources, as the referer contents can be forged. As a result, it is a more secure and effective way to protect your resources by using URL authentication.**

## How it works

**URL authentication uses Alibaba Cloud CDN nodes together with client resource sites to provide more secure and reliable anti-leech protection for origin site resources.**

- **1. The CDN client site provides an encrypted URL including verification information of permissions.**
- **2. You use the encrypted URL to initiate a request to the CDN node.**
- **3. The accelerated node authenticates the permission information in the encrypted URL to determine the legitimacy of the request. A normal response to a legitimate request will reject an illegal request.**

## Authentication method

**Alibaba Cloud CDN supports 3 authentication methods: A, B, and C. You can choose the authentication method based on your business need, so that it will help protect your origin site.**

## Sample authentication code

**You can check** *Sample authentication code***.**

## Procedure

- **1. Log on to the CDN console.**
- **2. In the left-side pane, choose Domain Names. In the right-side pane, select a domain, and in the Actions column click Manage.**
- **3. On the page that is displayed, choose Resource Access Control from the left-side pane, and then click Modify in**

## **the URL Authentication area on the URL authentication tab**

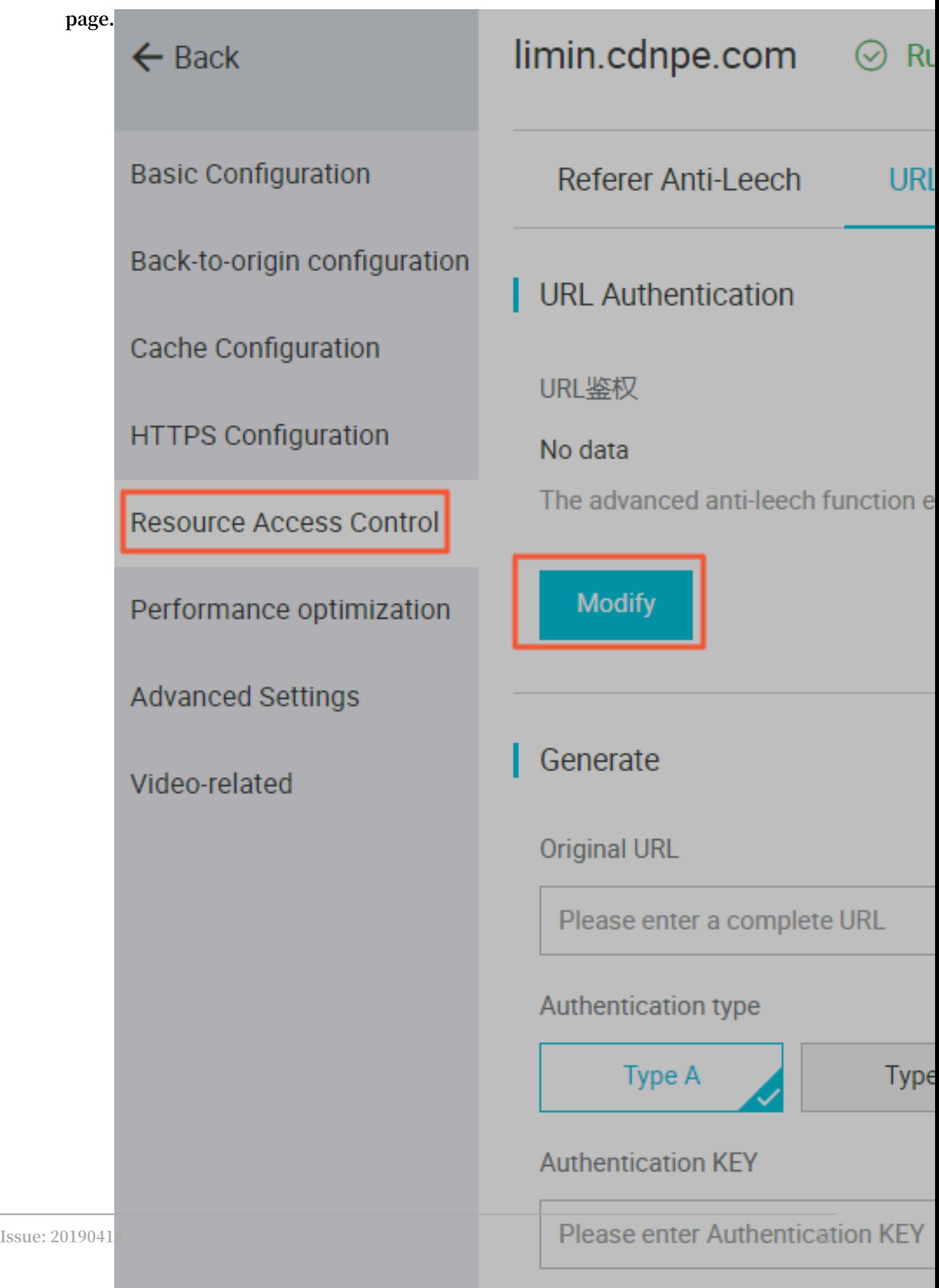

- **4. In the Authentication URL dialog box, switch on Authentication URL, select an Authentication type, and enter Master Key and Backup Key.**
- **5. Click Confirm.**

# 4.7.3 Authentication method A

## How it works

**Formats of the encrypted URL for user access**

```
http :// DomainName / Filename ? auth_key = timestamp - rand - uid -
md5hash
```
## **Authentication fields**

- **• You can set the** PrivateKey **field.**
- **• The validity period 1,800 seconds indicates that the authentication fails when the user fails to access the client source server 1,800 seconds after the preset access time. For example, if the user sets the access expiration time to 2020-08-15 15:00:00, the link actually fails at 2020-08-15 15:30:00.**

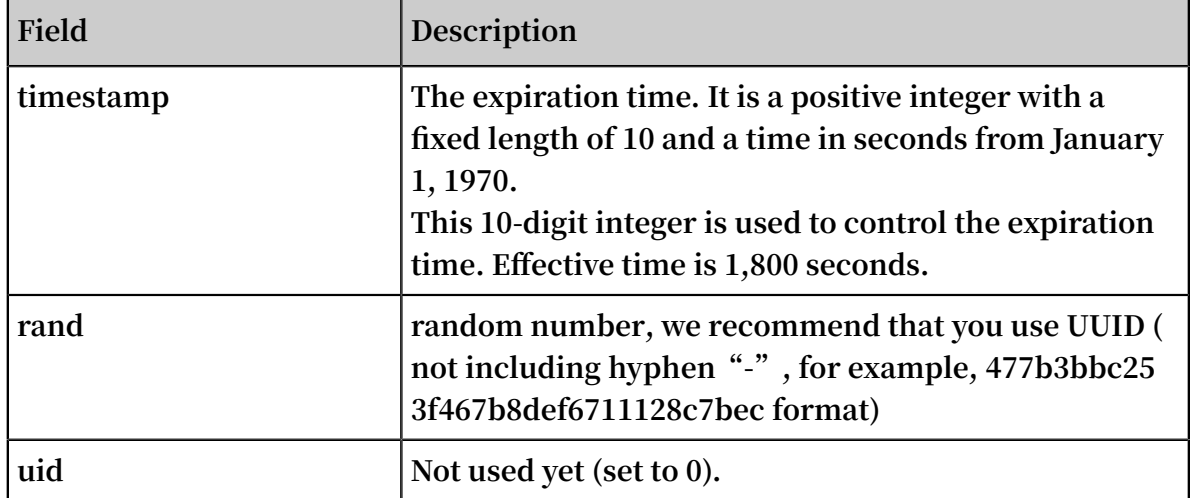

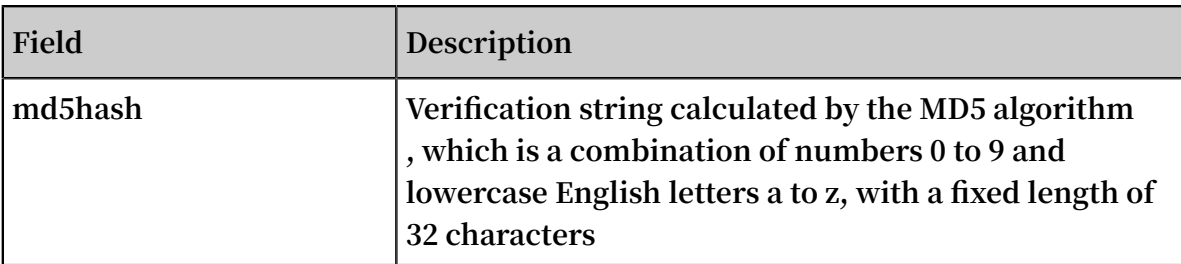

**When the CDN server receives a request, it first determines whether the** timestamp **in the request is earlier than the current time.**

- **- If the `Timestamp` is earlier than the current time, the URL is regarded as expired, and the CDN server returns an HTTP 403 error.**
- **- If the** timestamp **is later than the current time, the CDN server constructs an equivalent string (see the construction of the sstring field described later). Use the MD5 algorithm to calculate** HashValue **, and compare it with** md5hash **. If they are consistent, the request passes the authentication and the requested file is returned. Otherwise, the request fails the authentication, and an HTTP 403 error is returned.**
- **• The `** HashValue **` is calculated based on the following string:**

```
sstring = "URI - Timestamp - rand - uid - PrivateKey " (URI is<br>the relative address of the user 's request object
  the relative address of the user's request
   . It does not contain parameters such as / Filename
.)
HashValue = md5sum ( sstring )
```
An instance of authorization

**1. Request object by** req\_auth **:**

http :// cdn . example . com / video / standard / 1K . html

- **2. Set key to: aliyuncdnexp1234 (you can configure yourself)**
- **3. The expiration date of the authentication configuration file is October 10, 2015 00: 00:00. The calculated number of seconds is 1,444,435,200.**

**4. The CDN server constructs a signature string for the calculation of HashValue:**

```
/ video / standard / 1K . html - 1444435200 - 0 - 0 - aliyuncdne
 xp1234 "
```
**5. Depending on the signature string, the CDN server evaluates hashvalue:**

```
HashValue = md5sum ("/ video / standard / 1K . html - 1444435200
- 0 - 0 - aliyuncdne xp1234 ") = 80cd3862d6 99b7118eed
99103f2a3a 4f
```
**6. When requested, the URL is:**

```
http :// cdn . example . com / video / standard / 1K . html ?
auth_key = 1444435200 - 0 - 0 - 80cd3862d6 99b7118eed 99103f2a3a
4f
```
**If the calculated HashValue matches the value of md5hash = 80cd3862d6 99b7118eed99103f2a3a4f that is carried in the user request, authentication succeeds.**

## 4.7.4 Authentication method B

**Principles**

**Formats of the encrypted URL for user access**

**\* The user access URL is as follows:**

http :// DomainName / timestamp / md5hash / FileName

**Encrypted URL structure: domain name/URL generation time (accurate to minutes) ( timestamp)/md5 value (md5hash)/real path of the source server (FileName). The URL validity period is 1,800 s.**

**When the request passes the authentication, the back-to-source URL is as follows.**

```
http :// DomainName / FileName
```
**Authentication fields**

- **• Note:** PrivateKey **is set by CDN clients.**
- **• \* Validity period of 1,800 seconds: The user fails the authentication if attempting to access the client source server 1,800 seconds (specified in the Timestamp field) later than the preset access time. For example, if the preset access time is 15:00:00 on August 15, 2020, the link expires at 15:30:00 on the same day.**

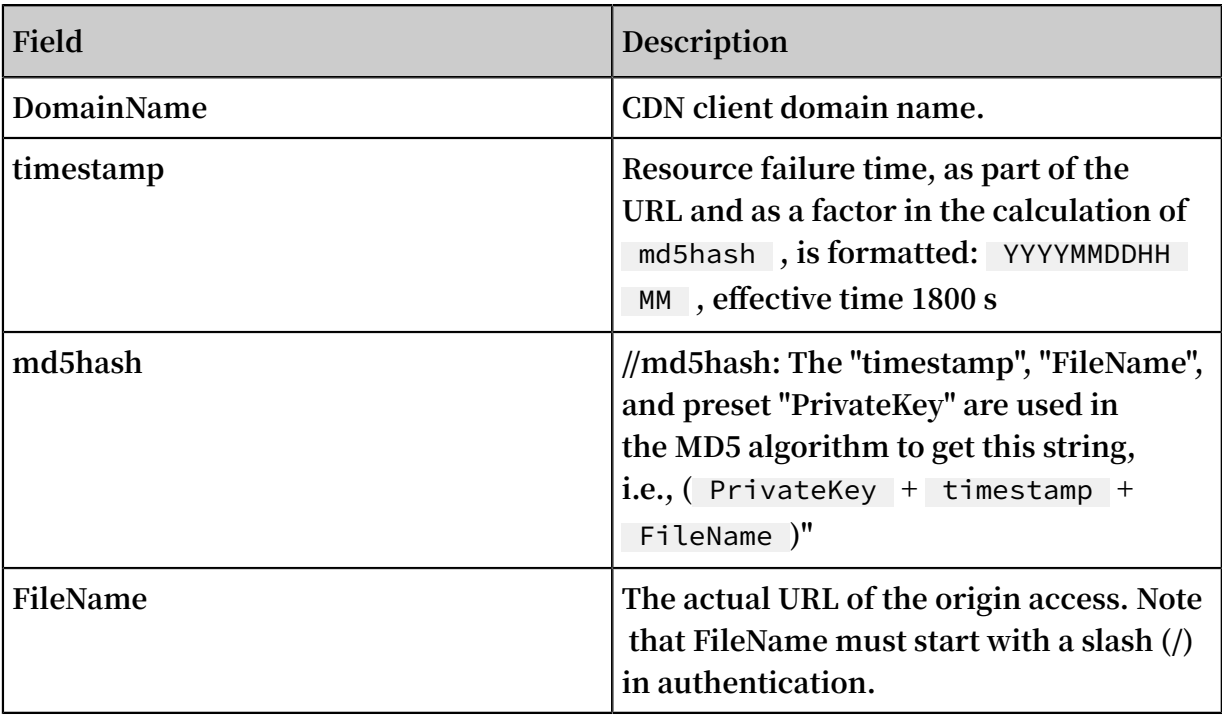

### **Example**

**1. Back-to-source request object.**

```
http :// cdn . example . com / 4 / 44 / 44c0909bcf c20a01afaf
256ca99a8b 8b . mp3
```
- **2. The key is set to aliyuncdnexp1234 (user-defined).**
- **3. The time for the user to access the client source server is 201508150800 (format: YYYYMMDDHHMM).**
- **4. The CDN server constructs a signature string used to calculate the "md5hash":**

aliyuncdne xp12342015 08150800 / 4 / 44 / 44c0909bcf c20a01afaf 256ca99a8b 8b . mp3

**5. The CDN server calculates the "md5hash" according to the signature string:**

```
md5hash = md5sum (" aliyuncdne xp12342015 08150800 / 4 / 44
/ 44c0909bcf c20a01afaf 256ca99a8b 8b . mp3 ") = 9044548ef1
527deadafa 49a890a377 f0
```
**6. The URL to request CDN:**

```
http :// cdn . example . com / 2015081508 00 / 9044548ef1
527deadafa 49a890a377 f0 / 4 / 44 / 44c0909bcf c20a01afaf
256ca99a8b 8b . mp3
```
**The calculated "md5hash" is the same as the "md5hash = 9044548ef1527deadafa 49a890a377f0" value in the user request, so the request passes authentication**

## 4.7.5 Authentication method C

## **Principles**

## **Formats of the encrypted URL for user access**

## **Format 1**

```
http :// DomainName /{< md5hash >/< timestamp >}/ FileName
```
## **Format 2**

```
http :// DomainName / FileName {& KEY1 =< md5hash >& KEY2 =<
timestamp >}
```
- **• The content in braces represents the encrypted information that is added based on the standard URL.**
- **•** < md5hash > **is the MD5 encrypted string of authentication information.**
- **•** < timestamp > **is a non-encrypted string expressed in plaintext.. The fixed length is 10 bits. It is the number of seconds since January 1, 1970, Coordinated Universal Time (UTC), expressed in hexadecimal format.**
- **• Use format 1 to encrypt a URL, for example:**

```
http :// cdn . example . com / a37fa50a5f b8f71214b1 e7c95ec7a1
bd / 55CE8100 / test . flv
```
< md5hash > **a37fa50a5fb8f71214b1e7c95ec7a1bd**< timestamp > **is 55CE8100.**

## **Authentication fields**

**• Field description for** < md5hash >**:**

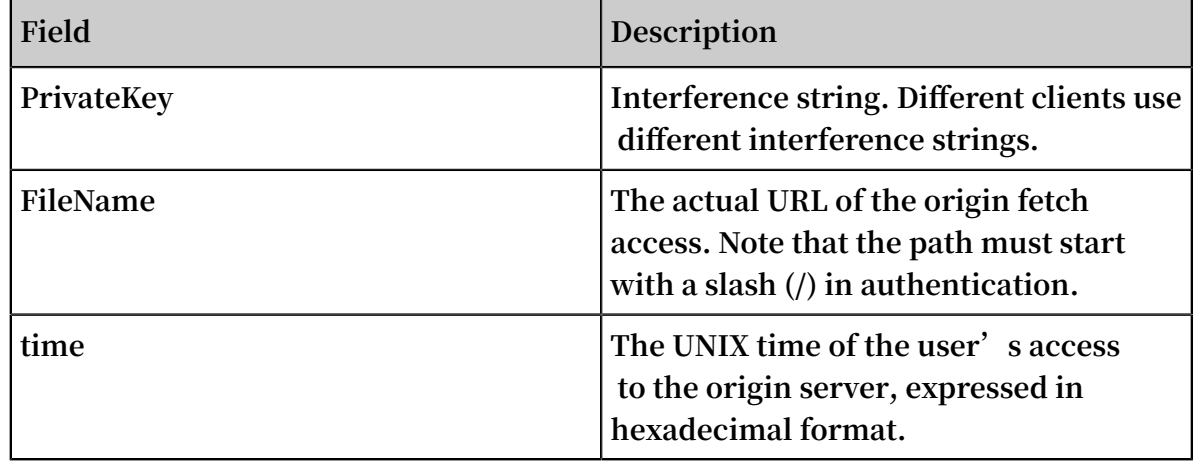

- **• PrivateKey value:** aliyuncdne xp1234
- **• FileName value:** / test . flv
- **• time value:** 55CE8100
- **• So the "md5hash" value is:**

```
md5hash = md5sum ( aliyuncdne xp1234 / test . flv55CE810 \theta ) = a37fa50a5f b8f71214b1 e7c95ec7a1 bd
                b8f71214b1 e7c95ec7a1 bd
```
**• Plaintext:** timestamp = 55CE8100

**The encrypted URL is then generated as follows:**

**Format 1:**

```
http :// cdn . example . com / a37fa50a5f b8f71214b1 e7c95ec7a1
bd / 55CE8100 / test . flv
```
**Format 2:**

http :// cdn . example . com / test . flv ? KEY1 = a37fa50a5f b8f71214b1 e7c95ec7a1 bd & KEY2 = 55CE8100

#### **Example**

**The user accesses the acceleration node using the encrypted URL. The CDN server first extracts the encrypted string 1, obtains**

< FILENAME >

**After this process, the CDN server authenticates the URL.**

- **1. Use** < FileName >**of the original URL, request time, and PrivateKey to do MD5**
- **2. Compare whether the encrypted string 2 and the encrypted string 1 are the same. The access request is rejected if the two strings are inconsistent.**
- **3. Use the current time on the CDN server to subtract the plaintext time in the access URL to determine whether the preset time limit t expires (the time limit t is set to 1 ,800 s by default).**
- **4. The validity period 1,800s means that authentication fails when the user fails to access the client source server 1,800s after the preset access time. For example, if the preset access time is 2020-08-15 15:00:00, the actual link expiry time is 2020-08- 15 15:30:00**
- **5. If the time difference is less than the preset time limit, the request is valid, and the CDN acceleration node responds normally. Otherwise, the request is rejected and an HTTP 403 error is returned.**

# 4.7.6 Sample authentication code

**For URL authentication rules, see URL Authentication Document. Using this demo, you can perform URL authentication based on your business needs. The demo provides three authentication methods and describes the composition of requested URLs and hash strings for each method.**

## Python version

```
import re<br>import time
import<br>import
import hashlib<br>import datetime
import datetime<br>def md5sum (sr
     md5sum ( src ):
      m = hashlib . md5 ()
      m . update ( src )
return m . hexdigest ()<br>def a auth ( uri . kev .
 def a_auth ( uri , key , exp ):
p = re . compile ("^( http ://| https ://)?([ ^/?] +)(/[^?] *)?
(\ \backslash \backslash ? \cdot \ast) ?$")<br>if not
         not p :
         return None
     m = p. match (uri)
     scheme, host, path, args = m. groups ()
     if not scheme : scheme = " http ://"<br>if not path : path = "/"
 if not path : path = "/"
 if not args : args = ""
     rand = " 0 " * " 0 " by default, other value is
ok
     uid = " 0"  # " 0"  by  default  , other  value  isok
     sstring = "% s -% s -% s -% s -% s " %( path, exp, rand,
uid , key )
      hashvalue = md5sum ( sstring )
     auth_key = "% s -% s -% s -% s '" % (exp, rand, uid,
hashvalue )
      if args :
          return "% s % s % s % s & auth_key =% s " %( scheme , host
   , path , args , auth_key )
      else :
         return "% s % s % s % s ? auth key =% s " %( scheme , host
, path , args , auth_key )<br>def   b auth ( uri .  kev .   
     b_auth ( uri , key , exp ):
      p = re . compile ("^( http ://| https ://)?([ ^/?] +) (/[^?]
 *)? ( \\?. *)? $ ")
 if not p :
         return None
     m = p. match ( uri )<br>scheme, host, path
              host , path , args = m . groups ()
     if not scheme : scheme = " http ://"<br>if not path : path = "/"
          not path : path = "/"<br>not args : args = ""
     if not args : args
     # convert unix timestamp to " YYmmDDHHMM " format
      nexp = datetime . datetime . fromtimest amp ( exp ). strftime
 ('% Y % m % d % H % M ')
     sstring = key + new + pathhashva\bar{u}ee = md5sum (sstring)
 return "% s % s /% s /% s % s % s " %( scheme , host , nexp , 
 hashvalue , path , args )
def c_auth ( uri , key , exp ):
```

```
p = re. compile ("^( http ://| https ://)?([ ^/?] +) (/[^?]
*)? (\setminus\{?.*\}?\<br>
if not p
             p :<br>n None
       return
    m = p. match (uri )<br>scheme, host, path,
 scheme , host , path , args = m . groups ()
 if not scheme : scheme = " http ://"
 if not path : path = "/"
 if not args : args = ""
 hexexp = "% x " % exp
     sstring = key + path + hexexp
    hashva\bar{u}ee = md5sum (sstring)
     return "% s % s /% s /% s % s % s " %( scheme , host , 
hashvalue , hexexp , path , args )
def main ():
    uri = " http:// xc.cdnpe.com/ping?foo = bar " #original uri
     key = "< input private key >" # 
private key of authorizat ion
    exp = int_{\text{in}} (time . time () + 1 * 3600 #<br>iration time : 1 hour after current itme
expiration time : 1 hour after current itme
 authuri = a_auth ( uri , key , exp ) # 
auth type : a_auth / b_auth / c_auth
 print (" URL : % s \ nAUTH : % s " %( uri , authuri ))
if __name__ == " __main__ ":
     main ()
```
## 4.7.7 IP Blacklist and Whitelist

### Introduction

**CDN supports the blacklist and whitelist rules. You can add IP addresses on the IP blacklist. An IP address on the blacklist cannot access the target domain. Likewise, only IP addresses on the whitelist can access the target domain.**

## **Note:**

If you add one IP address to the blacklist, it can still access to CDN node. But it will be **refused with 403. As a result, these request logs will still exist in your CDN logs.**

### **Example**

**You can use an IP network segment to add IP addresses to the blacklist or whitelist. For example, 127.0.0.1/24.**

**127.0.0.1/24. 24 indicates that the first 24 bits in the subnet mask are used as effective bits, for example, 32-24=8 bits are used to express host numbers. In this way, the subnet can accommodate 2 ^ 8-2 = 254 hosts. And 127.0.0.1/24 indicates the IP network segment scope of 127.0.0.1~127.0.0.255.**

#### Procedure

**1. Go to Domain Namespage, select the domain name, then click Manage.**

- **2. On Access Control > IP Blacklist/Whitelist, click Modify.**
- **3. ChooseBlacklist or Whitelist, and add the IP network segment in the box below.**
- **4. Click Confirm.**

# 4.8 Performance Optimization settings

# 4.8.1 Page Optimization

## Introduction

**The page optimization function can be used to delete comments and repeated whitespaces embedded in HTML in order to remove redundant page content, reduce file size, and improve the efficiency of delivery.**

## Procedure

# **Notice:**

**When we are optimizing your page, the file's md5 value will be changed. It will be different from that of the file I your origin site. Do not enable this feature if your origin site has some verification.**

**1. Go to Domain Namespage, select the domain name, then click Manage.**
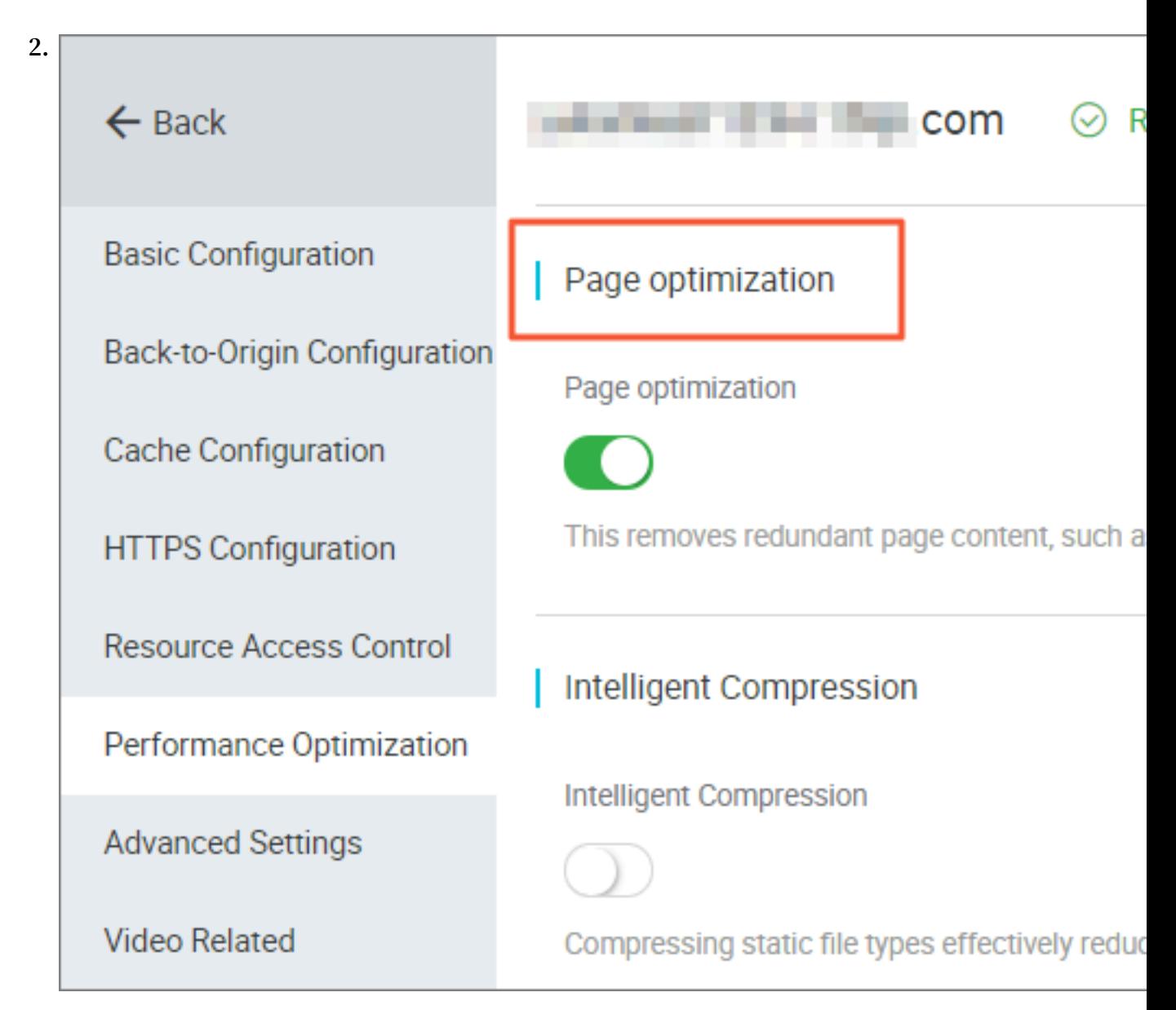

**3. Enable the function in Performance Optimization > Page Optimization.**

# 4.8.2 Smart Compression

Introduction

**After enabling Smart Compression function, you can compress most types of static files, so as to reduce the size of content transmitted by users and accelerates the content delivery.**

**Contents in the following formats can be compressed: text/html, text/xml, text/plain 、text/css, application/javascript, application/x-javascript application/rss+xml, text/ javascript, image/tiff image/svg+xml, application/json, application/xmltext.**

**Applicable business type: All.**

## Procedure

#### (! **Notice:**

**When we are optimizing your page, the file's md5 value will be changed. It will be different from that of the file I your origin site. Do not enable this feature if your origin site has some verification.**

- **1. Log on to the CDN console.**
- **2. In the left-side pane, choose Domain Names. In the right-side pane, select a domain, and in the Actions column click Manage.**

# **3. On the page that is displayed, choose Performance Optimization from the left-side pane, and in the Intelligent Compression area enable the function.**

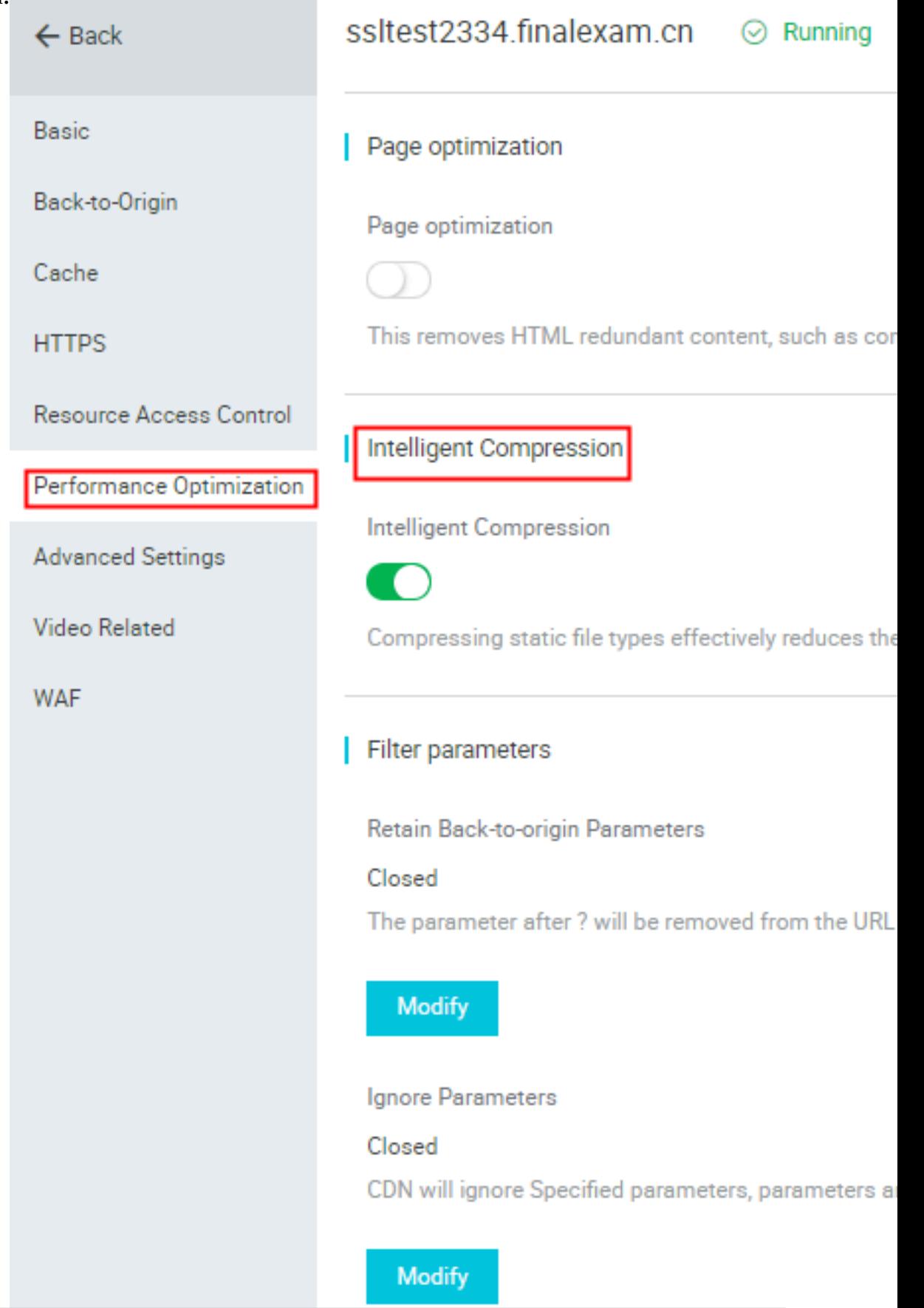

# 4.8.3 Filter Parameter

### Introduction

**When a URL request carrying? and request parameters are sent to a CDN node, the CDN node determines whether to send the request to the origin site.**

- **• If you enable Filter Parameter function: after the request arrives at the CDN node, the URL without parameters is intercepted and requested against the origin site. Additionally, the CDN node retains only one copy.**
	- **- An HTTP request typically contains the requisite parameters. If the content of a parameter has a low priority and the parameter overview file can be ignored, it recommended to enable the Filter Parameter function. This improves the file cache hit rate and the delivery efficiency.**
	- **- If a parameter has important indicators (for example, if it contains file version information), we recommend that you disable this function.**
- **• If you disable Filter Parameter function, different copies are cached on the CDN node for different URLs.**

**Applicable business type: All.**

#### Example

**The**  $h$ ttp :// www . abc . com / a . jpg ?  $x = 1$  **URL request is sent to a CDN node.**

- **• If the Filter Parameter function is enabled, the CDN node initiates to the origin site the**  $h$ ttp :// www . abc . com / a . jpg **request** (ignore parameter  $x =$ **1). After the origin site returns a response, the CDN node retains a copy. Then, the origin site continues to respond to the terminal** http :// www . abc . com / a . jpg **. For all requests similar to** http :// www . abc . com / a . jpg ? parameters **, the origin site responds to the CDN copy** http :// www . abc . com / a . jpg **.**
- **• If the Filter Parameter function is disabled,** http :// www . abc . com / a . jpg ? x = 1 **and** http :// www . abc . com / a . jpg ? x = 2 **respond to the response content of different parameter origin site.**

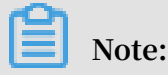

**URL authentication has a higher priority than the Filter Parameter function. Because type A authentication information is contained in the parameter section of an HTTP request, the system first performs the authentication and then caches a copy on the CDN node after the authentication succeeds.**

Procedure

- **1. Go to Domain Namespage, select the domain name, then click Manage.**
- **2. Enable the function in Performance Optimization > Filter Parameter.**

# 4.9 Advanced settings

# 4.9.1 Peak Bandwidth

Introduction

**The bandwidth cap function sets the maximum bandwidth value for average bandwidth measured during each statistical cycle (five minutes). If the average bandwidth exceeds the maximum, the domain name automatically goes offline to protect your domain name security. In this situation, all requests are sent back to the origin site. When the bandwidth cap is reached, CDN stops acceleration services to avoid excessive fees produced by abnormal traffic volumes. After your domain name goes offline, you can restart it in the console.**

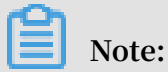

**The bandwidth cap function is not currently available for wildcard domain names, so the function has no effect even it is enabled.**

**RAM subaccounts require CloudMonitor authorization to use this function. To grant authorization, use the AliyunCloudMonitorFullAccess policy group.**

Procedure

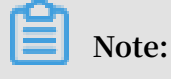

**After you have enabled the peak bandwidth function, your services are limited by the bandwidth cap and go offline if it is exceeded. To guarantee your services running continuously on your domain name, we recommend you set the cap value with discretion based on reasonable estimation.**

**1. Log on to the CDN console.**

- **2. On the Domain Names page, choose the domain name, then click Manage.**
- **3. Choose Advanced Settings, then click Modify under the Peak Bandwidth**

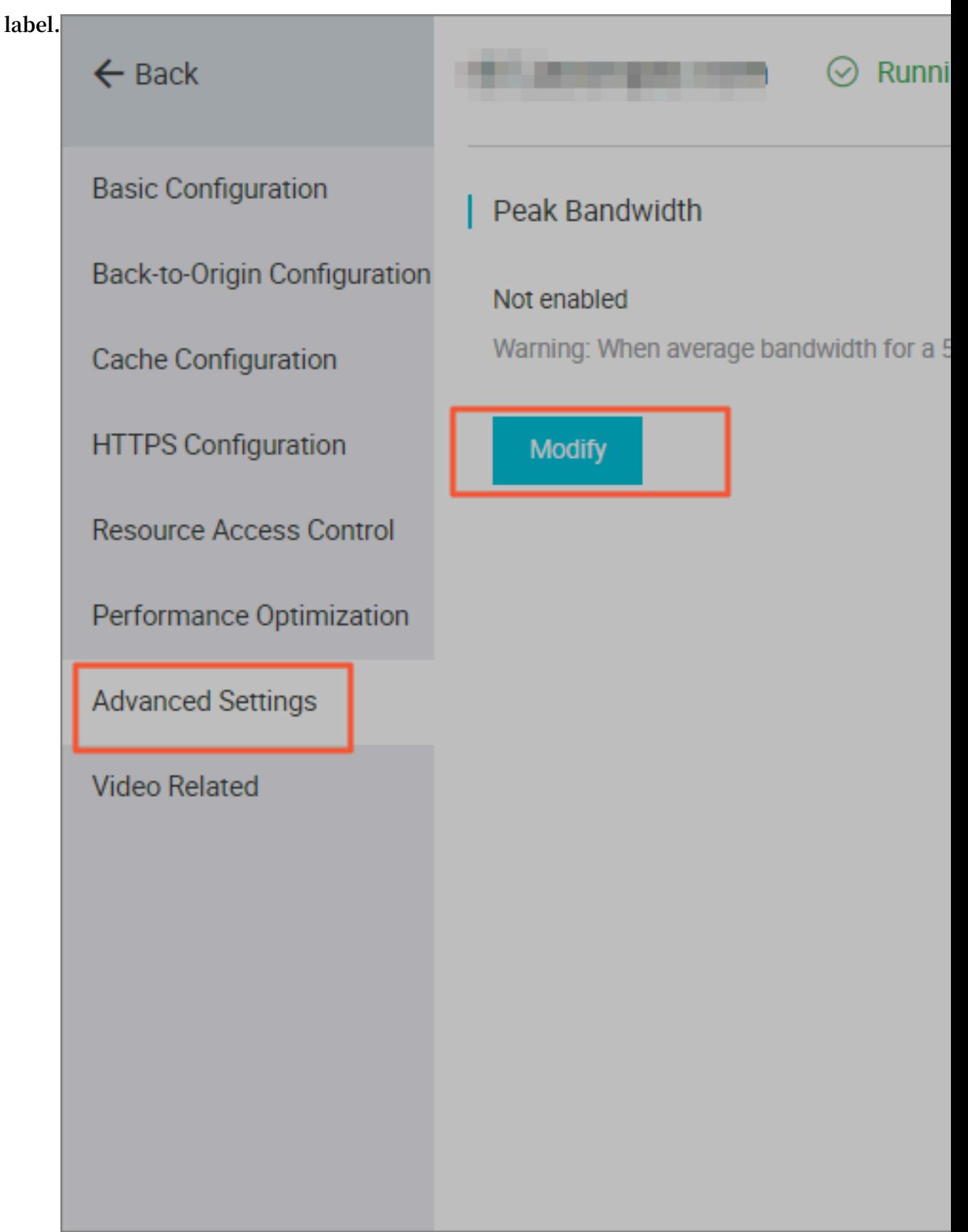

### **4. Enable the bandwidth cap function. Choose the unit from Mbps, Gbps, or Tbps.**

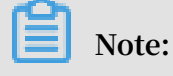

**Bandwidth value can be set in powers of thousand.**

**5. Click Confirm. Then the peak bandwidth is successfully enabled.**

**You can choose to enable or disable the peak bandwidth function based on the actual usage of your domain name.**

# 4.10 Video Service Configuration

# 4.10.1 Notify\_URl setting

Introduction

**Call back stream-status real-time information and promptly notify users about the video streaming results.**

#### Attentions

- **• Principle: By sending GET requests to the user server through the HTTP interface , the real-time stream status feedback is sent to the users. The user server returns 200 to the return interface.**
- **• You do not have to identify the URL if normal access is ensured. See the following rules for URL response.**
- **• In case of access time-out, the URL can be retried. The current time-out duration is 5 seconds, the number of retries is 5, and the interval is 1 second.**

#### Procedure

**Configuration can be performed on the console, and it is optional.**

**Example:**

```
http :// 1 . 1 . 1 . 1 / pub ? action = publish & app = xc . cdnpe .
com & appname = hello & id = world & ip = 42 . 120 . 74 . 183 & node
= cdnvideoce nter010207 116011 . cm3
```
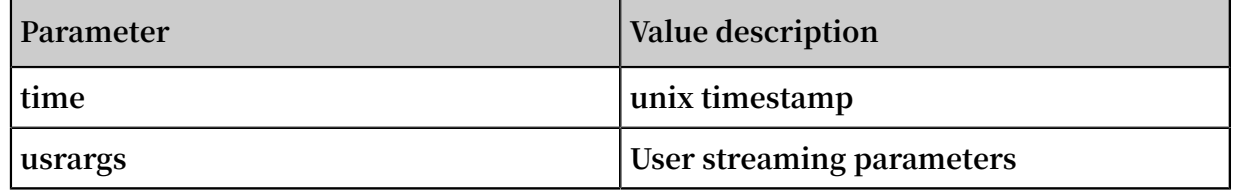

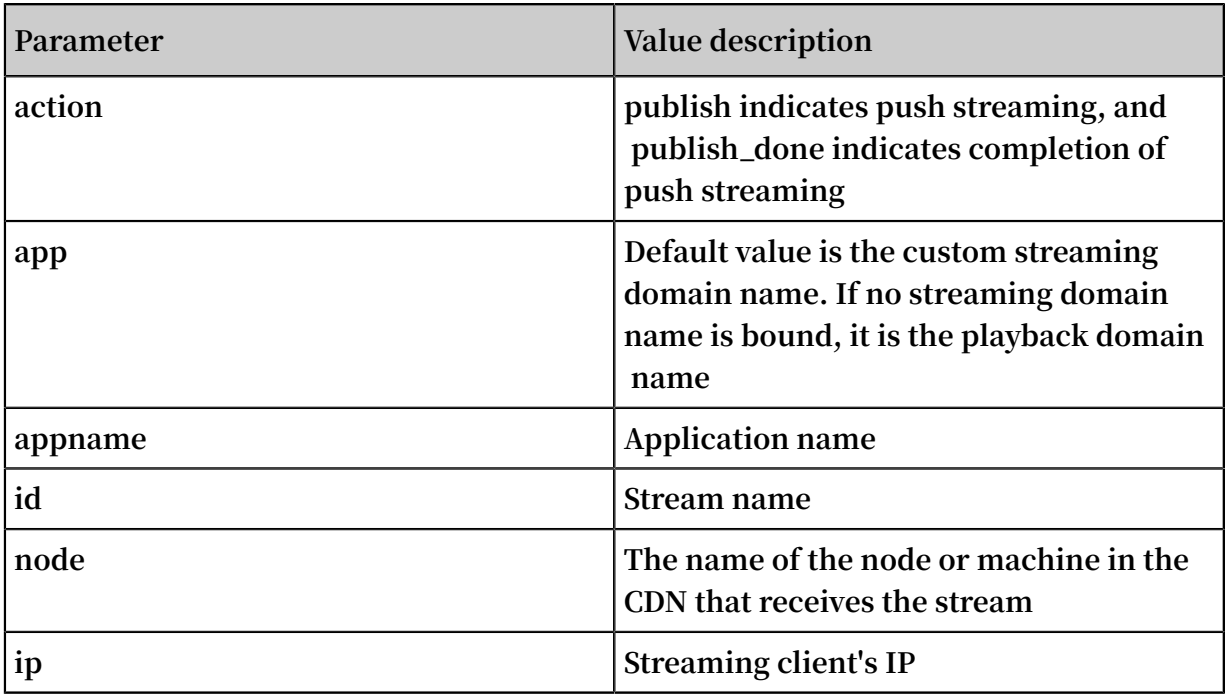

# 4.10.2 Drag/Drop Playback

# Introduction

**In a video-on-demand scenario, when the playback progress bar is dragged, the end user will send a URL request, such as** http :// www . aliyun . com / test . flv ? start = 10 **, to the server. The server returns the data from the key frame prior to the10th second to the client (If start=10 is not the key frame).**

**After receiving such a request from an end user and the Drag/Drop Playback function is enabled, a CDN node can directly return the data from the key frame prior to the10th second (If start=10 is not the key frame) (FLV format) or from the 10th second to the end user.**

# **Note**

- **• To use the Drag/Drop Playback function, an origin site must support Range requests. The origin site must be able to return correct 206 Partial Content for an HTTP request header containing a Range field.**
- **• Two available file format: MP4 and FLV.**
- **• Currently, FLV format only supports the coding formats with the audio format of aac and video format of avc.**

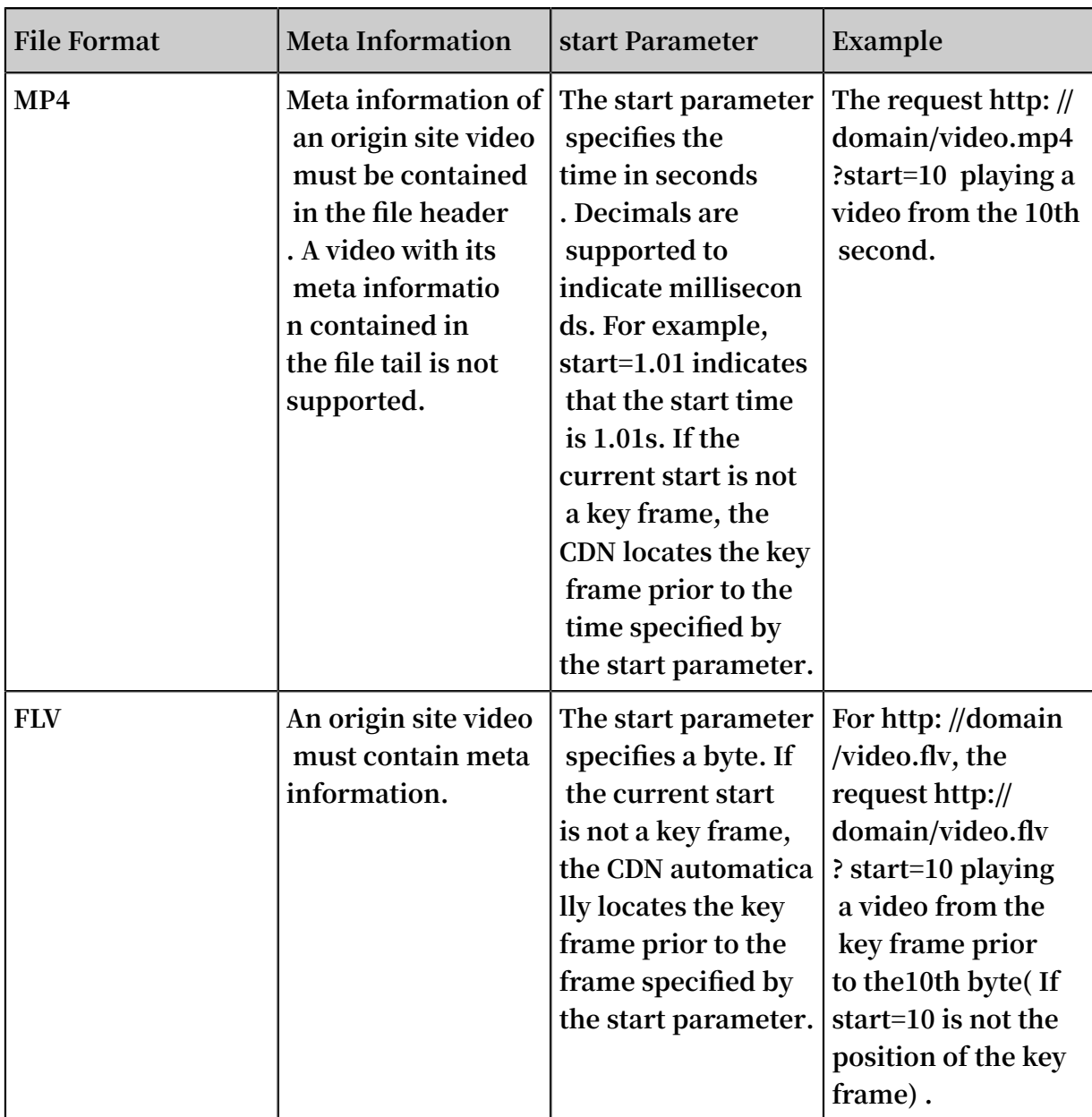

## Procedure

- **1. Go to Domain Namespage, select the domain name, then click Manage.**
- **2. Enable the function in Video-related > Drag/Drop Playback.**

# 4.10.3 Back-to-origin of range

## Introduction

**The Back-to-origin of Range function allows a client to notify an origin site server to return partial content within a specified range. It accelerates delivery of large files by reducing the consumption of back-to-origin traffic and improving the resource response speed.**

Г

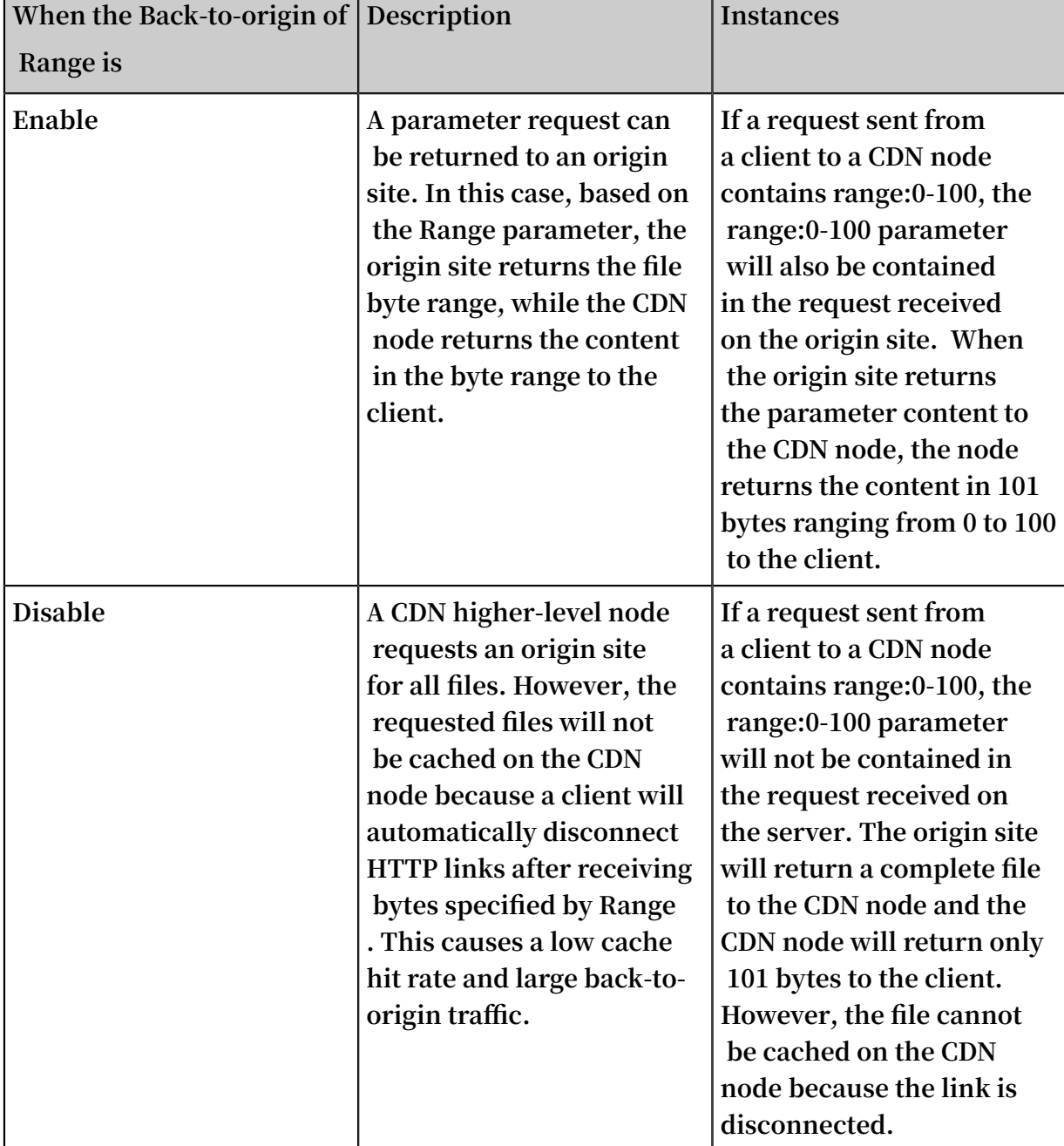

**The origin site must support the range request, that is, the range field is included in the HTTP request header, and the origin site can respond to the correct 206 file slice.**

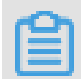

**Note:**

**To use the Back-to-origin of Range function, an origin site must support Range requests, meaning that the origin site must be able to return correct 206 Partial Content for an HTTP request header containing a Range field.**

# Procedure

**Back-to-origin of Range feature is optional and is disabled by default. You can change the configuration to enable it.**

- **1. Go toDomain Namepage,selete your domain name, and click Manage.**
- **2. Click Modify Configuration in Video-related > Back-to-origin of Range.**
- **3. Select Enable, Disable or Force.**

**Go to the CDN domain name management page, click Configure, select Enable/ Disable/Force Back-to-origin of Range function.**

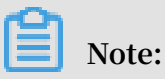

**You can enable Force if your origin site is capable of using this feature. After enabling it, all requests will be forced to perform Back-to-origin of range.**

**See** *Back-to-origin of Range* **for more API information.**

# 5 Data monitoring

**Data Monitoring includes Resource Monitoring and Real-time Monitoring.**

Resource Monitoring

**You can select Domain Name, Region, Operator, Time Granularity (1 minute, 5 minute or 1 hour) and Time Range (Today, Yesterday, 7 Days, 30 Days or Custom) to view the specific condition in the following dimensions:**

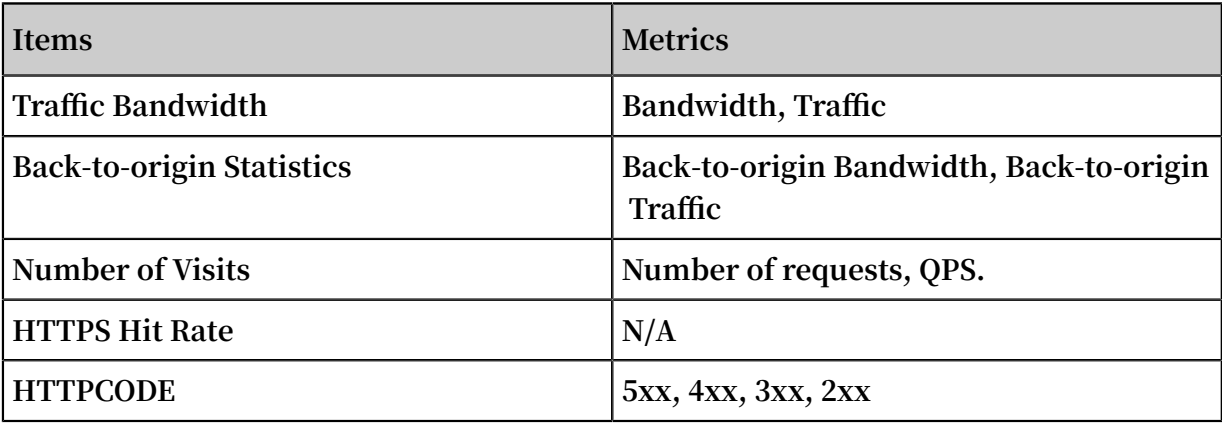

**A difference exists between the graph data and the billing data in Resource Monitoring. For example, a 30-day statistical curve takes a granularity of 14400s, while the billing statistical curve takes a granularity of 300s. As a result, the graph, ignoring some metering points, is mainly used to show the trends of bandwidth. The billing data, with more precise granularity, always serves as the basis to calculate your bandwidth usage.**

# **Note:**

**HTTP Hit Rate is not available for selecting Region or Operator.**

## Real-time Monitoring

**You can select theDomain Name, Region, Operator or the Time Range you want to view (Past 1 Hour, Past 6 hours, Past 12 hours or Custom) to view the specific condition in the following dimensions:**

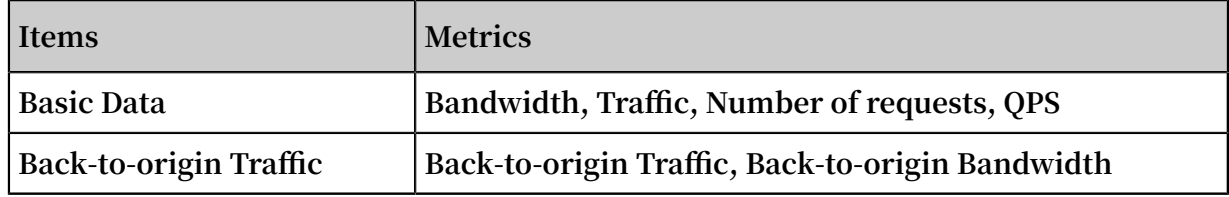

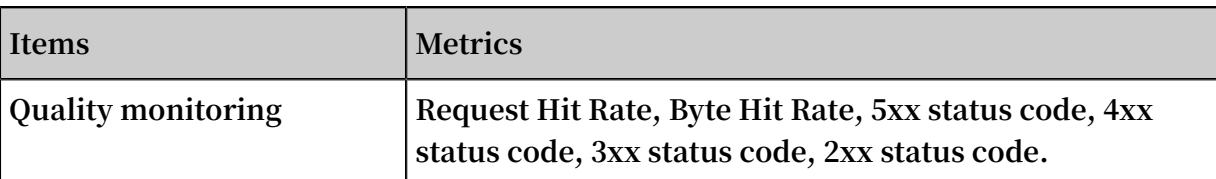

# Procedure

**1. Log on to the CDN console.**

**2. In the left-side pane, choose Data Monitoring > Resource Monitoring or Data Monitoring > Real-time Monitoring. In the right-side pane, select monitoring items and metrics, and click Query.**

**Resource Monitoring:**

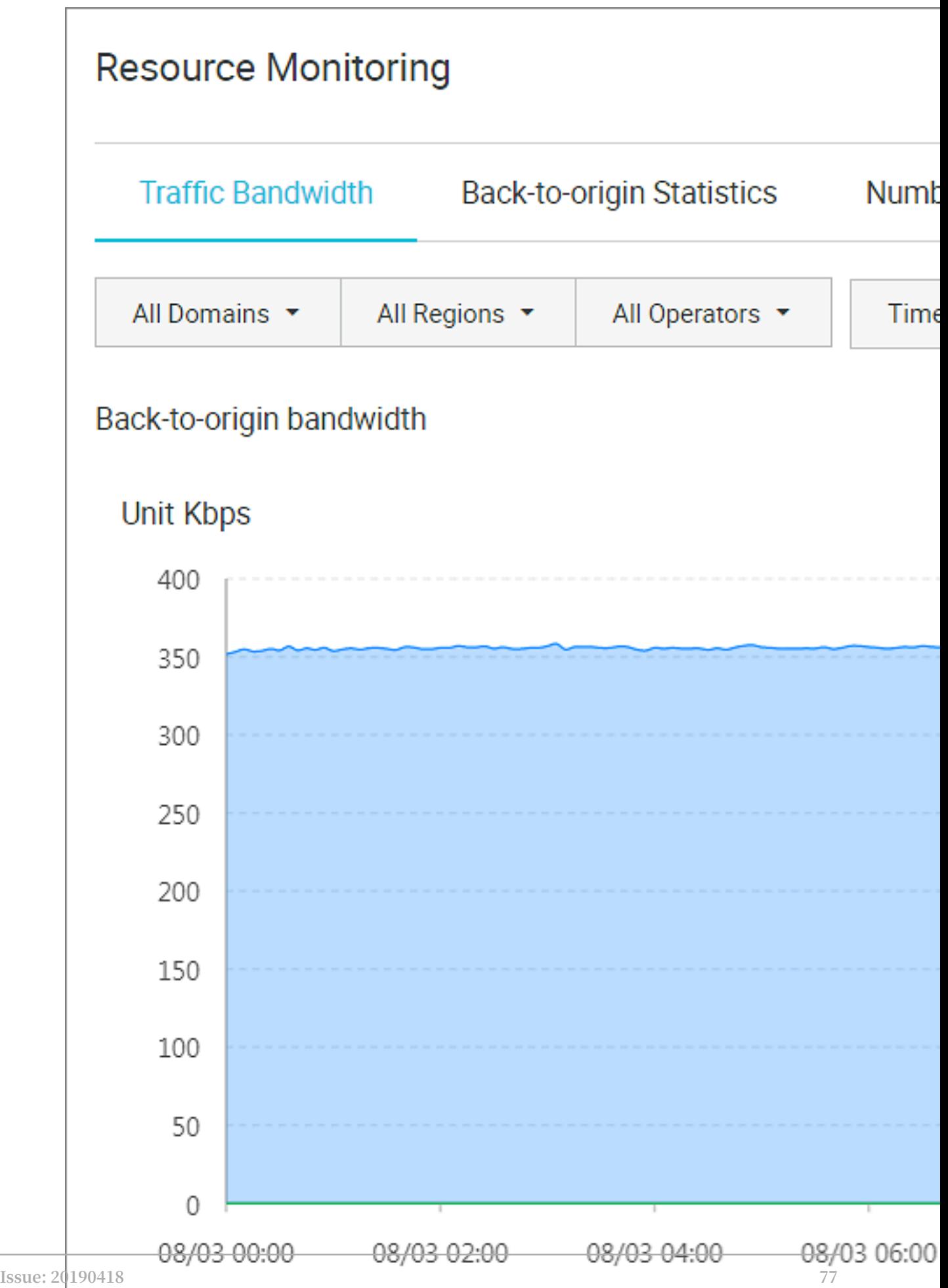

# **Real-time Monitoring:**

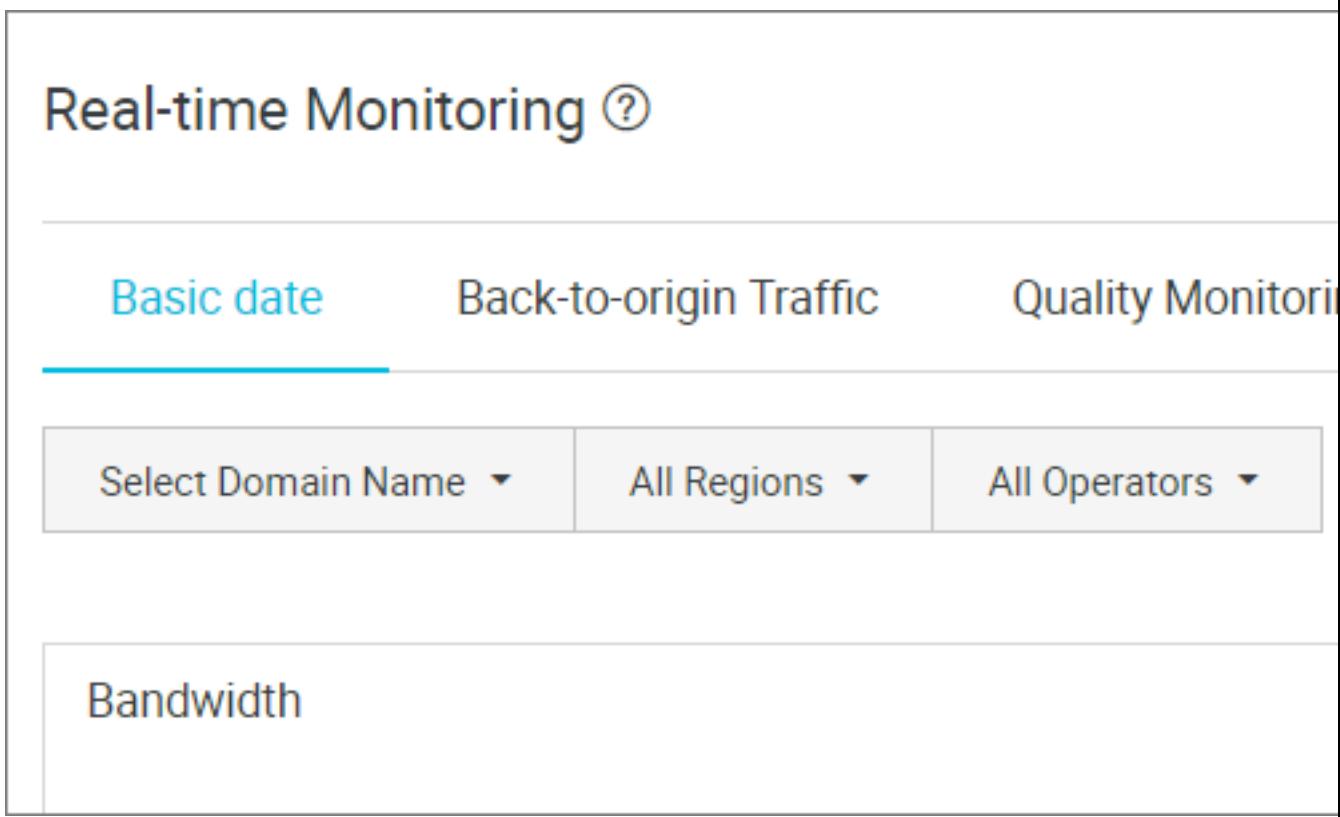

# 6 Statistical Analysis

**In Statistical Analysis, you can check data of PV and UV, Area and ISP, Domain Name Rankings, Popular Referer, and Popular URLs. You can also export detailed raw data, such as network bandwidth, traffic, the traffic-based ranking of domain names, visitor area, operator distribution, and so on.**

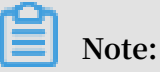

**The precision of original data collection varies according to time spans, which are 300s, 3600s, and 14400s for daily export, weekly export, and monthly export, respectively.**

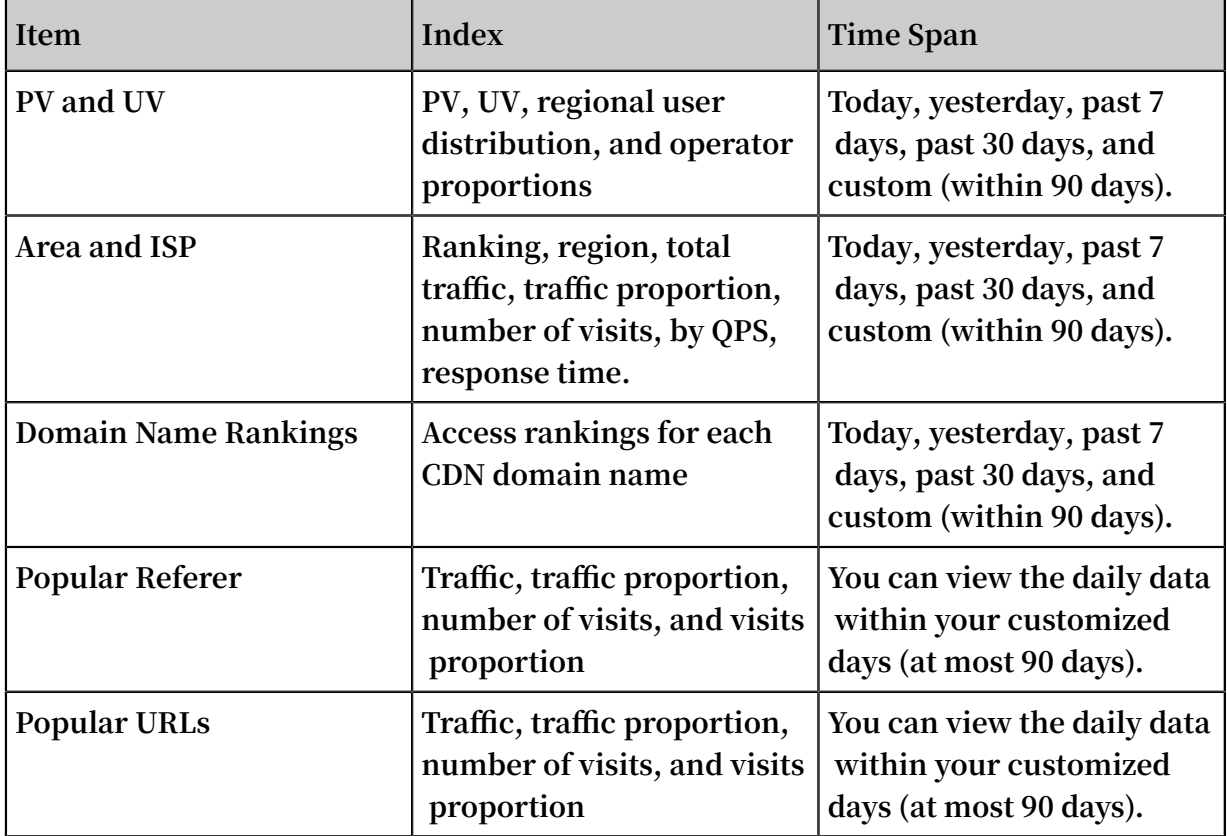

# Procedure

**1. Log on to the CDN console.**

**2. In the left-side pane, choose Statistical Analysis. In the rightside pane, select monitoring items and metrics, and click**

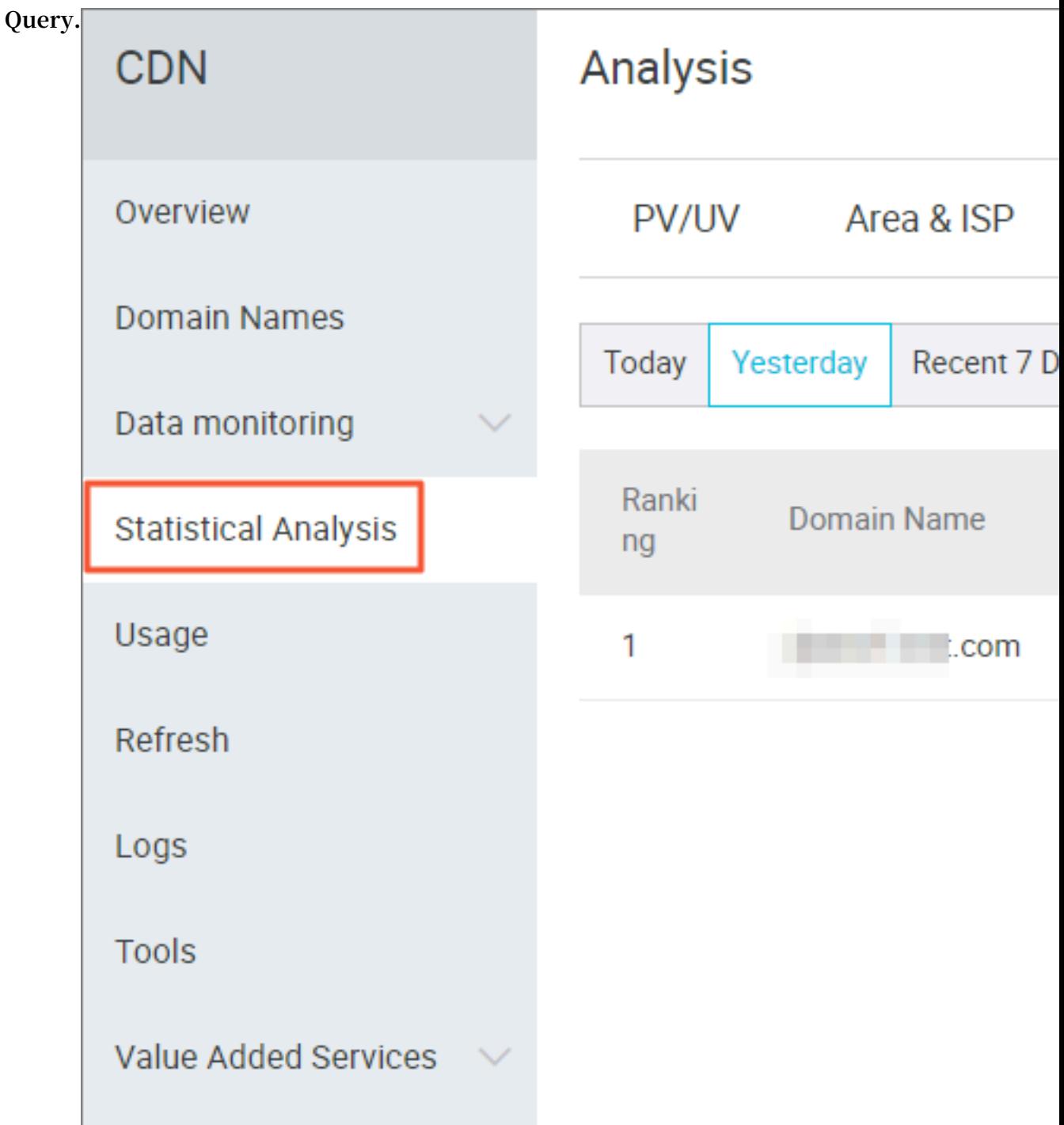

# 7 Usage Query

# 7.1 Usage Query

# Introduction

**.** 

**You can use this function to obtain the actual usage of traffic, bandwidth, or requests during a certain period. You can customize the time span (3 months at most) to query**

**You can query the data by the following dimensions:**

- **• Domain name or user**
- **• Traffic, bandwidth, or requests.**
- **• Billing regions. For more information, see** *Billing [regions](https://www.alibabacloud.com/product/cdn/pricing?spm=a2796.7980202.1167822.1.3f3a5f45jxbWQS)***.**

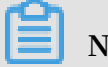

# **Note:**

**You cannot export data from the Usage page. To export the data you require, go to Billing export or Detail export.**

## Procedure

- **1. Log on to the** *[CDN Console](https://cdn.console.aliyun.com)***.**
- **2. On CDN Overview page, click Usage on the left.**

**3. On the Usage page, configure all conditions, including traffic/ bandwidth/requests, time range, and billing regions. Then**

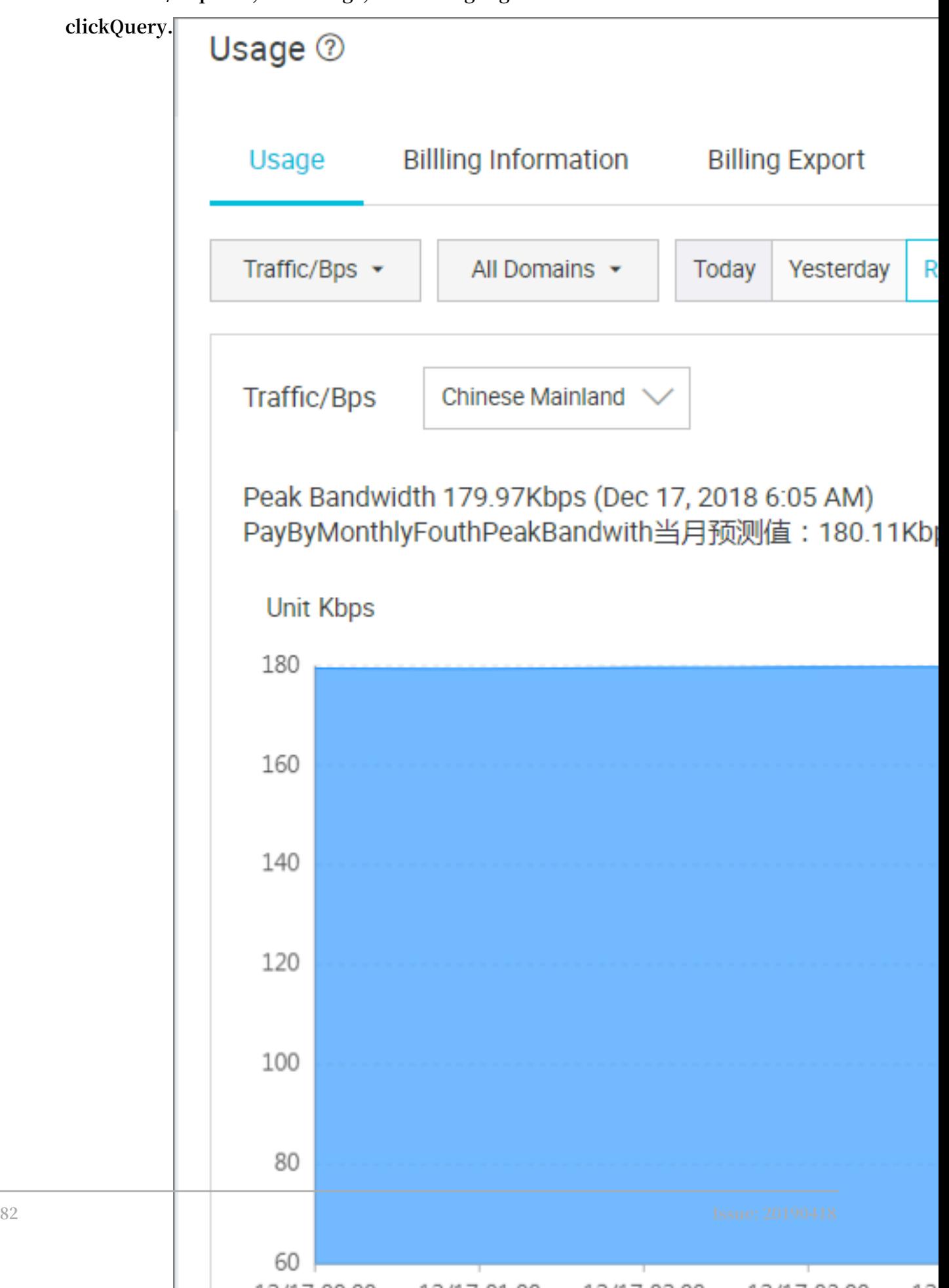

# Other Checklist

- **• You can click Billing Informationto query your billing list by day.**
- **• You can click** *Billing Export* **to export your billing list.**
- **• You can click** *Detailed Data Export* **to export detailed data.**
- **• You can also click Usage Bag to check the Usage Bag Name, Total, Remaining, Effective Date, Expiry Date, and Status of each usage bag.**

# 7.2 Billing export

## Introduction

**You can export actual usage data by day or by month, so as to compare it with the report output from the billing center.**

- **• You can only export data by account.**
- **• You can only export data for one day, or for a whole month.**
- **• Export format: PDF.**

### Procedure

- **1. Log on to the** *[CDN Console](https://cdn.console.aliyun.com)***.**
- **2. On CDN Overview page, click Usage.**

**3. On the Usage page, select the date, then**

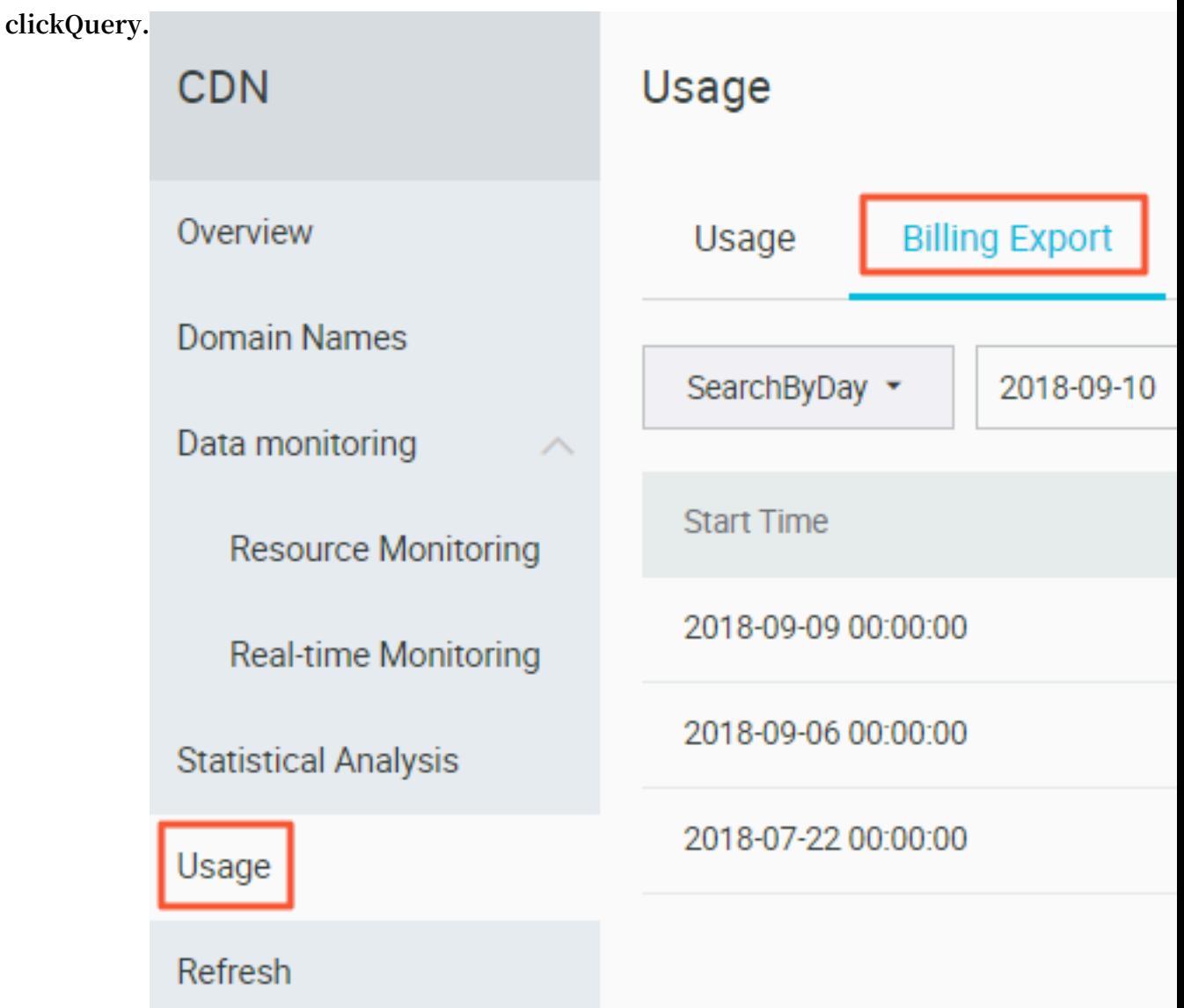

**4. Click Download at the end of the line you choose.**

# 7.3 Detail Data Export

## Introduction

**With this feature, you can export detail data for traffic/bps data or request times, so that you can calculate or review the usage you actually paid for,**

- **• You can export data by account, resource group, or domain name.**
- **• At the same time, all domain names of the resource group are also exported.**
- **• You can export up to 100 domain names at a time. Only the resource group details are exported if you export over 100 domain names.**
- **• The time span for all exported data is five minute.**
- **• Download data format: CSV.**
- **• You cannot export repeated time span.**

# Procedure

- **1. Log on to the CDN console, enter the Domain Names page, select the domain name, then click Manage.**
- **2. On the Usage > Detail Data Export page, click Create**

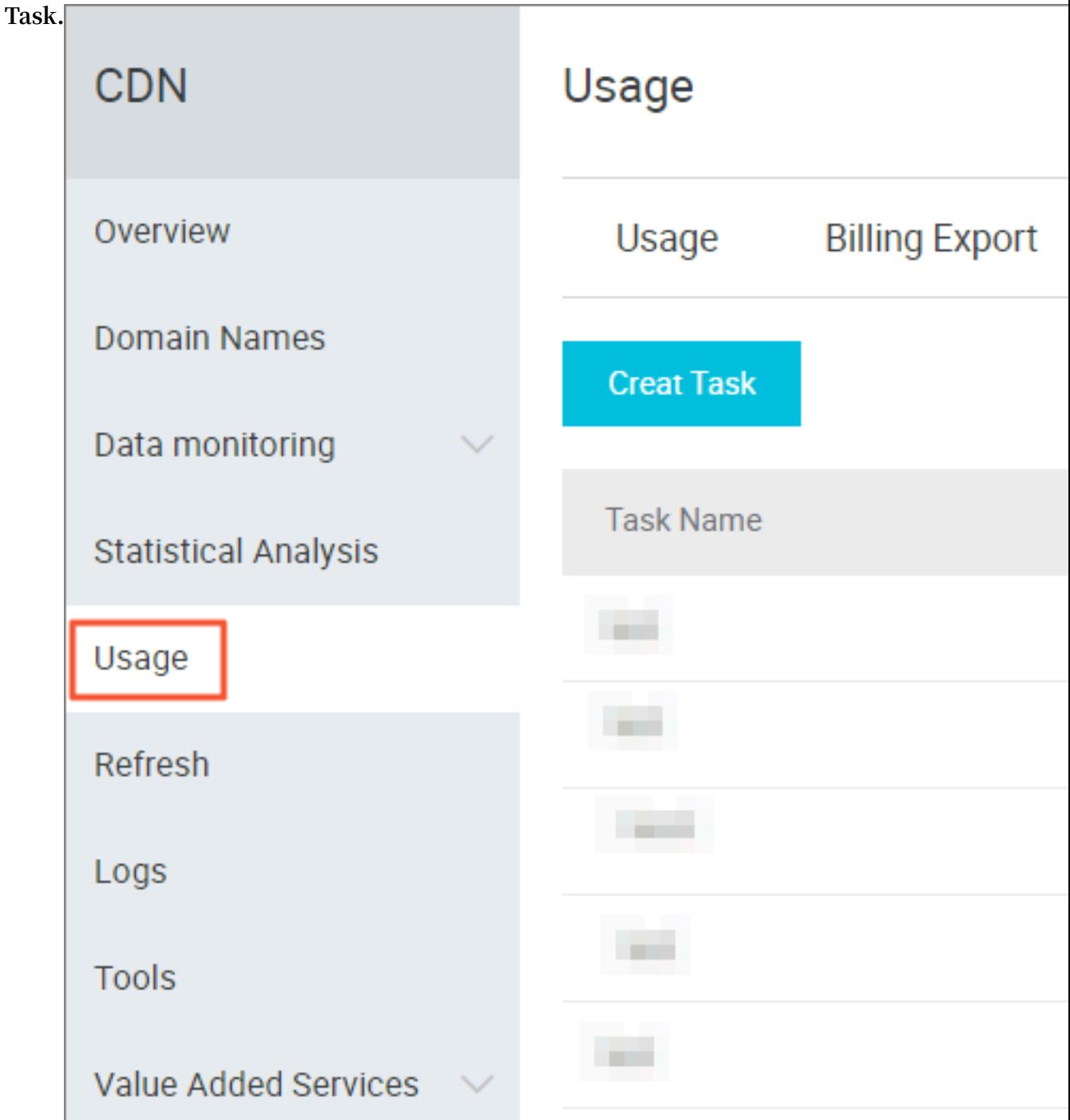

**3. Enter Task Name (required), the choose Type、Inquiry Time(required), Export Content, and Export**

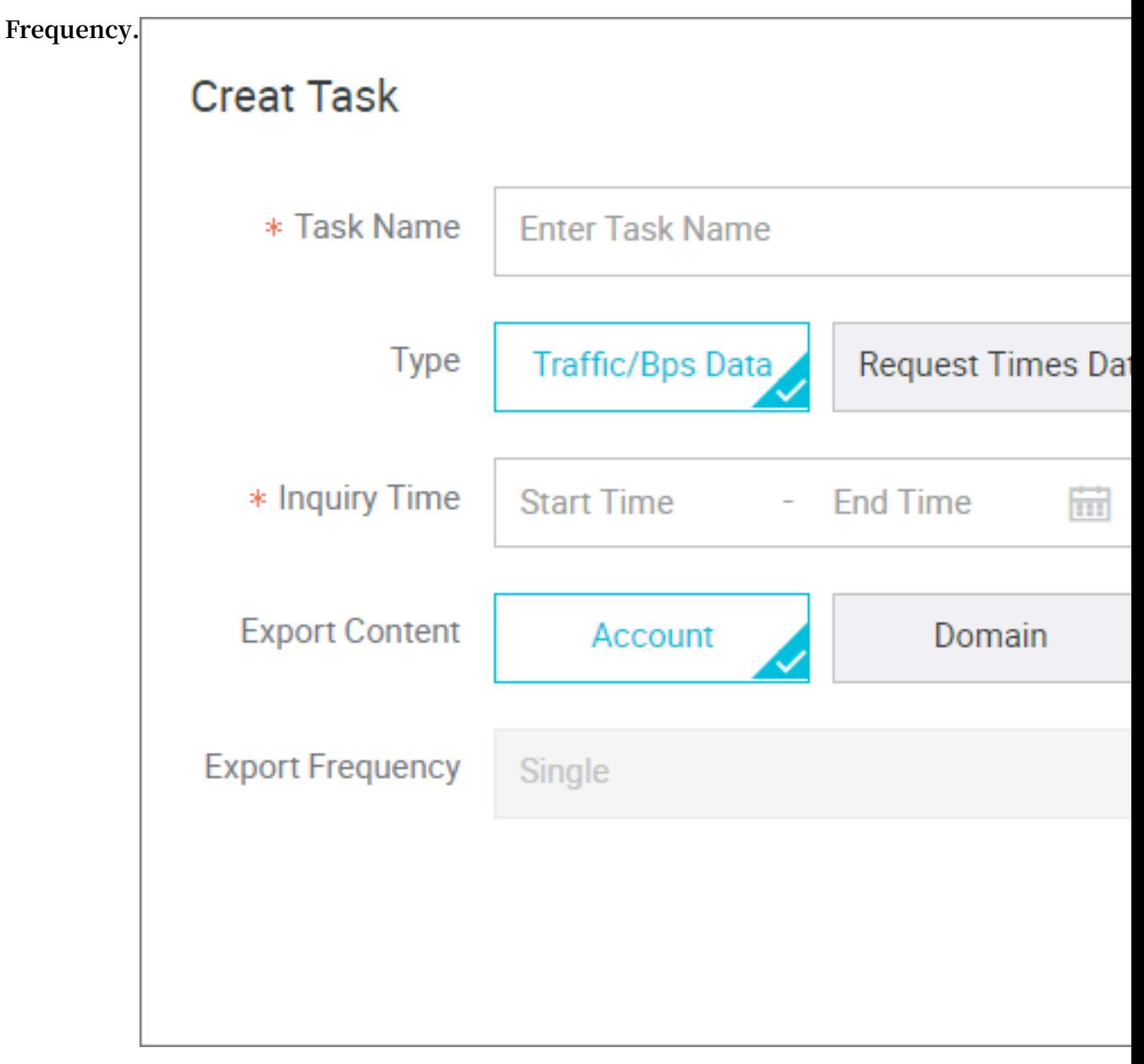

**4. Click Confirm.**

# 8 Refresh and Preload

**Log on to the CDN console, click Refresh to perform refresh operation.**

# URL refresh

**Concept: Forces specified files on the CDN Cache node to expire in order to update back-to-source again.**

**Time to Take Effect: 5 to 10 minutes**

# **Attentions:**

- **• Entered URL must contain** http :// **or** https ://
- **• Up to 2,000 URLs with the same ID can be refreshed and warmed up each day.**
- **• Provides an interface to refresh the cache in batches. For more information, see** *RefreshObjectCaches***.**

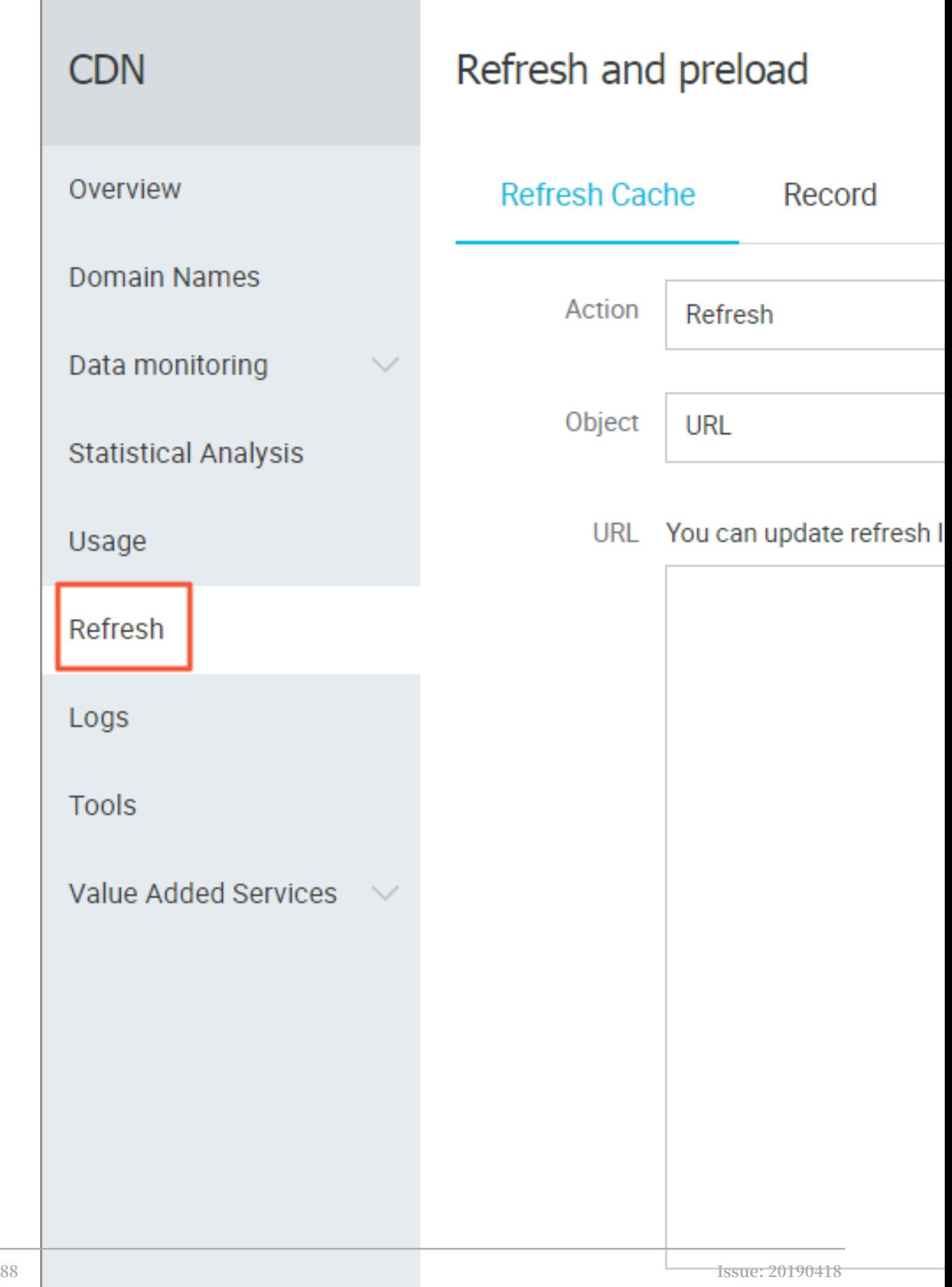

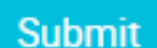

# Directory refresh

**Concept: Forces files in the specified directory on the CDN Cache node to expire in order to update back-to-source again. Can be used in scenarios with large amounts of content.**

**Time to Take Effect: 5 to 10 minutes**

# **Attentions:**

- **• Up to 100 refresh requests can be submitted each day.**
- **• Entered content must begin with** http :// **or** https ://**, and end with** /**.**
- **• Provides an interface to refresh the cache in batches. For more information, see** *RefreshObjectCaches***.**

### URL push

**Concept: Actively pushes content from the origin site to the L2 Cache node. Upon first access, you can directly hit cache to relieve pressure on the origin site.**

**Time to Take Effect: 5 to 10 minutes**

# **Attentions:**

- **• Entered URL must contain** http :// **or** https ://
- **• Up to 500 URLs with the same ID can be pushed each day.**
- **• Time to complete pushing resources depends on the number of pushed files submitted by the user, file size, origin site bandwidth, network condition and other factors.**
- **• Provides the interface to push resources in batches. For more information, see** *PushObjectCache***.**

## Progress view

- **• You can log on to the CDN console Refresh > Operation Recordsto view the progress of the resource refresh or push.**
- **• Alibaba Cloud CDN provides the API for querying progress:** *DescribeRefreshTasks***.**

# 9 Log Management

# 9.1 Log Downloading

- **• You can query the log files in the Log Management within 4 hours.**
- **• Log files are segmented on an hour basis.**
- **• You can download the log files within 1 month.**
- **• Name a log file based on the rule:** Accelerati on domain name\_year\_ month\_date \_start time\_end time **.**
- **• Log field format description.**

### **Sample log content**

```
[ 9 / Jun / 2015 : 01 : 58 : 09 + 0800 ] 188 . 165 . 15 . 75 - 
1542 "-" " GET http :// www . aliyun . com / index . html " 200
191 2830 MISS " Mozilla / 5 . 0 ( compatible ; AhrefsBot / 5 .
0 ; + http :// ahrefs . com / robot /)" " text / html "
```
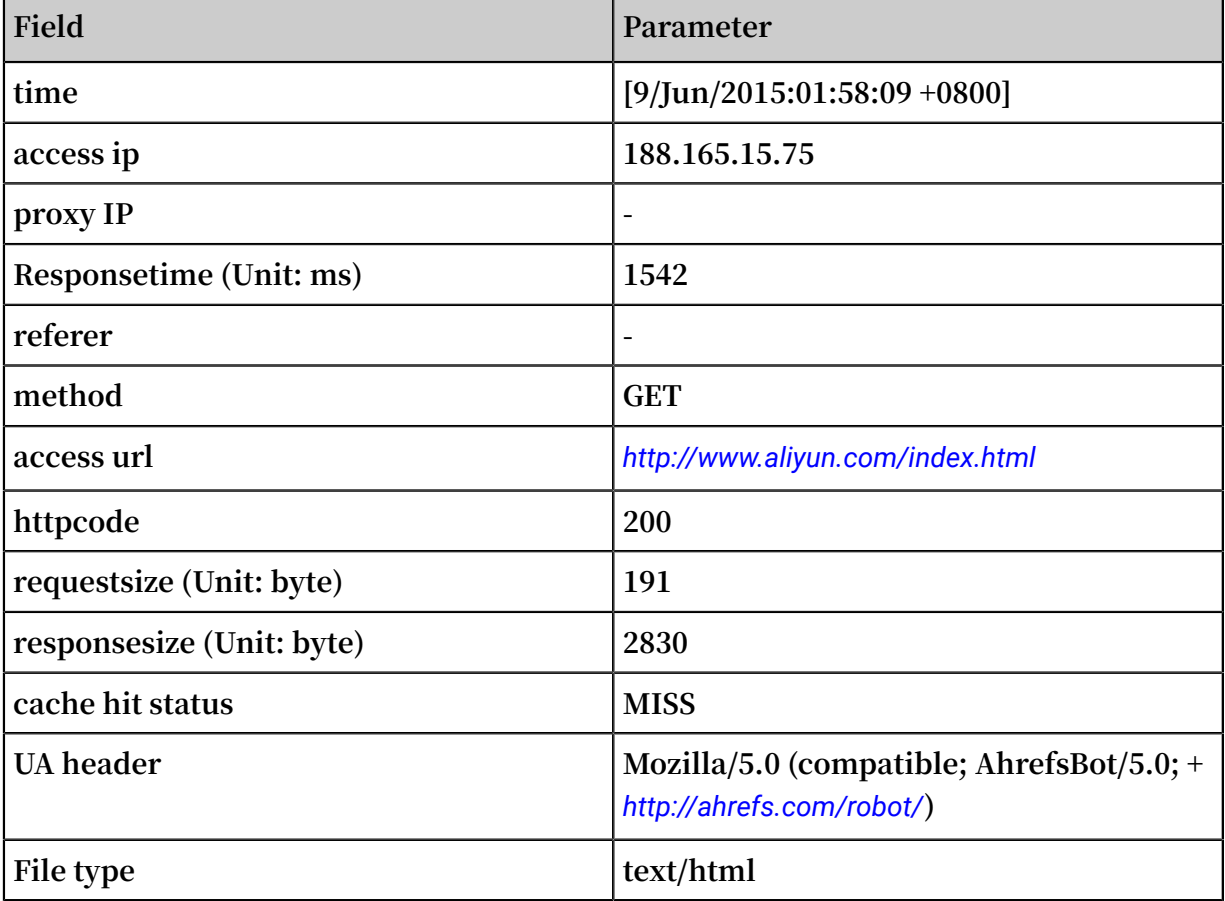

# **Log field description**

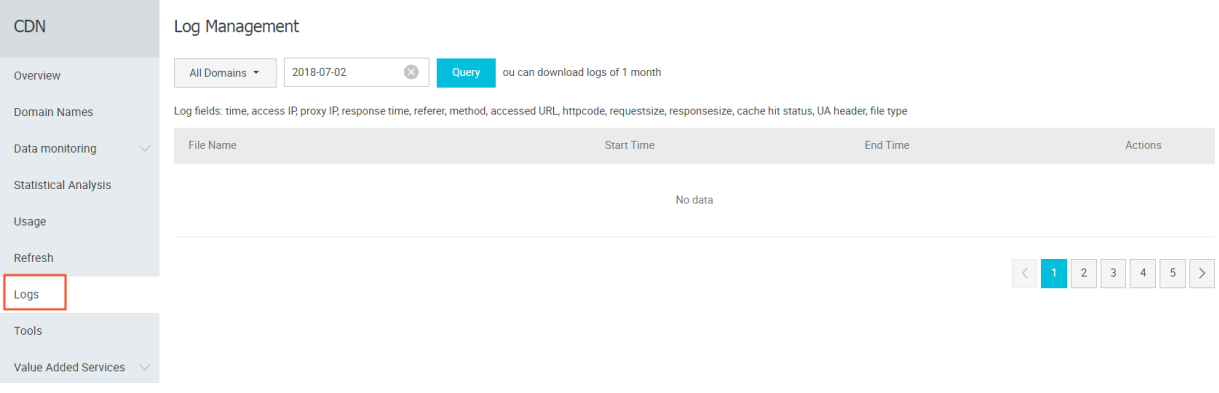

# 10 Diagnostic Tools

**An IP address detection tool is provided in order to verify whether a specified IP address is an Alibaba Cloud CDN node IP address or an IP address from a third-party node.**

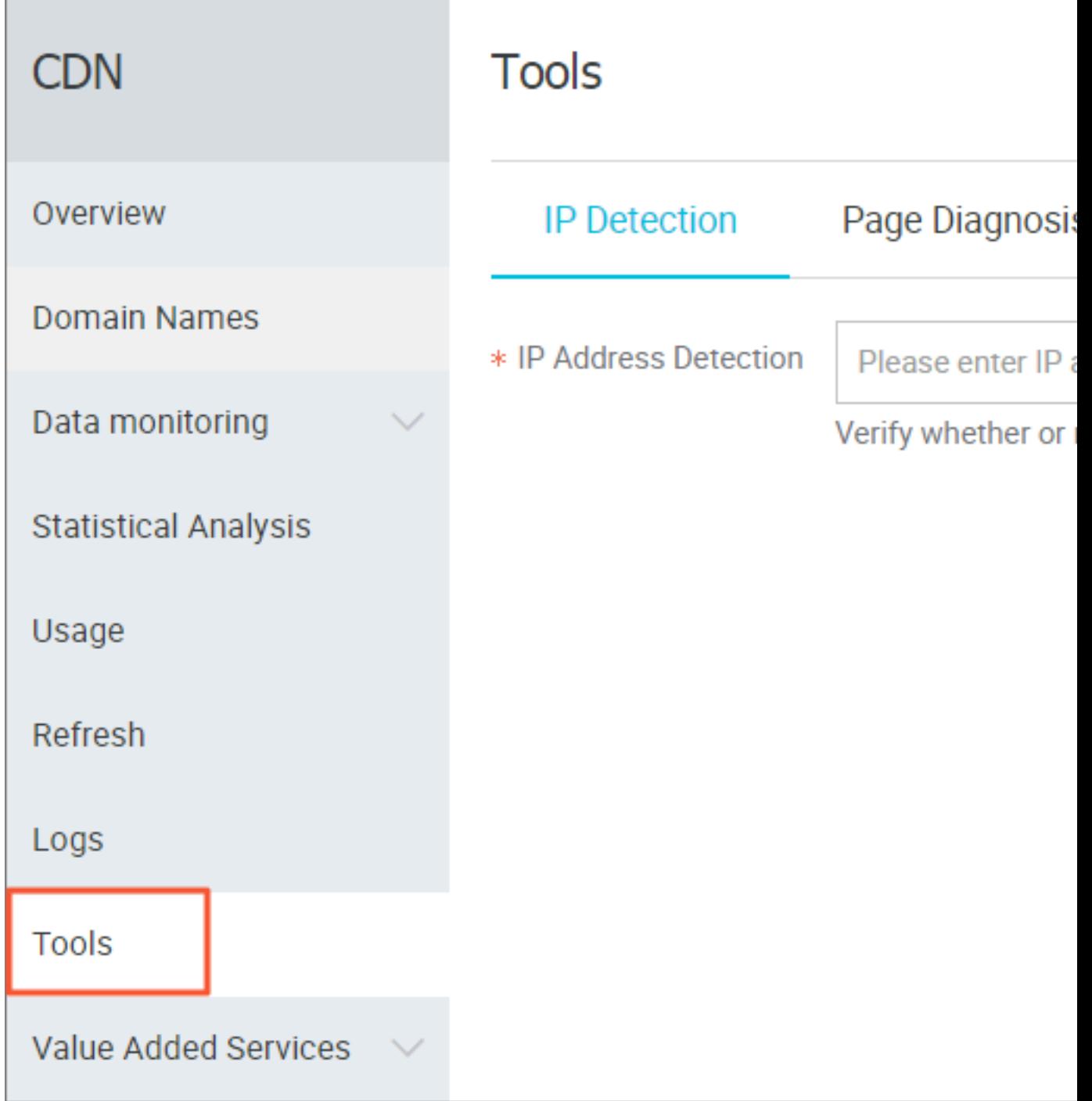

# 11 Value-added service

# 12 Set httpDNS

# Introduction

- **• A traditional DNS resolution is implemented by accessing the local DNS of a carrier in order to obtain the resolution result. However, this action can easily allow for DNS hijacking, DNS errors, and inter-network traffics, and lead to slowed, or failed , website access.**
- **• httpDNS is a DNS service that uses HTTP protocol to directly access the Alibaba Cloud CDN server. Because it bypasses the carrier's local DNS, it can avoid DNS hijacking and obtain real-time accurate DNS resolution results.**
- **• Principle: Initiate a request to access a designated Alibaba Cloud CDN httpDNS server through HTTP protocol. The httpDNS server performs domain resolution based on second-level DNS nodes distributed everywhere, obtains the domain name resolution result, and returns the result.**

# httpDNS interface

**Direct access through an HTTP interface is supported. The access method is as follows.**

**1. Service URL**

http :// umc . danuoyi . alicdn . com / multi\_dns\_ resolve

- **2. Request method:** POST
- **3. Supported parameter:** client\_ip = x . x . x . x **. This parameter can be ignored if the IP address of the client initiating the httpDNS request is used.**
- **4. Request example: Multiple domains to be resolved are placed in the body of a POST request and are separated by whitespaces (blank spaces, TABs, newline characters).**

# curl ' http :// umc . danuoyi . alicdn . com / multi\_dns\_ resolve ? client\_ip = 182 . 92 . 253 . 16

' - d ' d . tv . taobao . com '

**5. Returned format: json data is returned. After resolution, domain IP addresses are extracted and polling can be performed among them. TTL cache and expiration rules must be followed.**

```
{" dns ":[{" host ":" d . tv . taobao . com "," ips ":[{" ip ":" 115
 . 238 . 23 . 240 "," spdy ": 0 },{" ip ":" 115 . 238 . 23 . 250 ","
 spdy ": 0 }]," ttl ": 300 ," port ": 80 }]," port ": 80 }
```
- **6. Request example with multiple domains**
	- **• Request example**

```
# curl ' http :// umc . danuoyi . alicdn . com / multi_dns_
resolve ? client_ip = 182 . 92 . 253 . 16
' - d ' d . tv . taobao . com vmtstvcdn . alicdn . com '
```
**• Return example**

{" dns ":[{" host ":" vmtstvcdn . alicdn . com "," ips ":[{" ip ":" 115 . 238 . 23 . 250 "," spdy ": 0 },{" ip ":" 115 . 238 . 23 . 240 "," spdy ": 0 }]," ttl ": 300 ," port ": 80 },{" host ":" d . tv . taobao . com "," ips ":[{" ip ":" 115 . 238 . 23 . 240 "," spdy ": 0 },{" ip ":" 115 . 238 . 23 . 250 "," spdy ": 0 }]," ttl ": 300 ," port ": 80 }]," port ": 80 }